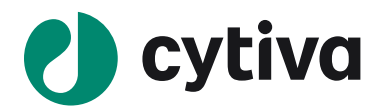

# ÄKTA go はじめてお使いの方へ (UNICORN 7.4~版)

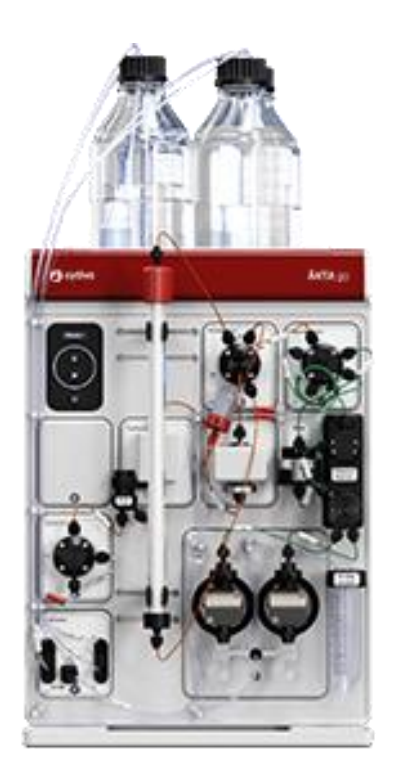

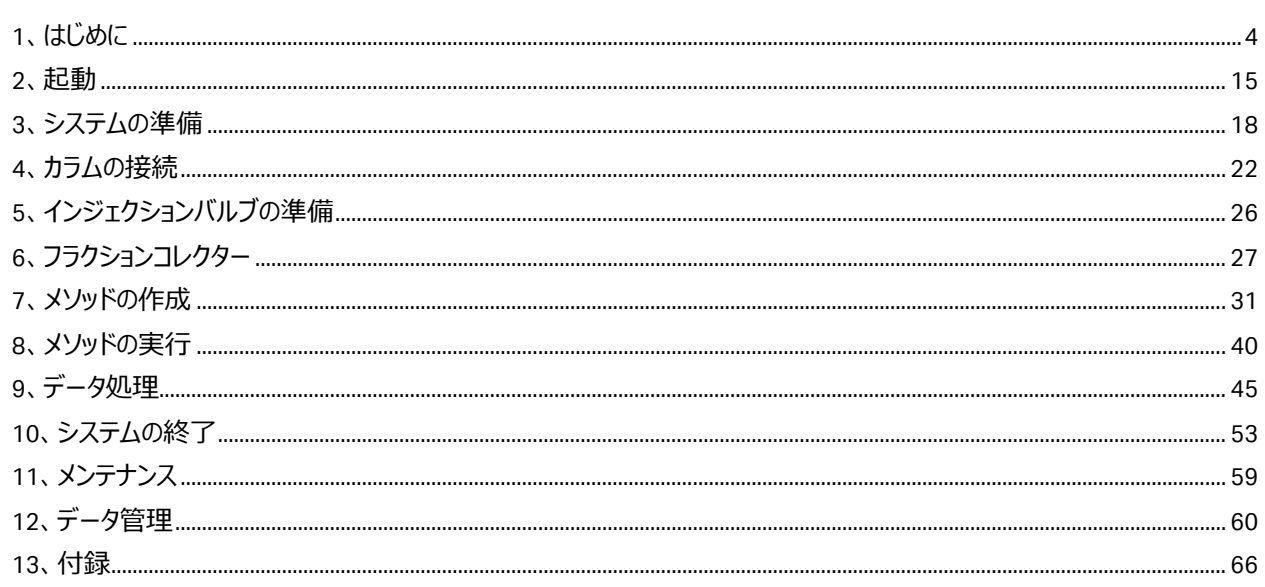

# この資料は、本機の User Manual および Operating instructions を補足する資料 です。機器操作の詳細や最新情報は、弊社 Global site よりそれぞれのマニュアルを参 照ください (下記の資料番号にて検索いただけます)

# **.AKTA go User Manual: 29391392**

# **. AKTA go Operating instructions: 29360951**

https://www.cytivalifesciences.com/ja/jp Global site:

# 誤った取扱いをした場合に生じる危険や損害の程度を、 次の区分で説明しています。 インスコンスコンスコンスコンスコン国記号の意味は次の通りです

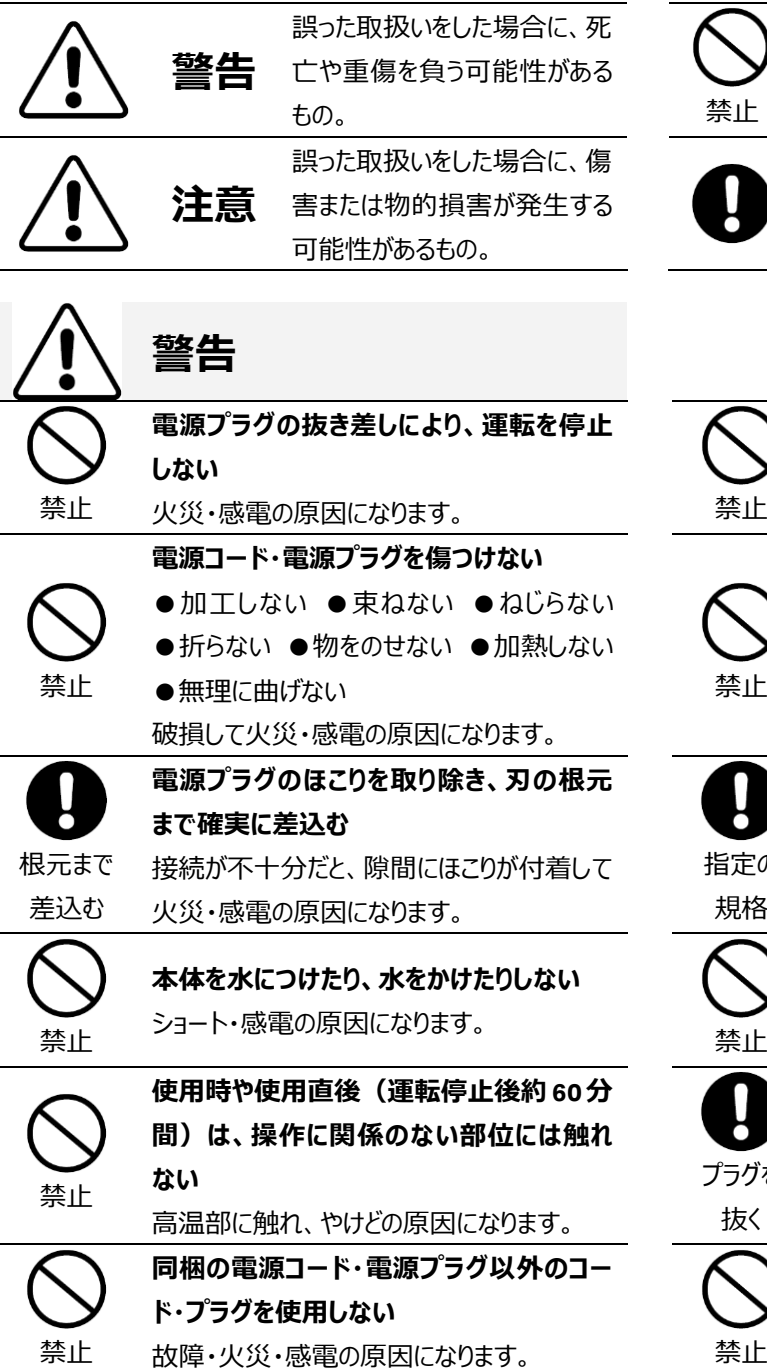

# 必ずお守りください

弊社機器に関する一般的な注意事項を記載しています。 取扱いの詳細は必ず製品添付の使用説明書をご覧くださ い。

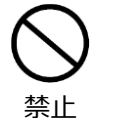

してはいけない「禁止」を示します。

必ず実行していただく「強制」を示します。

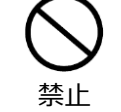

**電源コードを途中で接続しない、タコ足配 線をしない** 火災・感電・故障の原因になります。

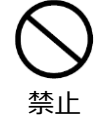

**修理・分解・改造はしない** 火災・感電の原因になります。

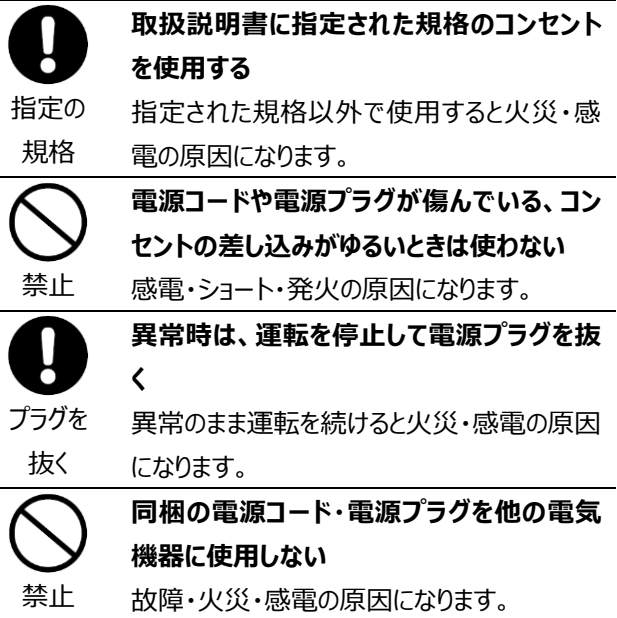

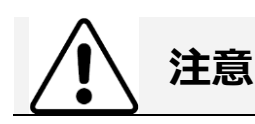

**設置時は、次のような場所には置かない**

●不安定な場所 ●湿気やほこりの多い場 所 ●油煙や湯気が当たる場所 ●直射日 光の当たる場所 ●風雨のあたる場所 ● 熱器具の近く ●高温になる場所 ●吸・排 気口をふさぐような場所

このような場所に置くと、ショートや発熱、電 源コードの被膜が溶けるなどして、火災や感 電、故障、変形の原因になることがありま す。

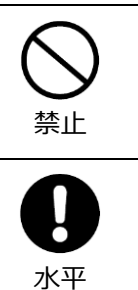

**ぬれた手で電源プラグを抜き差ししない** 感電の原因になります。

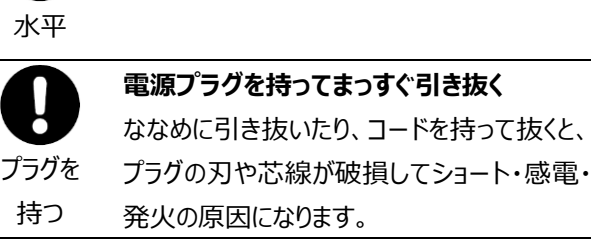

**水平で丈夫な場所に設置する**

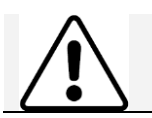

電源を 入れる

禁止

# **低温室で使用する場合の注意**

**装置を低温環境下でご使用になる場合、 システム電源は常時入れておく** 低温環境下で長時間システムの電源を落と した状態で放置すると、結露などにより故障 の原因になります。ランプなどの消耗品は

OFF にしておくと、劣化を防ぐことができます。

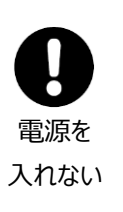

**装置を低温室から常温の場所に移動させる 場合、常温に設置後、装置内の結露が無く なるまでシステム電源を入れない(状況に より異なるが、通常半日から一昼夜)** 感電・漏電火災の原因になります。

掲載されている製品は、試験研究用以外には使用しないでください。

記載されている内容は予告なく変更、修正される場合がありますので、あらかじめご了承ください。

製品名に付記される番号の中には、製造上の管理でのみ適用される番号(単品で購入ができないものなど)や、製造終 了品も含まれます。

掲載されている社名や製品名は、各社の商標または登録商標です。

ソフトウエア UNICORN の動作保証は、弊社が納品しインストールしたコンピューターに限ります。他のコンピューターに追加イン ストールする場合にはライセンス契約 (有料) が必要となります。

コンピューターに指定以外の外部装置やソフトウエアなどを接続、インストールした場合、動作の保証はいたしかねます。

マニュアル類は、本国(インターナショナル)サイトよりダウンロード可能です。 本国ウェブサイト(英文) www.cytivalifesciences.com

## <span id="page-3-0"></span>1、はじめに

このマニュアルは、はじめて ÄKTA go をお使いになる方への取り扱い説明のために書かれたものです。より詳しい使用方法は、 機器付属の英文マニュアル、ヘルプメニューなどをご参照ください。英文マニュアルの入手方法は本書の付録に記載していま す。

システムの設置状況、コンピューター、コンフィグレーションを含むソフトウエアの設定およびバージョンにより、表記と異なる場合 があります。

製品の仕様は予告なく変更される場合がありますので、あらかじめご了承ください。

#### 1.1、ÄKTA go 本体の構成

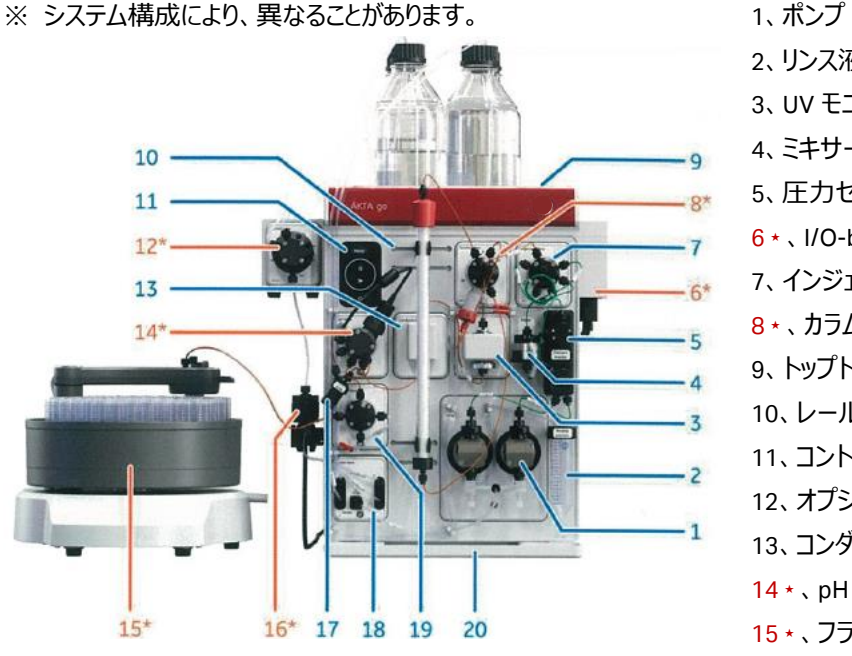

2、リンス液容器 3、UV モニター 4、ミキサー 5、圧力センサー  $6 \star$ 、I/O-box 7、インジェクションバルブ 8 ★、カラムバルブ 9、トップトレイ 10、レール 11、コントロールパネル 12、オプションインレットバルブ 13、コンダクティビティモニター 14 \*、pH バルブ 15⋆、フラクションコレクター 16⋆、エアセンサー 17、フローリストリクターFR902 18、インレットバルブ 19、アウトレットバルブ 20、ボトムトレイ

\*:オプション

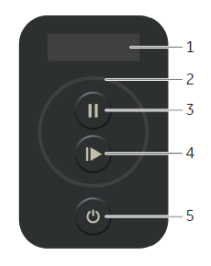

- コントロールパネル
- 1、ディスプレイ
- 2、ステイタスインジケータ
- 3、ポーズボタン
- 4、Run/Continue ボタン
- 5、On/Off ボタン

## ステイタスインジケータ

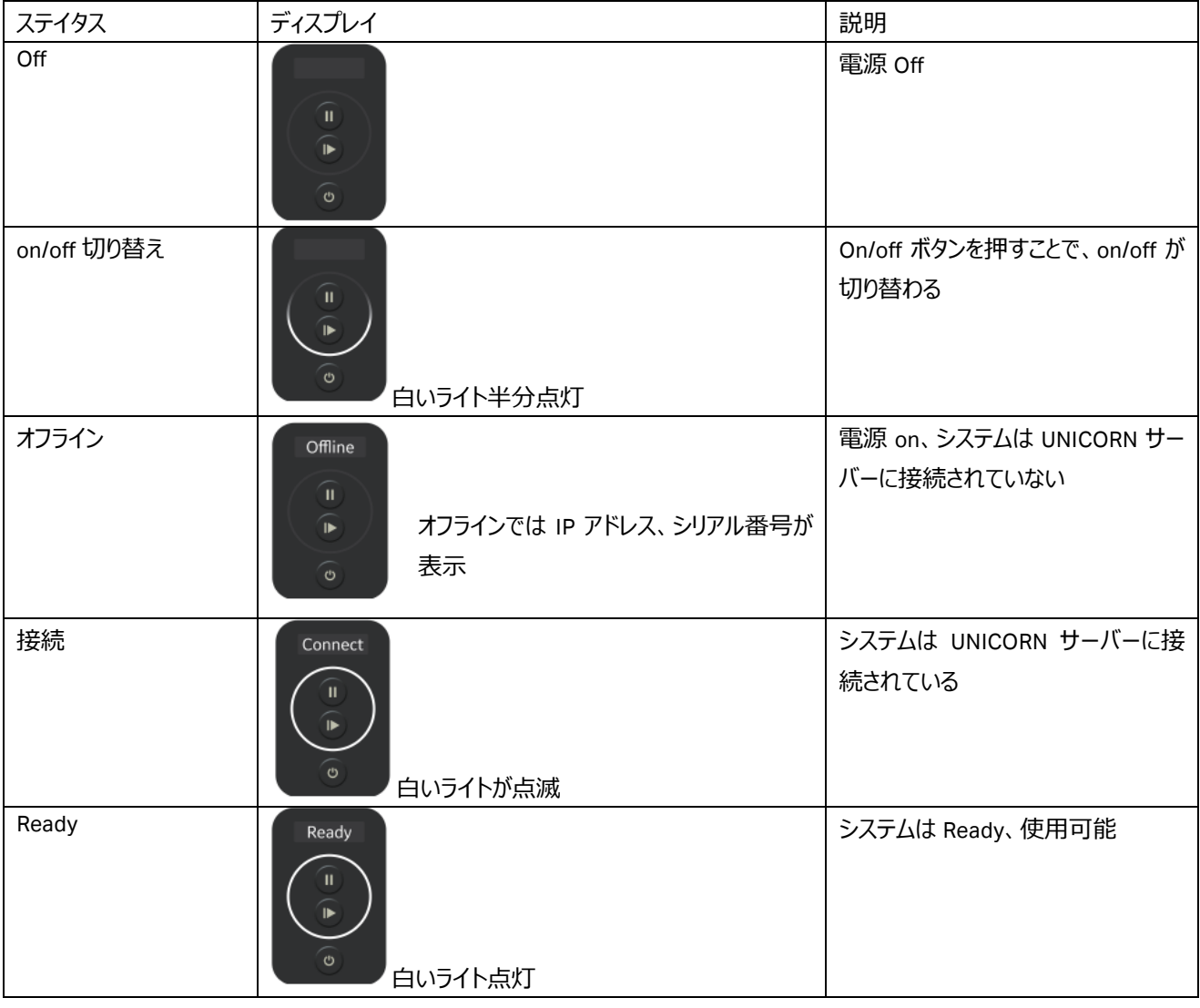

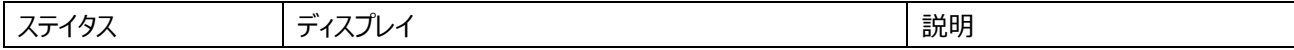

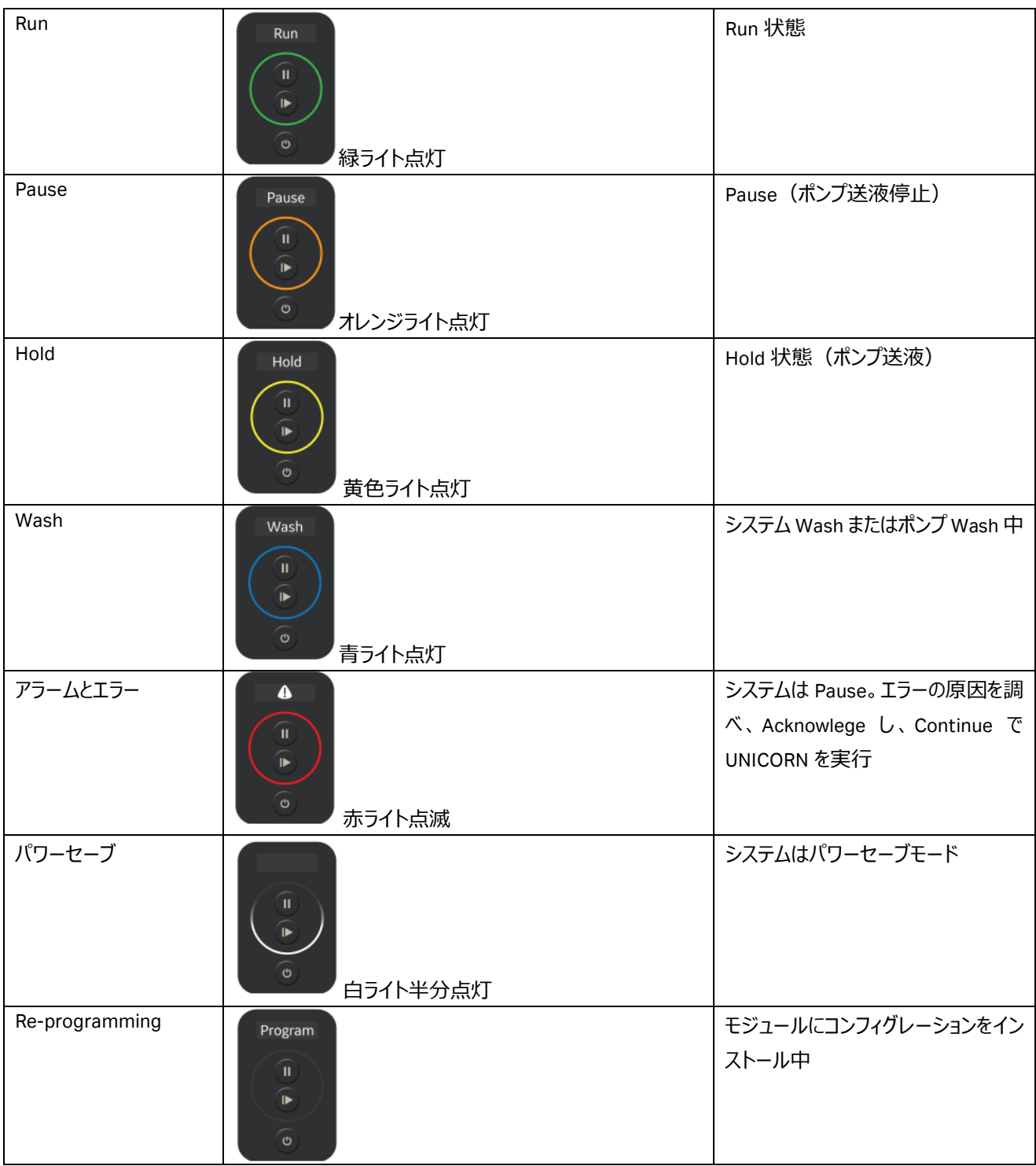

#### ÄKTA go の流路図

※システムの構成により、下図とは異なる場合があります。

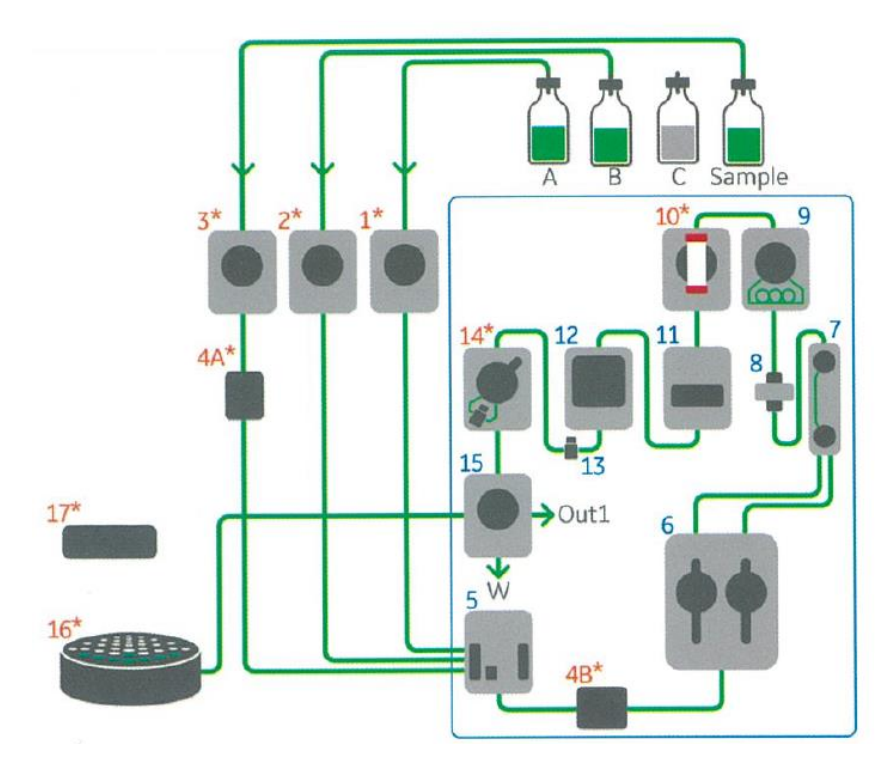

## ⋆オプション

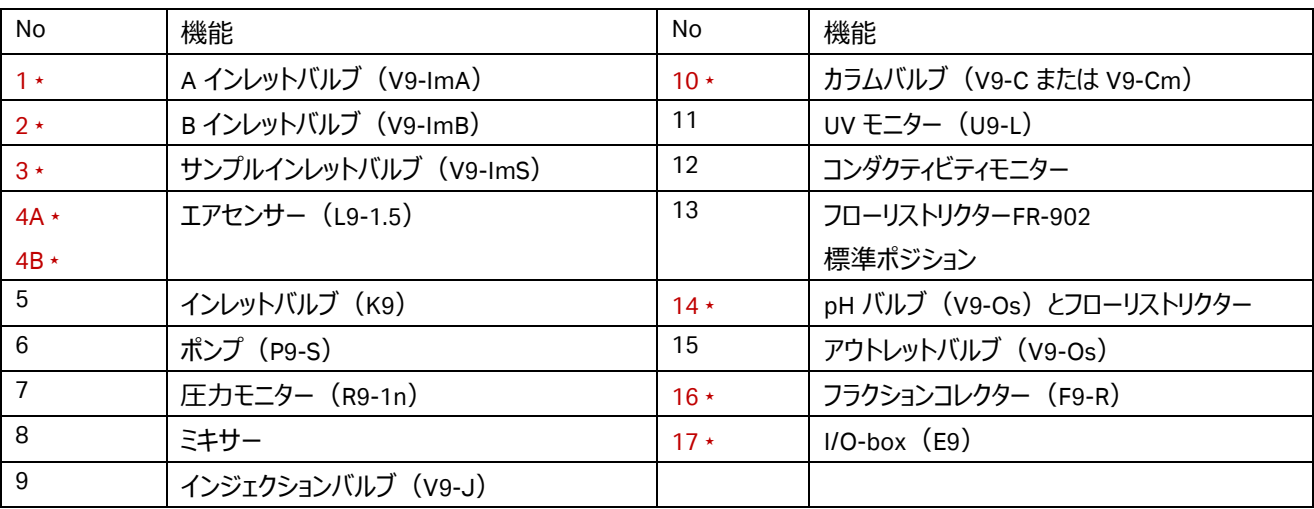

## **◆ システムポンプ P9-S(1 ポンプ、2 ヘッド)**

流速 0.01~25 ml/min、耐圧 5 MPa。 リンス機構あり。

## **◆バッファートレイ**

耐荷重:6 ㎏ 2x1L+2x2L 1 点 2 ㎏まで

**◆ バッファーバルブ**

#### □K9 (標準装備)

システムポンプの上流に位置するインレットバルブ(バッファー、サンプル、 洗浄液)。 グラジエント時はインレット A とインレット B をスイッチする。 コネクター:5/16" UNF □V9-ImA、V9-ImB(オプション) システムポンプの上流に位置する 6 ポートバルブ。  $A$  インレット (V9-ImA) : A1~A6 B インレット (V9-ImB) : B1~B6 (初期ポジションはそれぞれ A1、B1)

コネクター:5/16" UNF

## **◆ サンプルバルブ (オプション)**

□ V9-ImS (オプション) サンプルポンプの上流に位置する 6 ポートバルブ。 ポート名: Buffer、S1~S5 (サンプル用) (初期ポジションは Buffer) コネクター:5/16" UNF

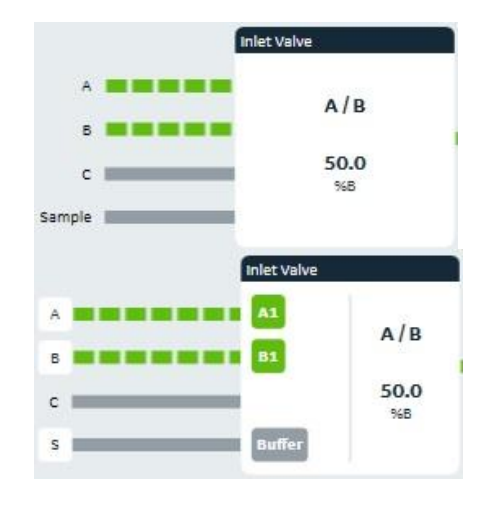

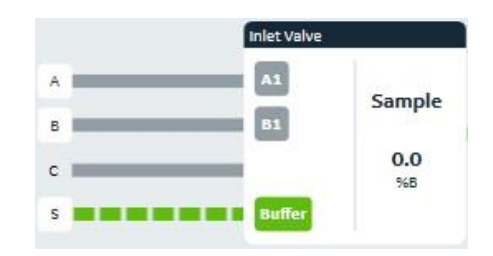

#### **◆ ミキサー(Static)**

グラジエントの再現性を得るために、ライン中で溶液を混合します。ミキサーチャンバーボリューム1mL。

### **◆ オンラインフィルター**

カラムおよびラインの閉塞を防ぐため、ミキサーの前にオンラインフィルターを接続することができます。 オンラインフィルターは 0.75mm の UNION 1/16"M/ UNION 1/16"M コネクター(29383531)で接続します。

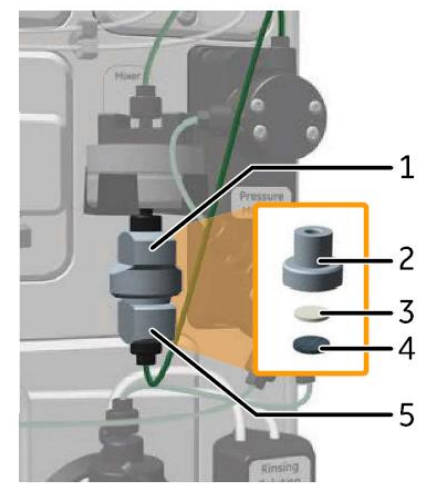

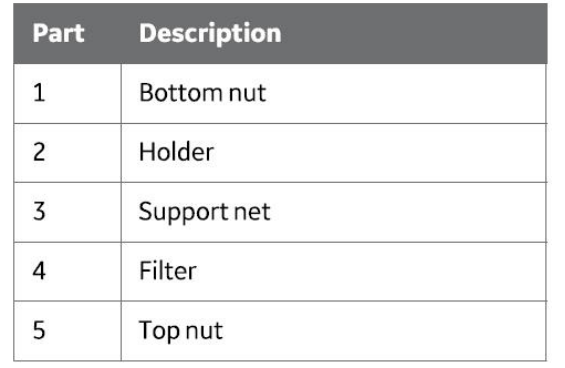

**ポンプからサンプルを添加する場合はオンラインフィルターを接続しないでください。**

## **◆ インジェクションバルブ(V9-J)**

3 つのポジションがあるサンプル添加専用バルブです。 ポジションを切り換えることにより、チュービングの繋ぎ換えをすることなく、 サンプルループやポンプからサンプルを添加することができます。

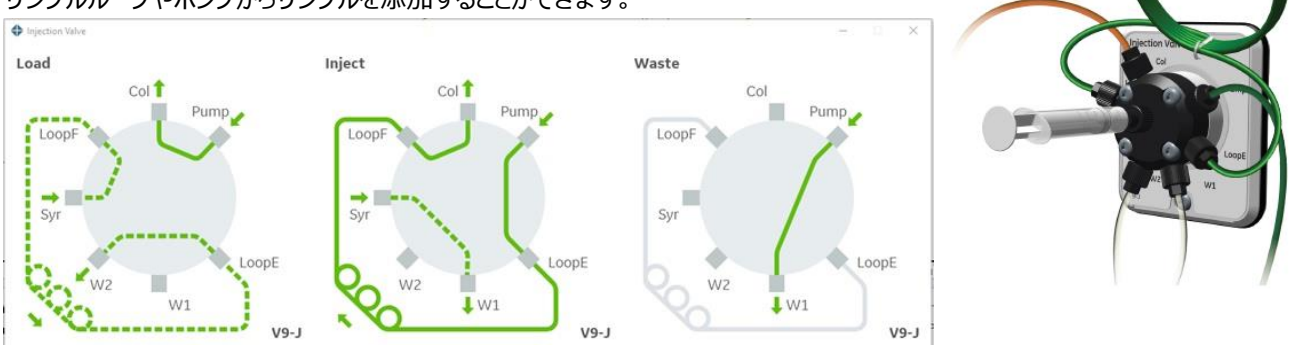

**Load**

初期ポジション。システムポンプから送液されたバッファーは、直接カラムに流れます。

また、シリンジを使用してサンプルをサンプルループに充填する際も、このポジションを使用します。

#### **Inject**

サンプルループに充填されたサンプルをカラムへ送液するポジション。システムポンプから送液されたバッファーは、サンプルル ープを通ってカラムに流れます。

#### **Waste**

システムポンプから送液されたバッファーは、廃液ポートに流れます。Pump Wash を選択した時には自動的にこのポジショ ンに切り替わりわります。

## **◆ サンプルループ、スーパーループ**

インジェクションバルブに接続して使用します。10 µl(18112039)、100 µl(18111398)(以上 25 MPa まで)、500 µl (18111399)、1 ml(18111401)、2 ml(18111402)(以上 10 MPa まで)、5 ml(18114053)(1 MPa まで)の サンプルループがあります。

150 ml までのサンプルを添加する場合は、スーパーループ (オプショ ン)を使用できます。スーパーループは、10 ml(18111381)、50 ml (18111382) (以上 4 MPa まで)、150 ml (18102385、別 途コネクター及びチュービングが必要) (2 MPa まで)の3種類があ ります。

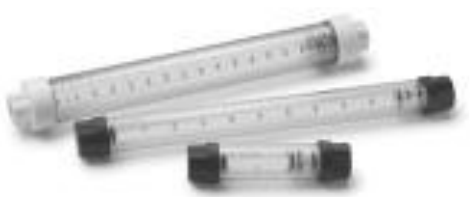

## **◆ カラムバルブ (オプション)**

□ V9-C (オプション)

5 本までのカラムを並列に接続可能(初期ポジションはバイパス)。 順方向(Down Flow、標準)と逆方向(Up Flow)の設定が可能。 カラム入口およびカラム出口に圧力センサーを搭載。

## □V9-Csm (オプション)

3本のカラムを接続可能(初期ポジションはバイパス)。 順方向(Down Flow、標準)と逆方向(Up Flow)の設定が可能。

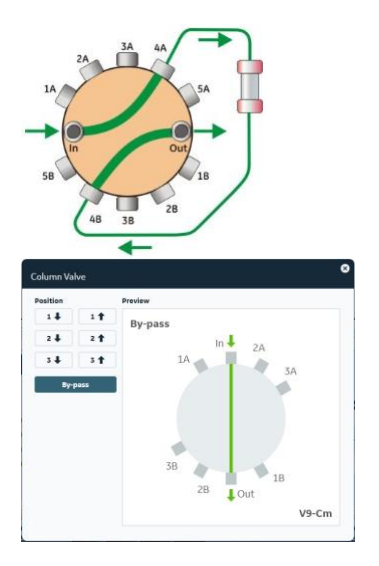

◆ **カラムクランプ**

・カラムクランプ(28956319) 外形 10-21 mm カラム用クランプ。 長いカラムは 2 つのクランプでカラムを保 持。

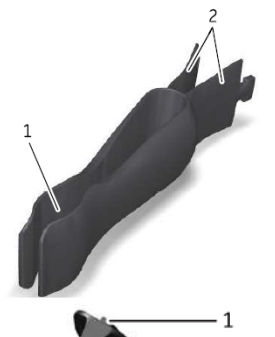

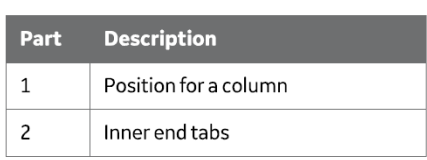

・ Multi-directional カ ラ ム ク ラ ン プ (29383530)

外形 12-18 mm カラム用クランプ。 UV セルにカラムを直結するときに使用。 長いカラムは 2 つのクランプでカラムを保 持。

1の爪でホルダーレールに固定。

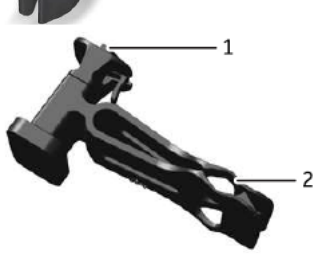

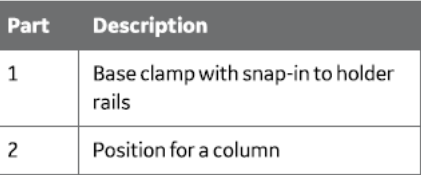

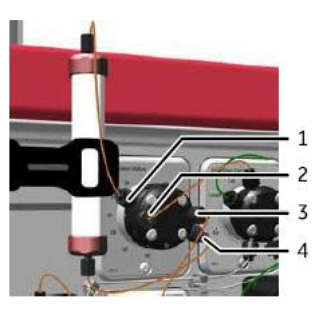

・カラムホルダー(28956282) 外形 10-50 mm カラム用クランプ。長い カラムは 2 つのクランプでカラムを保持。

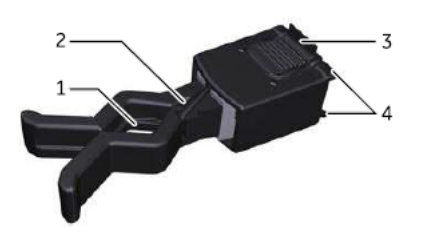

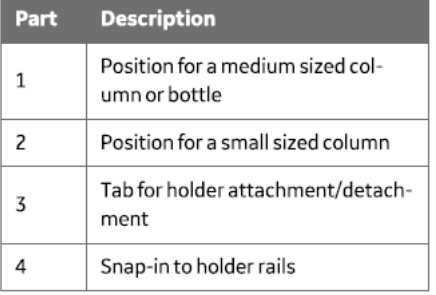

### ◆ **圧力センサー**

# ・システムポンプ:標準装備 ·カラム入口:v9-C (アドバンスカラムバルブ)のみ装備 ·カラム出口: V9-C (アドバンスカラムバルブ)のみ装備 <圧力表示> ・Pressure:システムポンプ圧 ·Pre column (PreC) pressure: カラム入口圧 (V9-C のみ) · Post column (PostC) pressure: カラム出口圧 (V9-C のみ) ·Delta column (DeltaC) pressure: カラム出入口差圧 (V9-C のみ) <設定可能なアラーム> ・Pressure • Pre column pressure (V9-C のみ) • Delta column pressure (V9-C のみ)

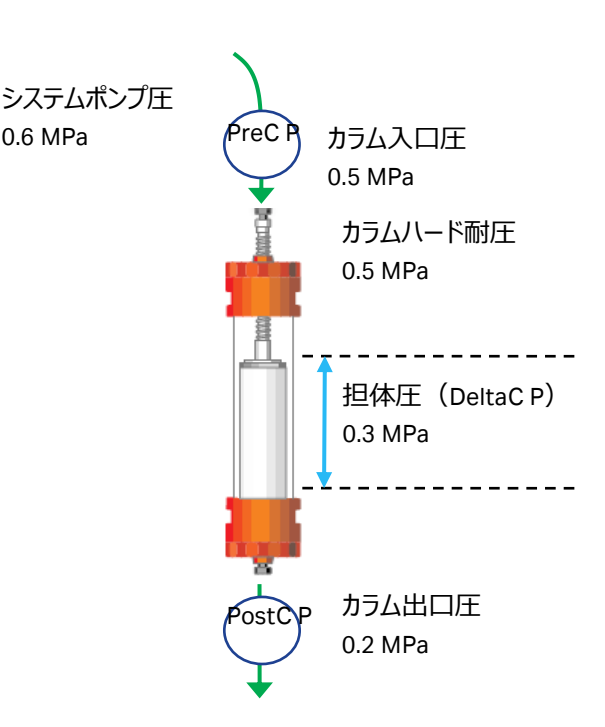

## **◆ UV モニター(U9-L)**

280 nm の固定モニター。 LED ランプ。 光路長 2 mm セル標準装備(2 µl illuminated volume / 30 µl total volume)。 オプションで 5 mm セル (18112824) (6 µl illuminated volume / 20 µl total volume) に交換可能。

## **◆ コンダクティビティーモニター(C9)**

電気伝導度のオンラインモニタリング。 測定範囲 0.01~999.99 mS/cm。

#### **◆ pH バルブ(オプション)**

#### □ V9-pH

実験内容や使用するカラムにより pH フローセルおよび FR-902 の流路切り換えが可能なバルブ (初期ポジションは pH フローセルがオフライン、FR-902 がインライン)。

## **◆ pH モニター(オプション)**

測定範囲 pH 0~14(直線性は pH 2~12)、0.1 pH 単位で測定可能。 使用時は pH 電極(28954215)を pH バルブのフローセルへ装着。 ※ 電極の最大耐圧は 0.5 MPa です。システム下流に流路を閉塞するなど、背圧が上がるようなことが無いようにご注意くださ い(FR-902 は pH 電極よりも上流に位置します)。

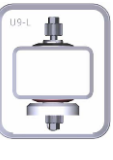

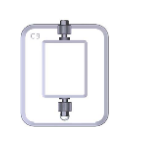

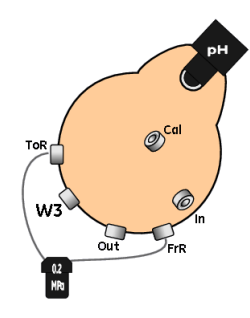

### **◆ フローリストリクター FR-902(18112135、標準搭載)**

システムポンプやサンプルポンプの流量を恒常的に安定化し、さらに UV フローセルでの気泡発生によ るノイズを防止するためにバックプレッシャーをかけるパーツで、平均 0.2 MPa<sup>(※)</sup>の圧を発生します。フ ローリストリクターによる背圧は、カラムに対してハードウエア(筒の部分)のみにかかり、カラムに充填 された担体には負荷されません。システムを安定稼働させる上で重要なパーツのため、システムから外 すことなく、常時インラインでご使用ください。

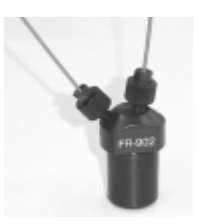

オプションの pH バルブが装着されている場合には、ハードウエア耐圧が 0.5 MPa 未満の空カラム (例:XK 50)を使用する時のみ、メソッド実行中は pH バルブのポジションを切換え、フローリストリク ターはオフラインにします。マニュアルランでは、その都度 pH バルブの設定を変更(フローリストリクター をオフライン)します。

※ 流速や配管により、発生する圧力が異なります。

※ XK 50 カラムでベッド高 40 cm 以下の場合、耐圧の高い HiScale カラムの使用をお勧めします。

## **◆ アウトレットバルブ(V9-Os)**

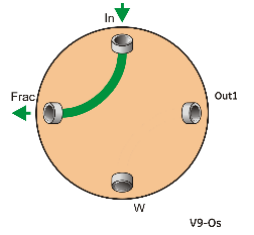

Waste、Frac、Out1 の 3 ポートの出口を持つバルブ (初期ポジションは Waste)。 コネクター ・V9-Os:10-32 UNF

**◆ フラクションコレクター**

□ F9-R (ラウンド型) 下記のラックの使用可能。 ·12 mm 試験管用ラック (19868403 または 19724202) (175 本) ・10~18 mm 試験管用ラック (18305003 または 19868902) (95 本) ·30 mm 試験管用カセット (18112467 または 18112468) (40 本)

いずれも試験管の高さは 5~18 cm の間で対応。

必要に応じてチューブサポートを装着して、高さを調整します。

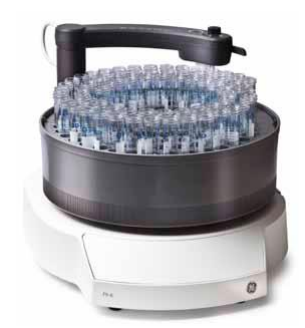

## **◆ 外部エアセンサー(L9-1.5(28956500):オプション)**

フ ロ ー セ ル (1) を ア ダ プ タ ー (2) ( 28956342 ) お よ び ボ ト ル ホ ル ダ ー (3) (28956327)を用いて固定。 L9-1.5:内径 1.5 mm、低圧用。ポンプインレットチュービング中に接続して使

用。ポンプによるサンプル全量添加、またはバッファー枯れなどのエアの検出に 使用。コネクター:5/16" UNF。

#### **◆ 外部 I/O ボックス(E9:オプション)**

外部装置への信号(波形など)の入出力を行うユニット。 アナログ信号: 出力 (±1 V) 2 種まで、および入力 (±2V):2 種まで デジタル信号:出力:4種まで、および入力:4種まで

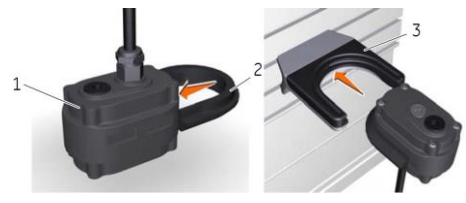

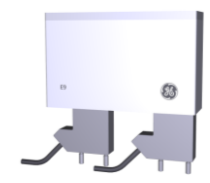

#### ◆ ご使用のシステム構成

□ コンフィグレーション

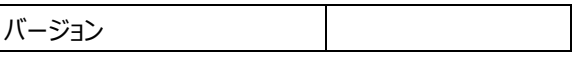

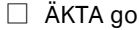

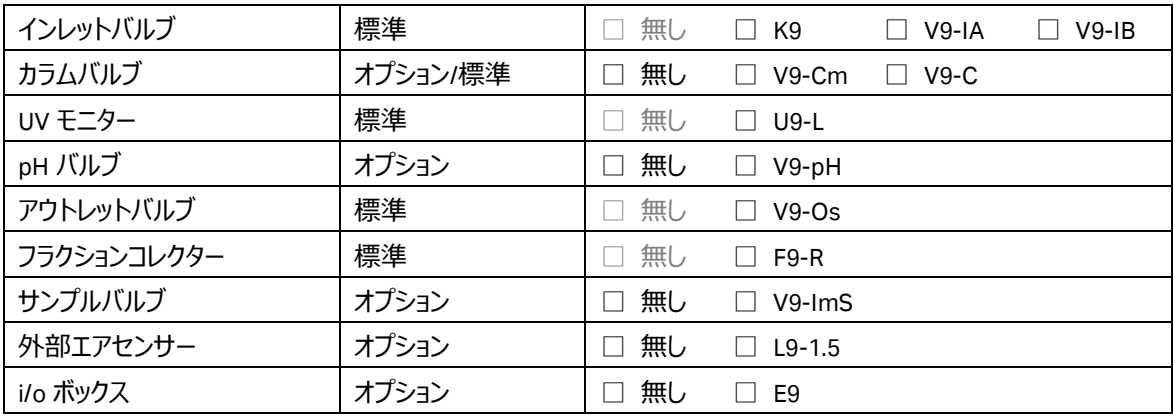

#### **◆ 準備するもの**

- □ カラム、コネクター類
- □ サンプル
- □ 脱気した超純水 (用時調製します)
- □ 精製で使用するバッファー(用時調製します)
- □ 20%エタノール
- □ ディスポーザブルシリンジ (サンプルの液量に合わせた容量)
- □ フラクションコレクター用の試験管・プレート等

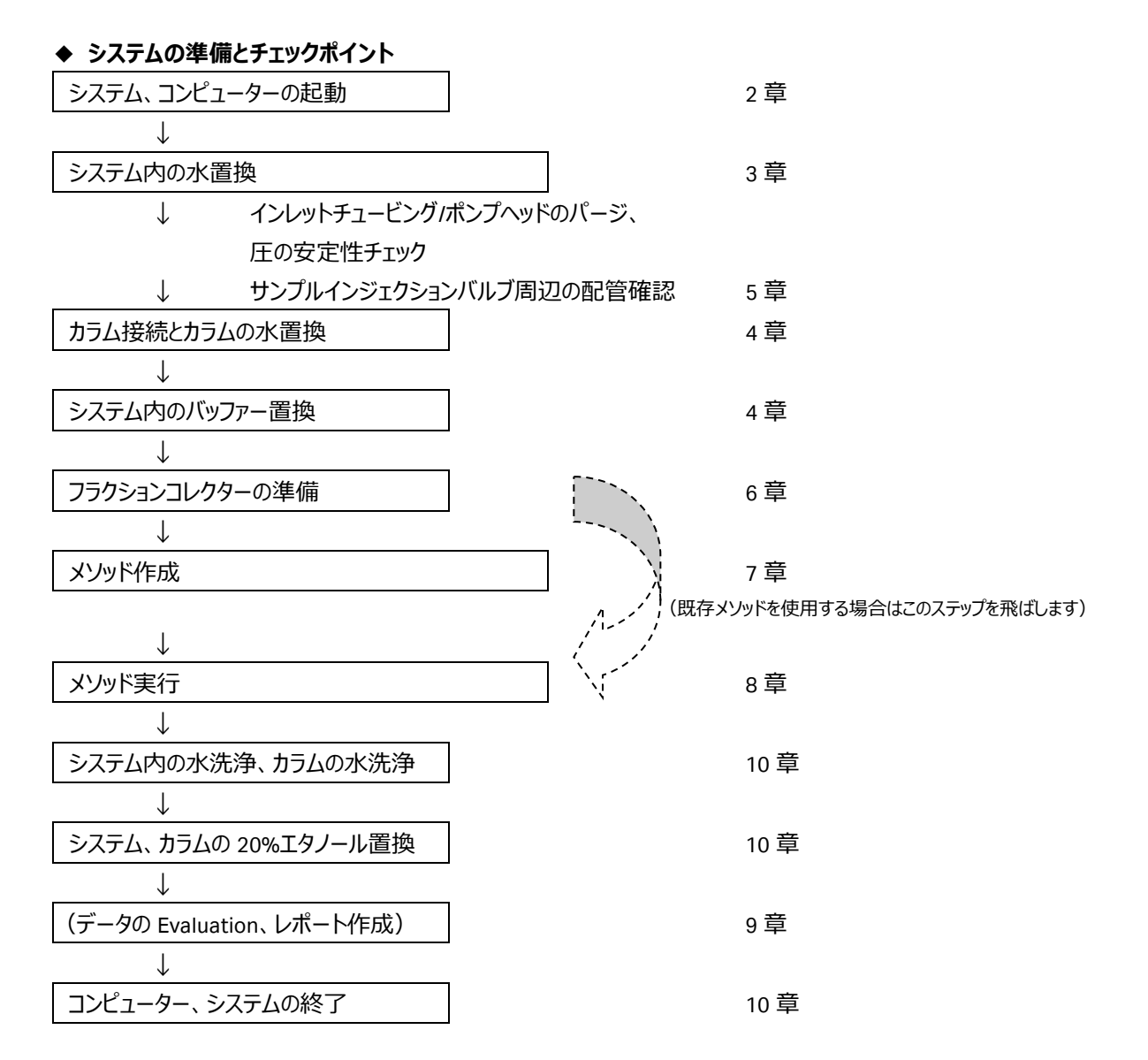

## <span id="page-14-0"></span>2、起動

## 2.1、システム本体と UNICORN の起動

ÄKTA go では、少なくとも 3 口(ラップトップの場合は 2 口)のコンセントが必要です。システム本体、コンピューター、ディスプ レイのソケットをコンセントに接続します。必要に応じ、プリンターや外付けハードディスクドライブ (オプション) のソケットをコンセ ントに接続します。なお、これらコンセントの一部を OA タップで管理することがあります。

1、ÄKTA go 本体の全面にある主電源 (5) を 2 秒押します。

#### 注意

低温室内で使用する場合、結露防止のため本体の電源は常時通電状態にしますが、 コンピューター起動の前に一度主電源を切り、再度電源を入れます。 2、コントロールパネルは白いライトが約 2 秒間点灯します。

3、システムの電源が入りました。 コントロールパネルには **Offline** と表示されます。

4、コンピューター、ディスプレイ、必要に応じプリンターの主電源を入れます。 Windows が立ち上がります。 コントロールパネルにはの表示が **Offline→Connect→Ready** にかわります。

- ※ デスクトップにある MadCap HelpView アイコンは、UNICORN のヘルプを表示するためのソフトウ エアです。ヘルプ内容を表示させる場合は、UNICORN のヘルプメニューから実行します。
- 5、UNICORN のアイコンをダブルクリックします。

Log On ダイアログが表示されたら **User Name** より **Default** を選択し、 **Password** に **uni55corn** と入力し、**OK** ボタンをクリックします。**Option** ボタンを クリックすると、起動するモジュールを選択することが出来ます。

起動しなかったモジュールや閉じてしまったモジュールを追加で起動する場合は、 UNICORN アイコンをダブルクリックします。Log On ダイアログで、**Option** ボタンをク リックし、起動したいモジュールにチェックを入れ、**OK** ボタンをクリックします ※ 各モジュールの **Tools** メニューからでも呼出可能です。

※ パスワードの入力の有無は、UNICORN Configuration manager にて設定を変 更することが可能です。

Start ボタン → All programs → Cytiva→ UNICORN → Configuration tool → UNICORN Configuration manager

6、UNICORN の **System Control** 画面には **RunData** の **System state** に「**Ready**」と表示されます。

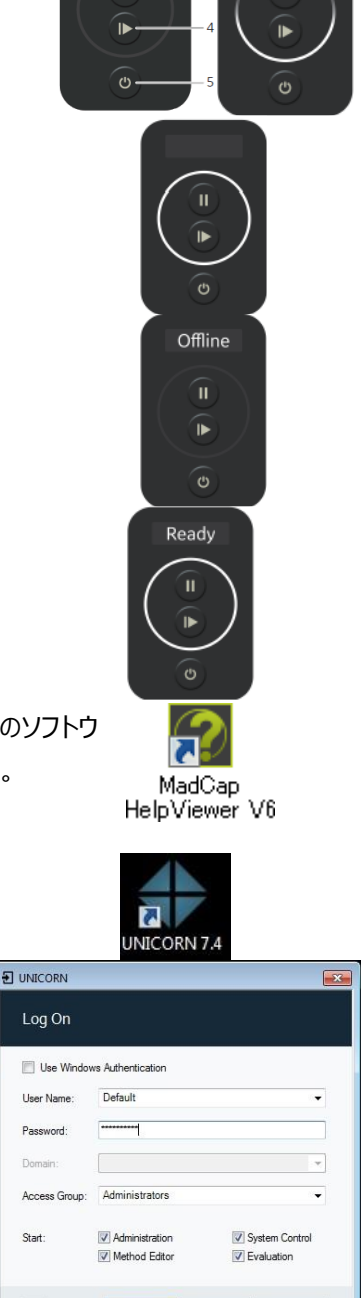

OK Cancel Options <<

 $\odot$ 

<UNICORN と ÄKTA go が接続しなかった場合 > **Connect to Systems**  $\times$ 接続設定がされていない(解除されていた)場合は以下の **System Connections** 手順で接続します。 Connected systems (1 selected, max 3) 1、**System Control** 画面より、**System ↓ Connect to**  System name Control View **Systems** を選択し、**Connect to systems** ダイアログを表 **Z AKTA** go  $\bigcap$ 示します。 2、**System name** にチェックを入れます。また **Control**ラジオボ タンが選択されていることを確認します。 3、**OK** ボタンをクリックします。 上記方法で接続できなかった場合は、コンピューター、ÄKTA go 本体の電源を落とし、再起動します。 Connected Users  $OK$ Cancel

#### 2.2、UNICORN の操作モジュール

UNICORN には 4 つの操作モジュール(**Administration、Method Editor、System Control、Evaluation**)があり、画面 最下段のタスクバーにボタンが表示されています。表示は順不同です。以下の表に各モジュールの主な機能を示します。

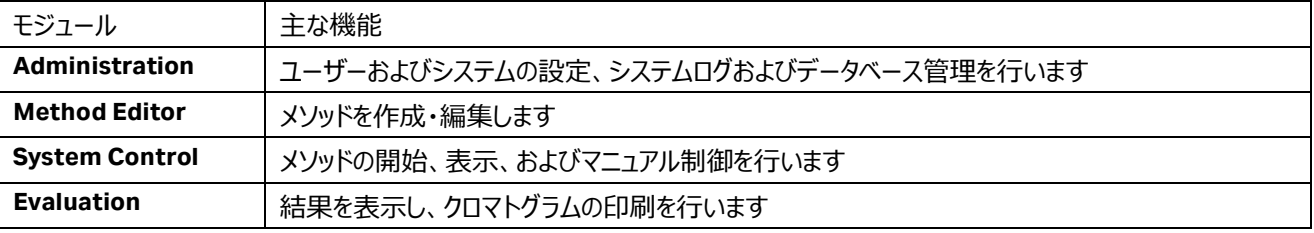

#### 2.3、操作画面

モジュールの切り替え:操作したいモジュールのボタンを、タスクバーから選んでクリックします (表示は Windows の設定により 異なります)。

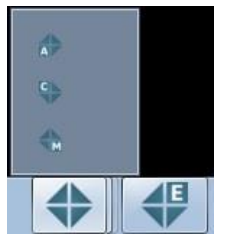

UNICORN 起動時に選択しなかったモジュールを UNICORN 起動後に起動したい場合や、誤って任意のモジュールを閉じ、再 度起動したい場合は、以下の手順で実施します。

1、デスクトップの **UNICORN** アイコンをダブルクリックします。

2、**Log On** ダイアログの **Option** ボタンをクリックして、これから起動したいモジュールにチェックを入れます。

- 3、**OK** ボタンをクリックします。
- ※ 各モジュールの **Tools** メニューからでも呼出可能です。

<System Control>

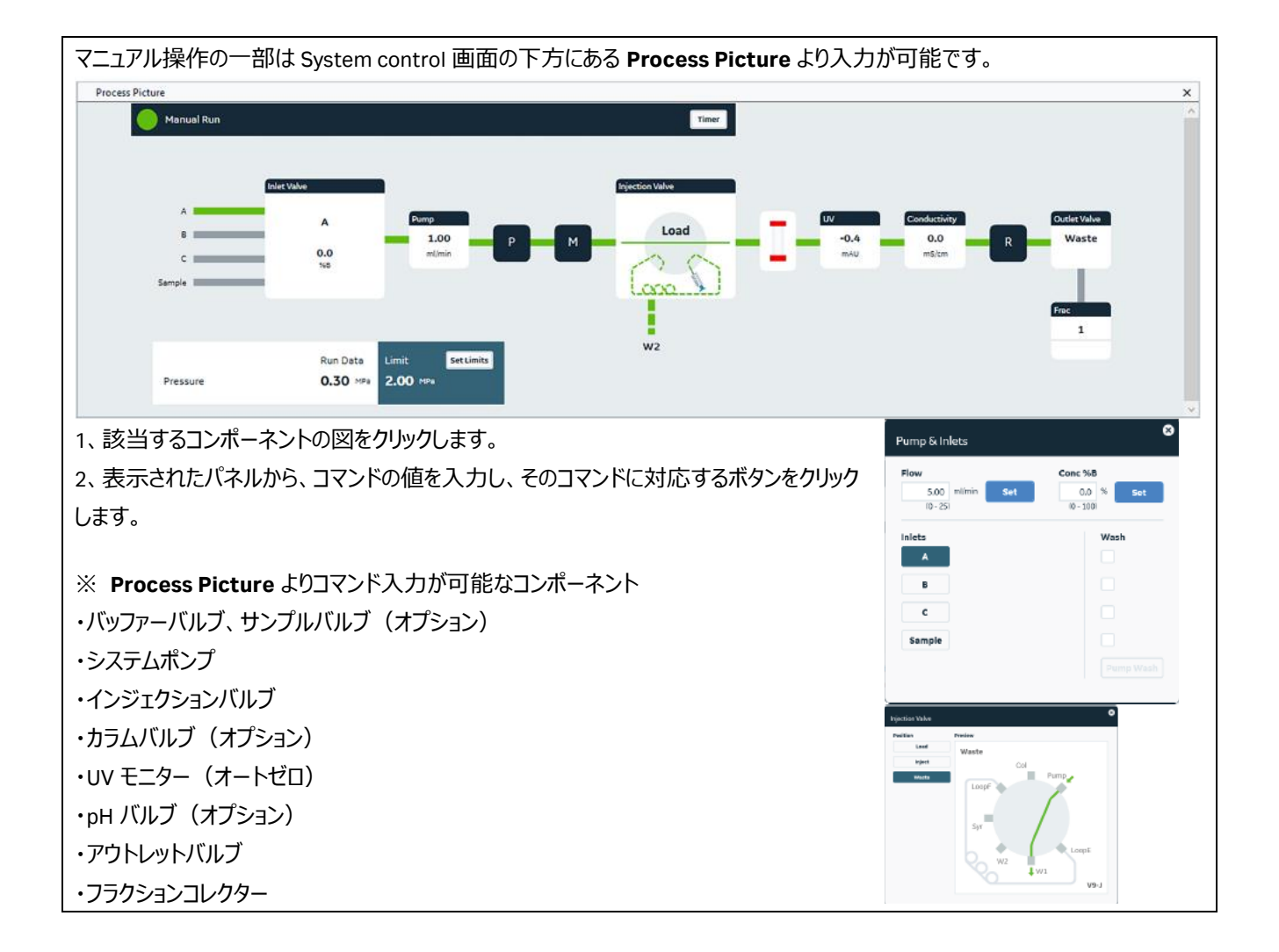

## <span id="page-17-0"></span>3.1、廃液チュービングの確認

廃液ボトルの中が空になっていることを確認します。 PTFE または ETFE 製の廃液チュービング(インジェクションバルブ W1 および W2、pH バルブ W3(オプション)、アウトレットバルブ W)を 廃液ボトルに接続します。廃液ボトルは実験台もしくはそれよりも低い位置に 置きます。廃液チュービングの先端は廃液に浸からないようにしてください。

#### 3.2、リンス液のチェック

ポンプピストン内の、バッファーが満たされない部分の洗浄のためのリンス 液として 20%エタノールを使用します。使用前にリンス液が減っていない か、濁っていないかを確認します。減っていたり、濁っていたりする場合は 交換します。また 1 週間に 1 回以上ご使用の場合には、週 1 回定期 的に 20%エタノールを交換します。

<リンス液を交換する場合の操作>

・50 ml 試験管を回転して取り外し、20%エタノールを入れます。 ・25-30 mL のシリンジをアウトレットチュービング(右図)に接続しゆっ くりリンス液を吸い上げます。

※リンス液は 50 ml 試験菅の半分程度までいれ、アウトレット側のチュ ービングは水面より上になるようにセットします。

## 3.3、インレットチュービングのパージ (エア抜き)

#### 注意

インレットチュービングから吸い込まれた溶液は、左右 2 個のポンプヘッドへ入り、ミキサーに向かって押し出されます。1 種類の 溶液に対して、必ず左右 2 個のポンプヘッドのパージ作業が必要です。

.<br>Picture

ここでは A、B の 2 本のインレットチュービングを使用する実 験のためのパージ操作例を示します。

- 1、 A、B のインレットチュービングを十分に脱気した超純 水入りボトルに接続します。
- 2、 **System Control** の **Process Picture** の **Pump** パ ネルより、パージするインレットを指定します。

Manual Run Block: No watch Cr

 $0.03$ 

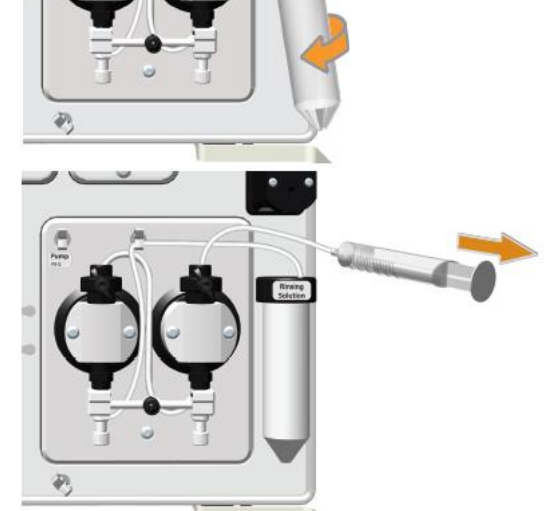

Pump & Inlets Flow

 $0.00$  m/min

Conc %B

 $0.0$ 

set

Wash

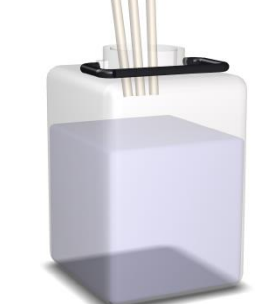

- 3、 パージバルブに 25-30 mL のシリンジをしっかり差し込 み、パージバルブを反時計回りに 1.5 回転して、シリン ジのピストンをゆっくり引いて、エアが無くなるまで概ね 10~20 ml 分の超純水を引き入れます。
- 4、 シリンジを時計回りに回転してしっかり閉じます。シリ ンジを抜いて、溶液を捨てます。
- 5、 引き続き、B インレットについても 2~4 と同様の操作 を行います。
- 6、サンプルをポンプから添加する場合はサンプルインレット もパージしてください。

<サンプルバルブ(オプション)を使う場合>

サンプルインレットのパージを行う場合にも、インレットチュービング(S1 などのサンプル添加で使用するインレットと、サンプルバル ブのバッファー(ポート名 Buffer)インレットのいずれも)を超純水入りのボトルに接続し、インレット名を切り替えて、2~5 の 手順に準じて行います。

なお、サンプルバルブの初期ポジションは **Buffer**、インレット切り換えのコマンドは以下となります(バッファーインレットをパージす る際は、インレットの切り換え作業は不要です)。

**Process Picture** パネルより、パージするインレットを指定しま す。

インレットを切り換えてから 2~5 の手順に準じてパージします。

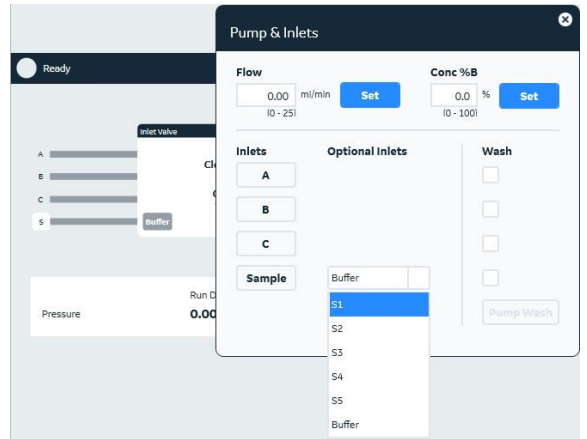

10、**End** ボタン ( | ) をクリックします。

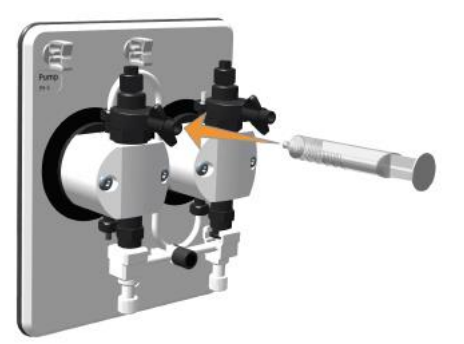

## 3.5、ポンプヘッドのパージ

インレットチュービングのパージに続き、ポンプヘッドのパージを実施します。その後、パージ操作が完全に行われたかどうかを、送 液時の圧力変動が一定であることで確認します。

## **System Control** にて

- 1、**Run Data** および **Chromatogram** を表示します。
- 2、**Process Picture** より

インジェクションバルブを **Waste** に切り替えます。

2、使用するインレットを選択、流速 5 ml/min を入力し、**Set** をク リックします。

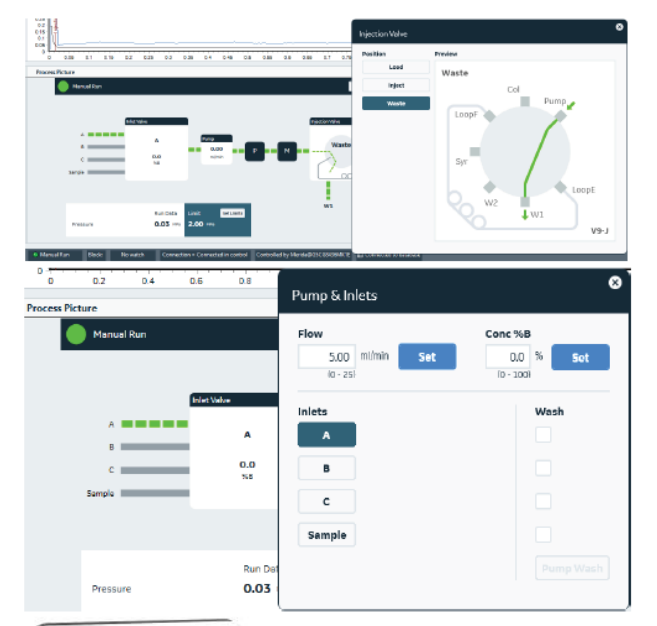

3、送液を続けたまま、シリンジを左のポンプヘッドのパージバルブ に接続。パージバルブを 1 回転半反時計方向に回してゆるめま す。

4、1 mL/秒のスピードでシリンジを引きエアがなくなるまでシリンジ を引きます。

5、時計回りにパージバルブを回し、パージバルブを閉めてくださ い。

6、シリンジを右のポンプヘッドのパージバルブに接続。パージバル ブを 1 回転半反時計方向に回します。

7、1mL/秒のスピードでシリンジを引きエアがなくなるまでシリンジ を引きます。

8、時計回りにパージバルブを回し、パージバルブを閉めてくださ い。

9、**Process Picture** よりインジェクションバルブを **Load** に戻しま す。

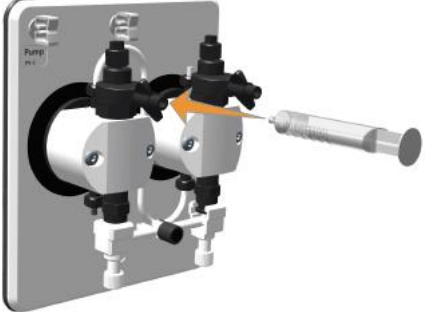

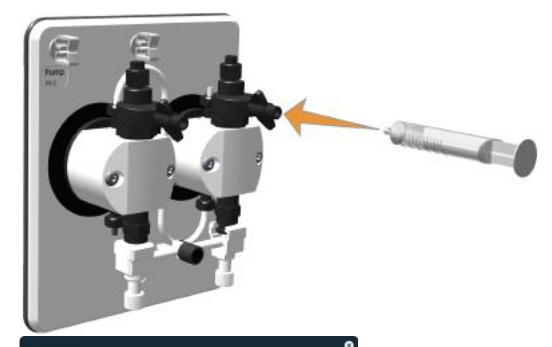

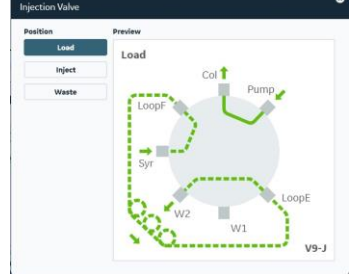

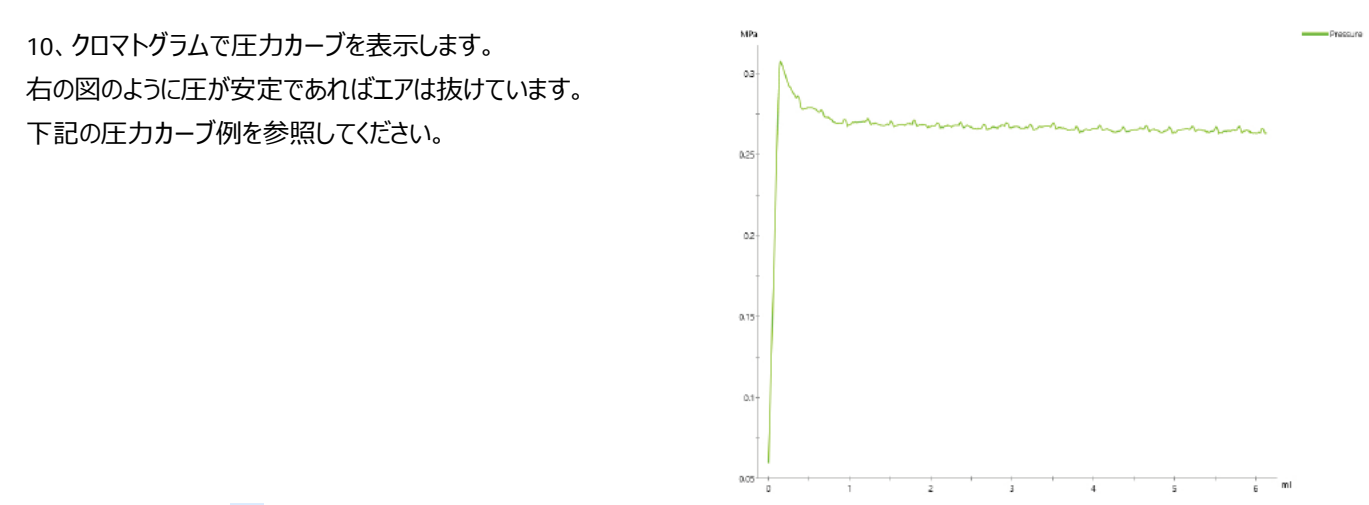

11、**End** ボタン ( ■ ) をクリックします。

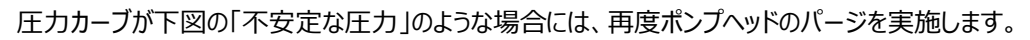

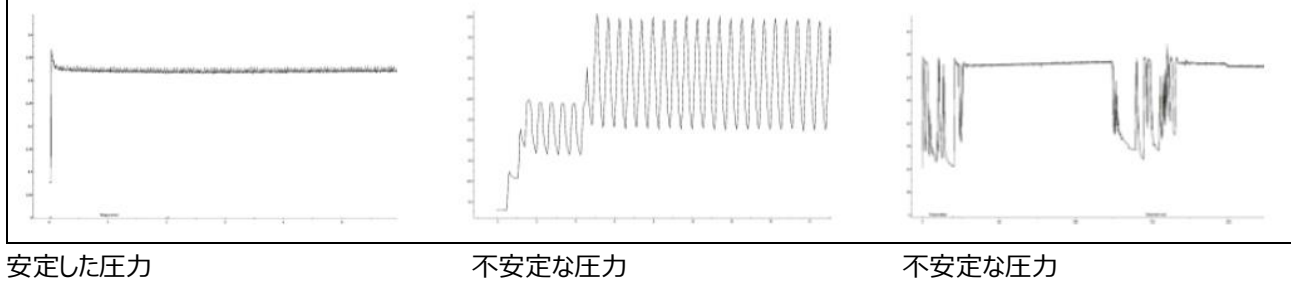

## <span id="page-21-0"></span>4、カラムの接続

インジェクションバルブ、カラムバルブ、UV フローセルの接続形式のネジ規格は 10-32 UNF(1/16")です。ネジ規格の異なる 製品を接続する場合には変換ユニオンが必要です。

・M6 規格のカラム例:XK(HiLoad)カラム(旧型)、HR カラム

1/16" male / M6 female (18111258)、1/16" female / M6 female (18112394) など

·5/16"規格のカラム例: HiScale 50 カラム、XK 50 カラム (新型)

1/16" male / 5/16" female (18114208)、5/16" female / 5/16" female (18117351) など ·HiTrap、HiPrep、HiScreen との接続には赤色の Fingertight (28401081) を使用します。

ÄKTA go のカラム接続には内径 0.5 mm (オレンジ色) または内径 0.75 mm (緑色) の PEEK チュービングを使用します。 チュービングは専用のチュービングカッター(18111246)で切断します。 必要に応じ、1/16" female / 1/16" female (11000339) を用いて配管を延長します。

#### 4.1、カラムの接続および超純水への置換

カラムバルブの有無およびバルブの種類により、接続方法が異なります。 ここでは V9-C のポジション 1 にカラムを接続する例を示します。バルブが無いシステムの場合には、 バルブ操作について記載される内容を飛ばして、インジェクションバルブ V9-J と UV モニターの間にカ ラムを操作します。

1、適切な長さのチュービングを、バルブのポート **1A** および **1B** に接続します。

2、カラム出口側のみストッププラグを外し、1B のチュービングと接続します。

3、カラムバルブ (オプション) 有りの場合、

**Process Picture** より **Position 1** ↓ を選択します。

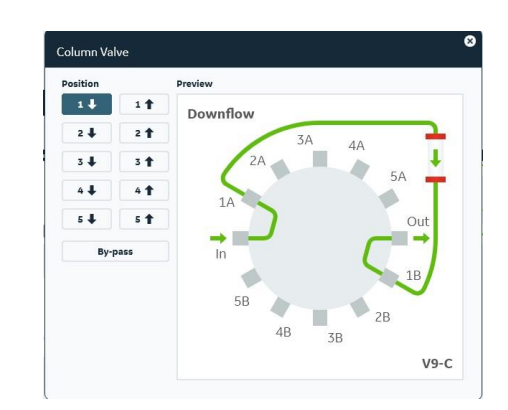

4、カラムの破損を防ぐために、システムの耐圧設定をします。 <カラムバルブ無し、および V9-Cm が設置されている場合> **Process Picture** より耐圧設定できます。 **Set Limits** をクリックします。 **Column Type** にて使用するカラムを選択すると、そのカラ ムの耐圧※が入力されます。 **Set** をクリックして、耐圧設定します。

Affinity  $\Delta$ Show Suggeste Show Al .<br>Column Type  $0.0$ Histran FF crude 1 m  $0.50$  M Set  $10.02 - 5$ **Limit Run Data** Pressure  $0.00 \text{ MP}$ 0.50 MP

Pressure Alarms

**Pressure** に直接圧力を入力することも可能です。

**※HiPrep、HiScreen カラム**については、**Max delta column pressure** に FR-902 で発生する **0.2 MPa** を加算 した値(ただし、カラムハードウエアの耐圧値を超さない)を **Alarm pressure** の耐圧値として入力します。**Max delta column pressure は、Column Handling より次の手順で確認できます。**

<\***Column handling** の呼び出し方>

から使用するカラムの手法を選択します。

 $4-3$ 、Column types より使用するカラムを選択し、Column Type **Parameters** タブに記載されている **Max pre-column pressure** および **Max delta column pressure** の値を確認します。

4-1、System control にて **Tools** ↓ **Column handling** を選択します。

#### <V9-C が設置されている場合>

**Process Picture** より耐圧設定できます。 **Set Limits** をクリックします。 **Column Type** を選択するとカラムの耐圧が入力されます。 **Set** をクリック、耐圧設定します。 登録されていないカラムの場合は適切な値を入力してくだ さい。

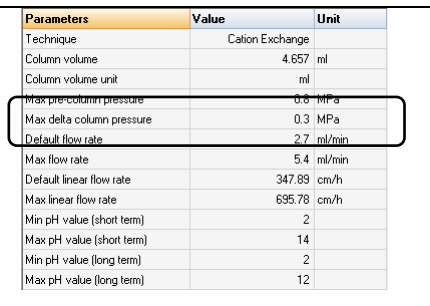

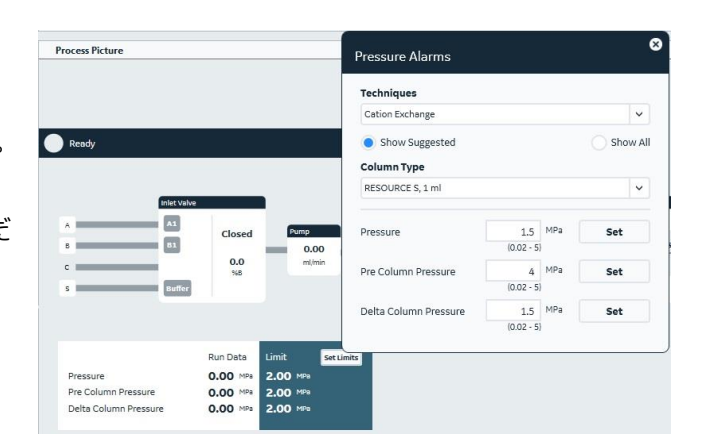

5、**Process Picture** より流速を入力します。 0.2 ml /min で **Set** をクリックします。

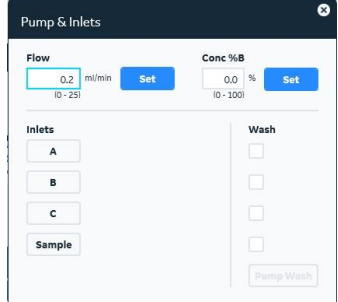

6、インレット側 (1A) に接続したチュービングの先端から超純水が出てきたら、カラム上部に超純水を滴下しながら接続しま す。

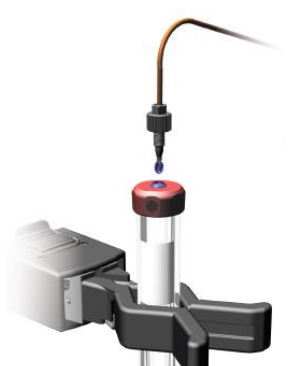

7、カラムを完全に超純水に置換します。その際、カラムの至適流速の 1/2 に流速を上げ、徐々に至適流速まで流速を上げ ながらカラム体積の 3 倍量以上の超純水を送液し、**UV**、**Cond**、**PreC Pressure** カーブが安定することを確認します。

低温環境でご使用になる場合は液の粘性が上昇するので、最初は至適流速の 1/4 で送液します。

8、End ボタン ( ■ ) をクリックし、送液を終了します。

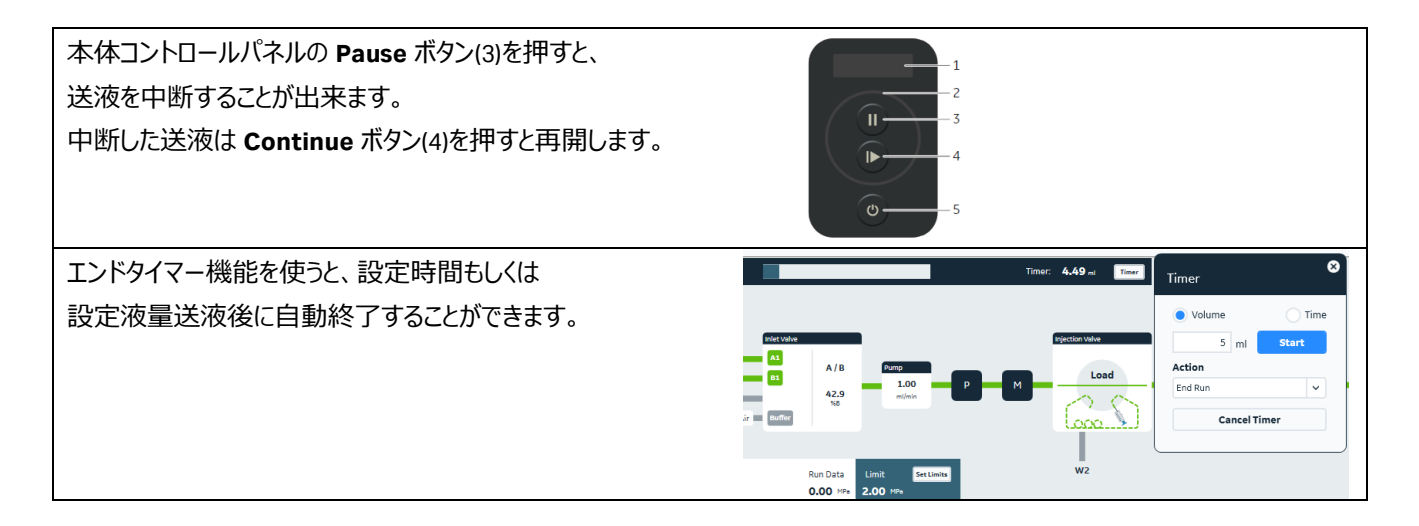

#### **Tips:**

マニュアル操作時に線流速(cm/h)で送液する場合は、

- 1、**Manual instructions** ダイアログ上部にある **Select column type** の **Select** ボタンをクリックします。
- 2、**Select column type** ダイアログより使用するカラムを選択し、**OK** ボタンをクリックします。
- 3、注意メッセージが表示される場合は **OK** ボタンをクリックし ます。
- 4、**Pump → Flow** を選択し、**Linear Flow** にチェックを入 れます。
- 5、**Flow rate** に線流速を入力し、**Execute** ボタンをクリック  $\bigcirc$  ZA します。

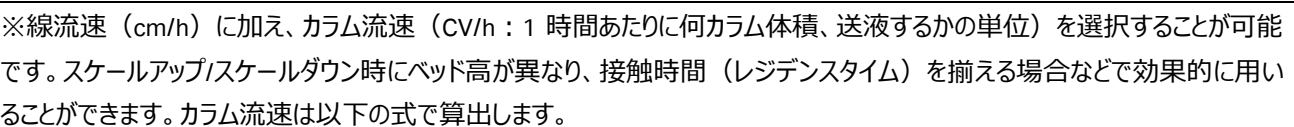

 $\overline{168}$ 

Evente Dove

カラム流速=60÷接触時間 例)接触時間が 3 分の場合、60÷3=20 CV/h

設定は、上記線流速の操作手順で「Linear Flow」を選択する代わりに、「**Column Flow**」を選択します。

## 3,4、バッファーへの溶液置換

インレットチュービングからインジェクションバルブまでの間の溶液を新しい溶液に交換します。それぞれのインレットチュービングを バッファーボトルに入れてください。

- 1、 **Process Picture** より、**Pump** をクリック。
- 2、 使用するインレットを Wash でチェックして指定し **PumpWash** をクリックします。 A,B 指定した場合は B→A の順番で **PumpWash ボタン** をクリックします。

3、ポンプからサンプル添加する場合はインレット **Sample** も **PumpWash** します。

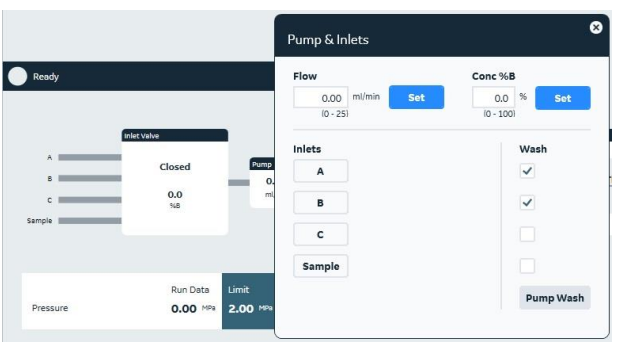

<サンプルバルブを使う場合>

サンプルインレットの溶液置換を行う場合にも、同様の手順で行います。以下は Buffer および S1 の溶液置換を行う場合で す。

- 1、 **Process Picture** より、**Pump** をクリック。
- 2、 **Wash** で **Sample** を指定し **PumpWash** ボタンをクリック します。(初期設定は **Buffer**)
- 3、インレットを S1 に切り替え **PumpWash** ボタンをクリックしま す。

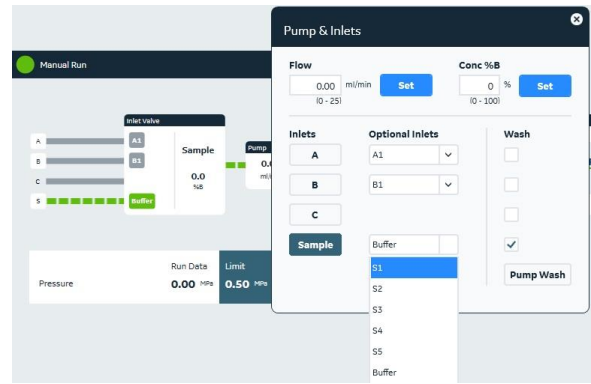

注意!

**Pump wash** は、高流速で決まった容量を自動送液するコマンドで、**Pump Wash** 実施中は **Wash** ステイタスをとります。この 間は流速などのパラメータ変更は受け入れられません。**Pump wash** 中に入力したマニュアルコマンドは、**Pump wash** が終了 したあと実行されますのでご注意ください。

<span id="page-24-0"></span>**ポンプ洗浄が終了したら End ボタン ( ■ ) をクリックします。** 

## 5、インジェクションバルブの準備

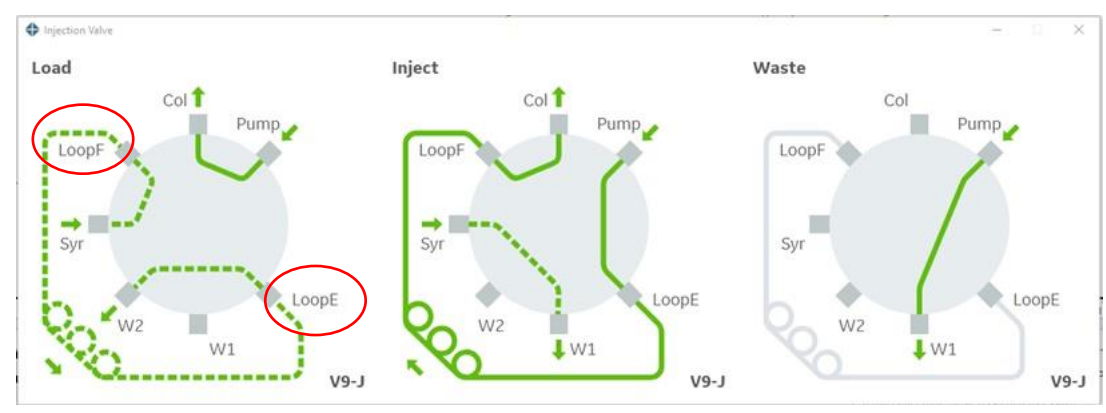

#### 5.1、シリンジを用いたマニュアルサンプル充填の準備

シリンジに吸い上げたサンプルを、サンプルループに充填する方法を記載します。最初に正しく配管され ていることを確認します。

1、 インジェクションバルブのポート **LoopE** と **LoopF** にサンプルループを接続します。

2、 **Syr** ポートにルアーロックコネクターが接続されていることを確認します。

3、**W1**、**W2** の廃液チュービングが廃液ボトルに接続されていることを確認します。

5.2、マニュアル操作によるスーパーループへのサンプル充填の準備

サンプル液量が多い場合、スーパーループを使用します。その場合は、スーパーループのサンプル側(0 ml 側)を **LoopF** に、 バッファー側を **LoopE** に接続します。またスーパーループはカラムホルダーで固定します。

5.3、ポンプによるサンプルの直接添加の準備

配管変更の作業は不要です。

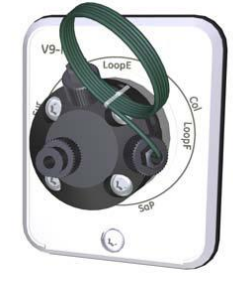

## <span id="page-26-0"></span>6、フラクションコレクター

6.1、ラックの準備

以下のラックを使用します。

·12 mm 試験管用ラック (19868403 または 19724202) (175 本)

・10~18 mm 試験管用ラック (183050-03 または 19868902) (95 本)

・30 mm 試験管用ラック (18112467 または 18112468) (40 本)

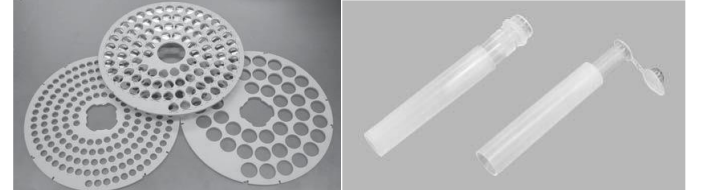

12 mm 試験管用ラックと Eppendorf tube holder for Tube Rack 175×12 mm(18852201)を使用すると、スクリューキャッ プ型の 1.5 ml マイクロチューブを使用できます。

キャップ付きチューブを使用するときは一周分だけにするか、キャップを切断してからご使用ください。

6.2、ラックの取扱い

デリバリーアーム先端のチューブセンサーが試験管の位置を自動認識します。

1、ドライブスリーブを後方に引きながら、ボウルを取り外します。 ボウルを回す際も、ドライブスリーブを後方に引きます。ドライブスリーブが磨耗するとボ ウルの回転が不正確になります。

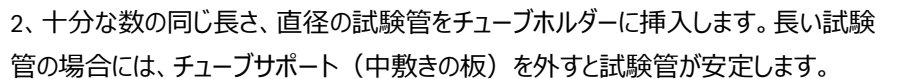

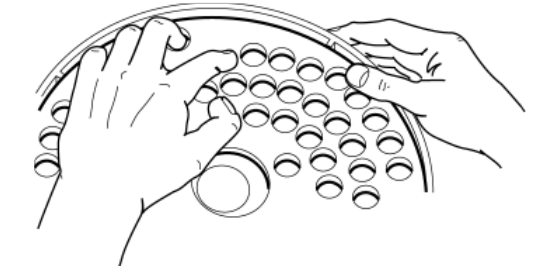

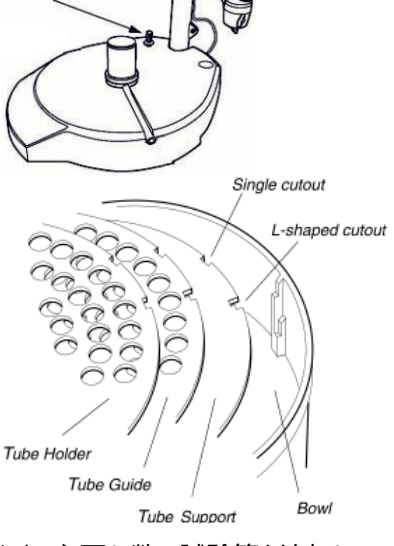

メソッドの途中で試験管が不足すると、自動的にポーズ状態になり、エラーが表示されます。必要な数の試験管を追加して、 **Continue** ボタンをクリックします。

3、ボウルを、フラクションコレクターに設置します。

4、デリバリーアームを軽くにぎり、少し上にひき上げた状態で、チューブセンサーを 試験管に接触させます。チューブセンサーが 1 番目の試験管の外側に触れるよ うに、ドライブスリーブを後方に押しながらボウルを回転させます。

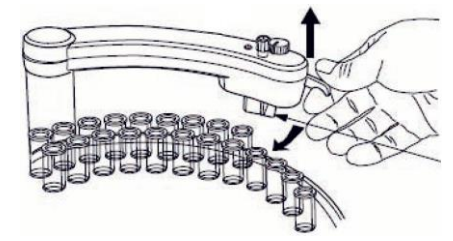

5、ロックノブを緩めて、試験管の上端がチューブセンサーの水平ラインより 5 mm 下になるようにアームの高さを調節します。

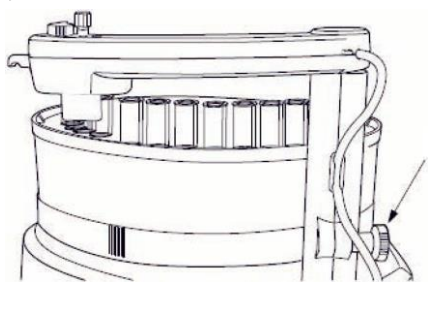

6、チュービングホルダーから突出する PEEK チューブの長さを 5 mm に調節しま す。デリバリーアームの小さなガイド孔を利用すると簡単に調節できます。

7、チュービングホルダーをデリバリーアームに差し込み、センサーコントロール(つ まみ)で PEEK チューブの出口が試験管の中央になるようにします(30 mm 試 験管用ラックが大きい○を、それ以外は小さい○にします)。

8、1 本目の試験管にチューブセンサーを調節します。試験管がチューブセンサー の中央の縦線よりも後方に接するようにします。

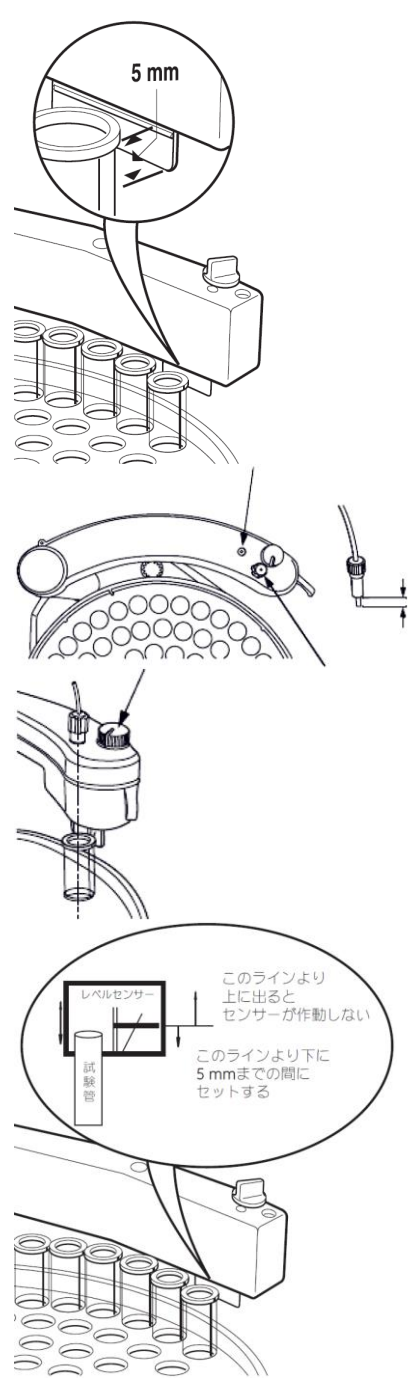

6.3、ディレイボリューム

初期状態 (アウトレットバルブから F9-R までが 40 cm チュービング) では以下の値が設定されています。

```
オプションの UV5mm セル設置時は 5ul 下記の値から差し引きます。
```
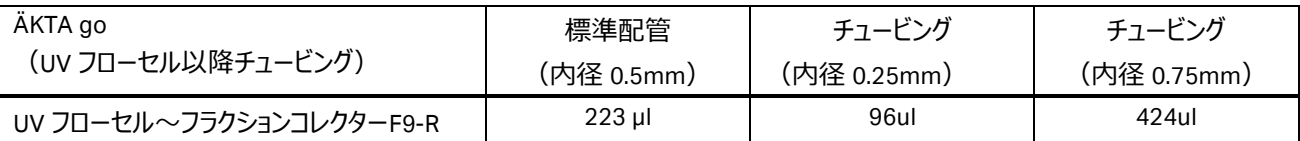

・pH バルブ付き

pH バルブが設置されている場合、そのポジションにより、自動的にオンラインになっているポジション分が Delay volumeに加算さ れます。

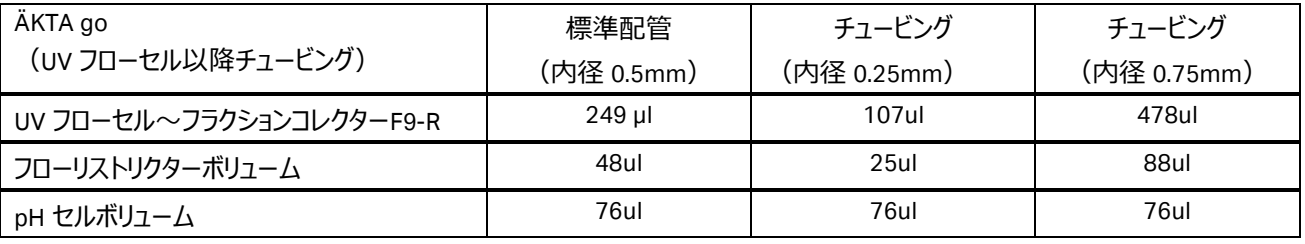

<設定の確認>

1、 **System Control** より、**System ↓ Settings** をクリックし、**System Settings** ダイアログを表示します。

#### 2、**Fraction Collection → Delay volume → Ditector - frac**)

を選択します。

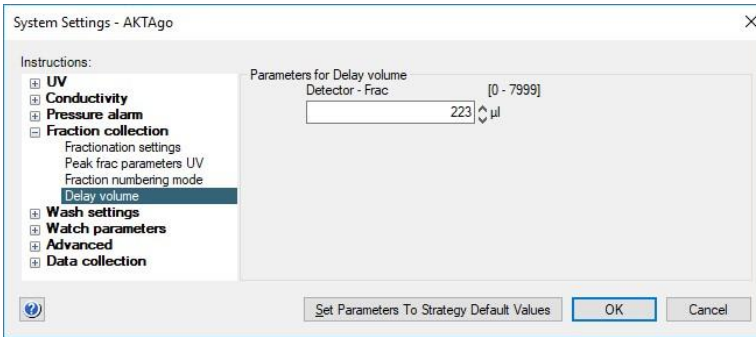

 $3.$  任意の値 $*$ を入力します。

4、**OK** ボタンをクリックします。

※UV フローセルより下流のチュービングの長さや内径を変更した場合は、以下の値を参考に設定値を変更します。

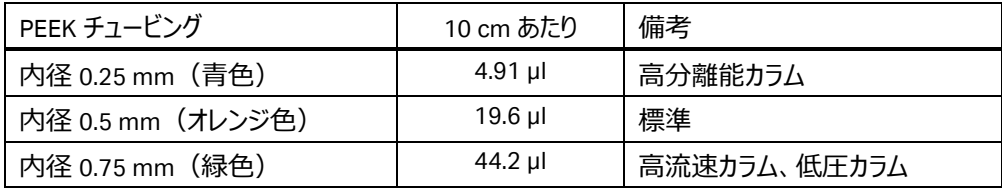

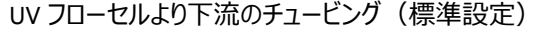

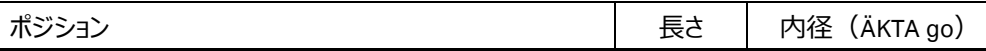

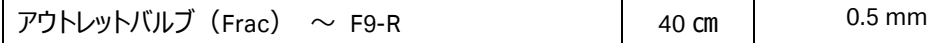

・高分離能カラム使用時の推奨配管

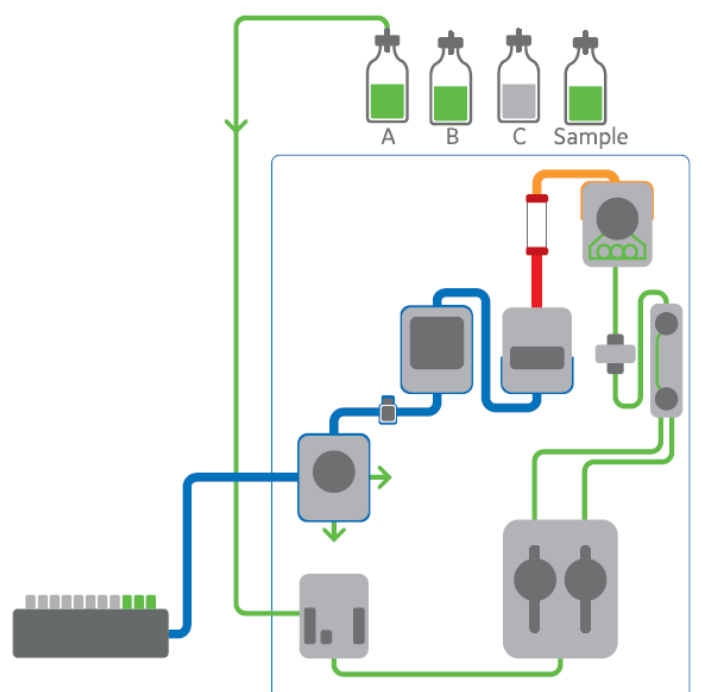

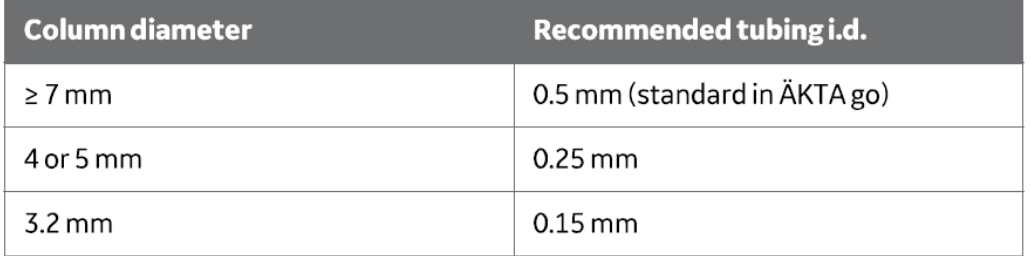

細い配管は背圧が高くなります。カラムの耐圧設定を必ず行ってください。

### ・大きなカラム‐高流速

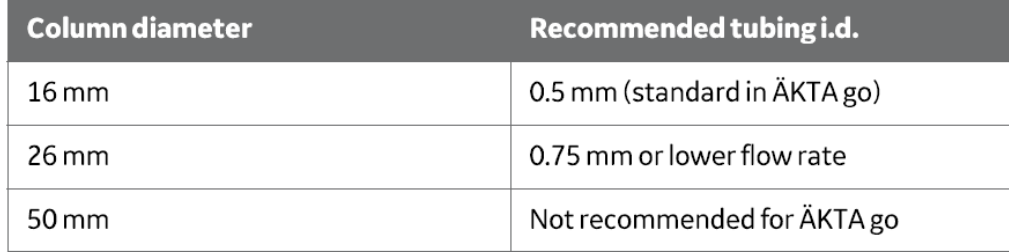

<span id="page-29-0"></span>高流速で使用する場合は内径の大きなチュービングに交換します。

## 7、メソッドの作成

※ システムの構成により、本書に記載される内容と、UNICORN で表示される項目や選択可能な項目が異なります。 UNICORN で表示されない、選択出来ないという点は、ソフトウエアの不具合ではございませんので、ご注意下さい。

#### 7.1、新規メソッドの作成

**Method editor** より **File ↓ New Method** を選択します。

## 7.2、クロマトグラフィー手法の選択

#### **Predefined Method** を選択し、手法を選択します。

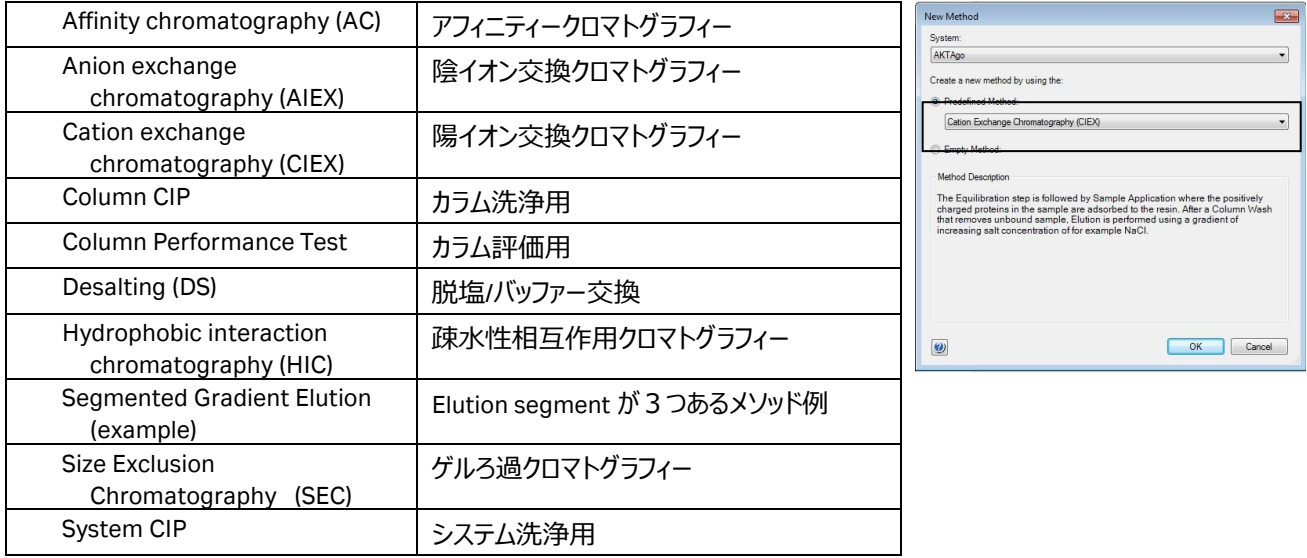

**OK** ボタンをクリックします。

#### Method editor モジュールの概要は以下です。

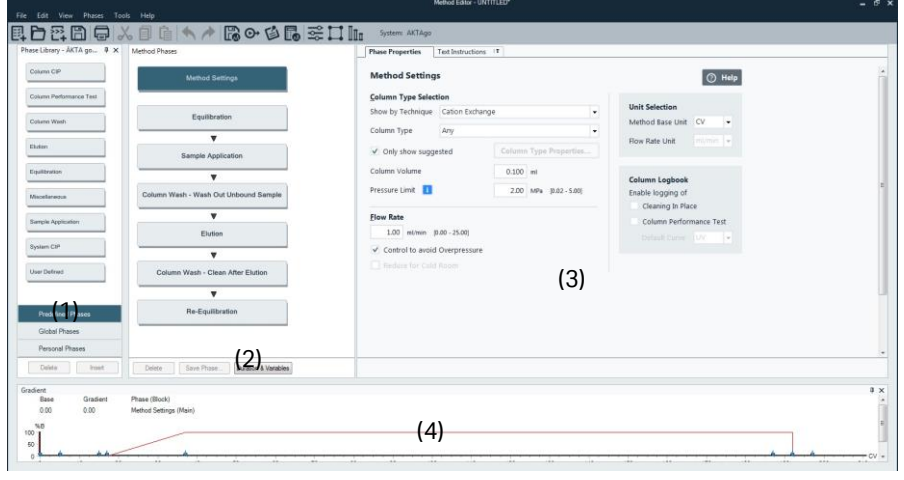

## (1) **Phase library**:

利用できるフェーズの一覧を示 します。必要に応じて、ドラッグ で、メソッド概要へフェーズを追 加することが出来ます。

(2) **Method Phases**:

メソッド中で実行されるフェーズ の概要を示します。フェーズの削 除、追加、順番の変更が可能 です。

(3) **Phase properties**:

各フェーズの詳細設定を示しま す。選択した項目によっては薄く 表示され、選択できない項目が あります。

(4) **Gradient**:メソッドのグラジエ ントを示します。

## 7.3、カラム等の設定

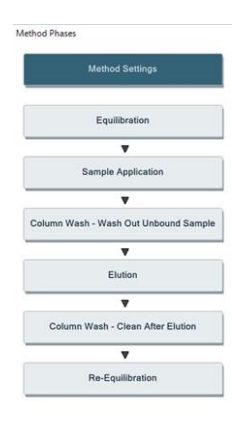

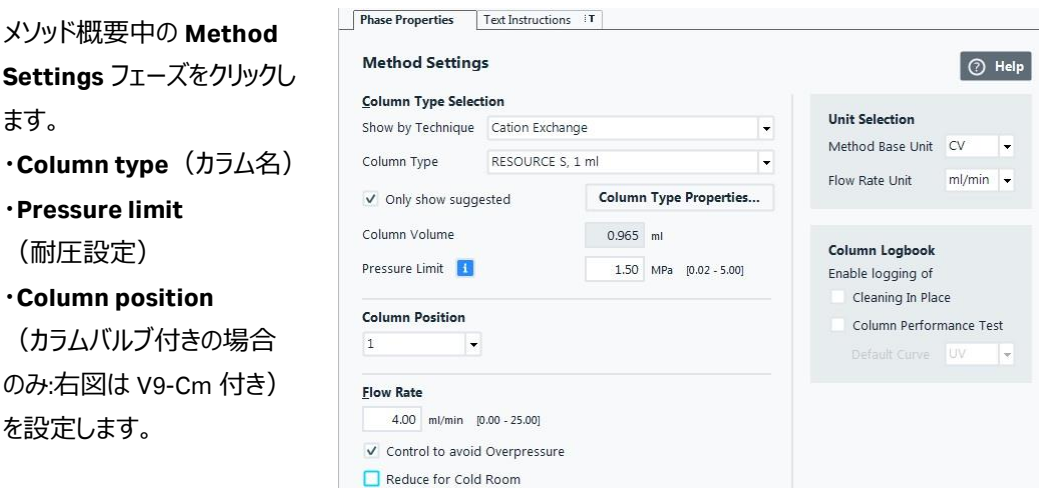

#### ・**Flow rate**

ます。

#### □**Control To Avoid Overpressure**

圧力をモニターし耐圧を超えそうになったら、流速を下げる制御を行います。

#### □**Reduce For Cold Room**

低温で使用する場合チェックを入れると 50%流速を下げた設定になります。

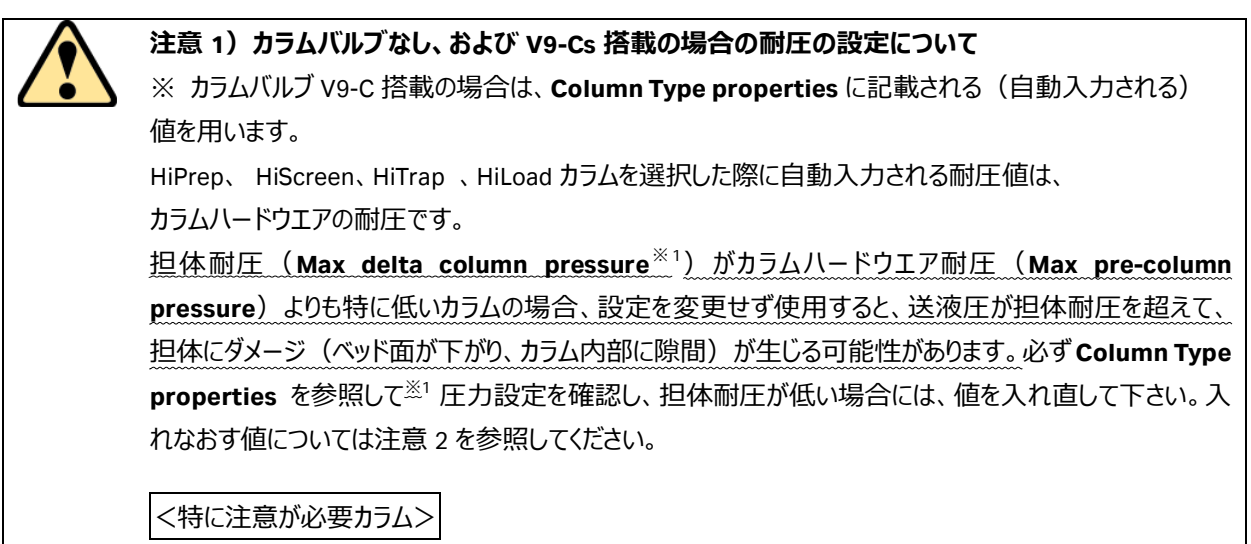

・**HiPrep カラム**、**HiScreen カラム**

**注意 2)**HiTrap、HiLoad、HiPrep、HiScreen カラムは、以下の値を **Alarm pressure** の耐圧値として入力します。 「**入力値**(以下表の太字)」=「**Max delta column pressure**」(担体耐圧) +「**0.2 MPa**」(フローリストリクターFR-902 発生圧)

これらのプレパックカラムには充填担体が多種存在し、それぞれ担体耐圧が異なるため、必ずカラム毎に **Max delta column pressure** を確認して注意 2 に従って耐圧設定してください。

#### **カラムハードウエア耐圧**(**Max pre-column pressure**)

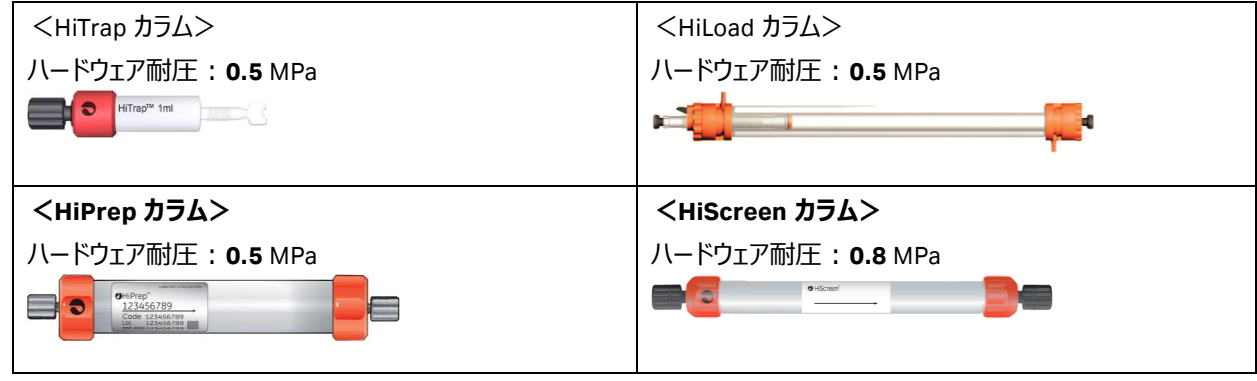

**※1 カラムハードウエア耐圧(Max pre-column pressure)と担体耐圧(Max delta column pressure)は以下** の手順で確認できます。

- 1、**Column Type Properties** ボタンをクリックします。
- 2、Run Properties タブに表示される Max pre-column pressure (カラムハードウエア) および Max delta column **pressure**(担体)を確認します。

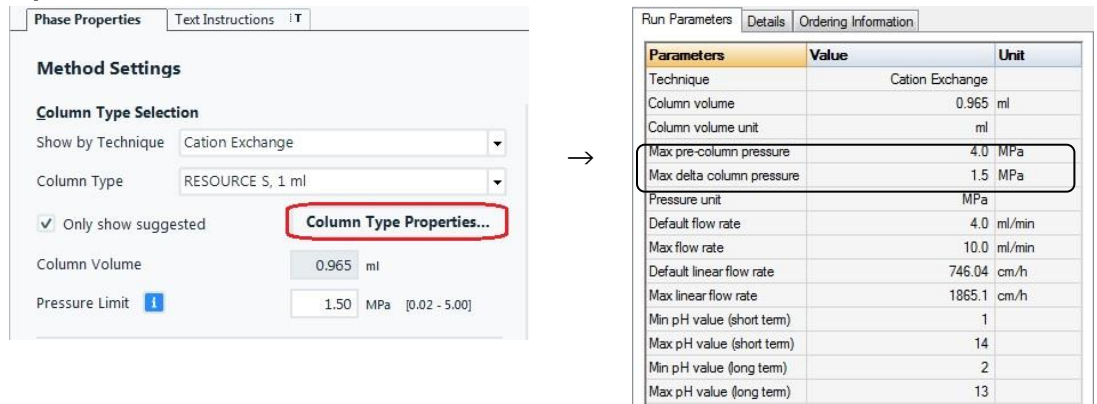

オプションの pH バルブがあり、**□enable pH monitoring**にチェックを入れた場合、pH電極をフローセルに接続しないと、 pH のオンライン測定はできません。校正方法は付録「13.2 pH 電極のキャリブレーション」をご参照下さい。

## 7.4、カラムの平衡化

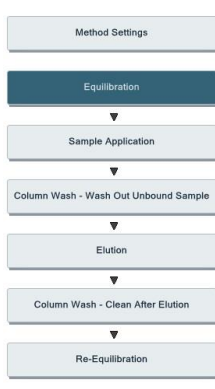

メソッド概要中の **Equilibration** フェーズをクリックします。 平衡化に使用するバッファー量を 変更する場合は、「**Volume**」の 値を変更します。 既にシステム流路内部が実験で 使用するバッファーに置換されてい る場合には「**Pump Wash**」(□ 印)のチェックを外します。

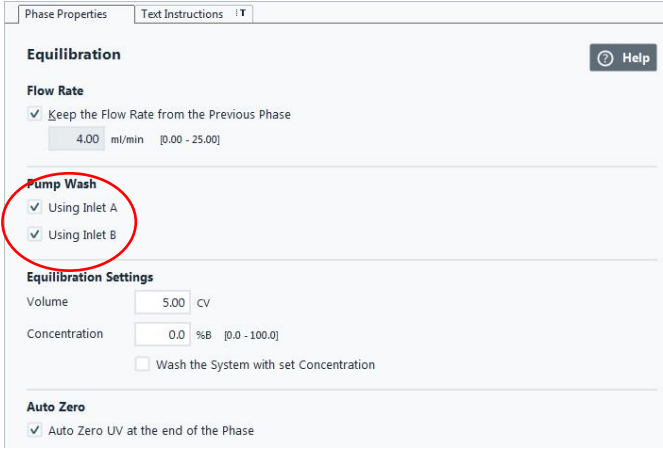

## 7.5、サンプル添加

#### 7.5.1、サンプル添加方法の選択

#### **<Loop injection>**

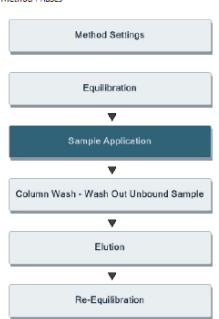

メソッド概要中の **Sample Application** フェーズをクリックしま す。 ・**Injection Loop Injection** サンプルループやスーパーループ

より添加する場合。 スーパーループを使用する場合 は、**Loop type** から使用するスー パーループのサイズを選択します (サンプル添加時のみ、システム ポンプ圧がスーパーループ耐圧を 越した場合に送液停止しま

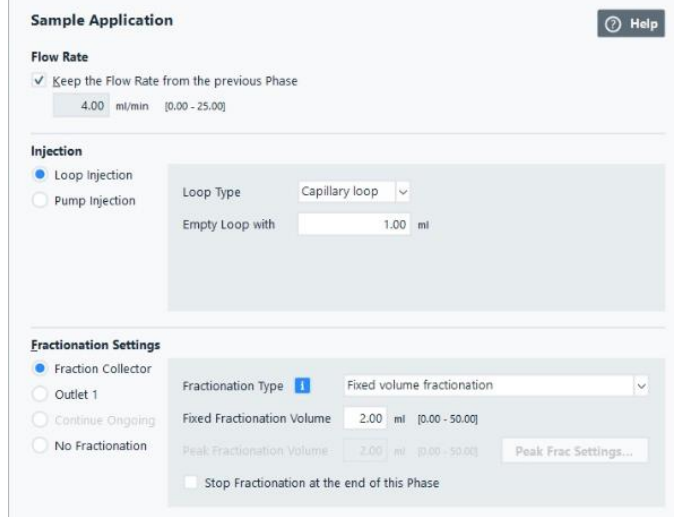

Phase Properties | Text Instructions IT

**Empty Loop With**:

す)。

任意の値(サンプルループ、 Superloop などに送液するバッファ ー量)を入力します。

サンプルループへのサンプルの充填量、Empty loop with での押出し量について、詳しくは Web サイトをご覧ください。

#### **<Pump Injection>**

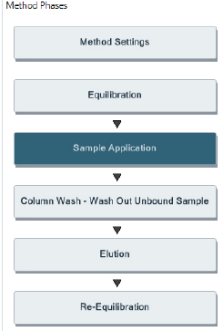

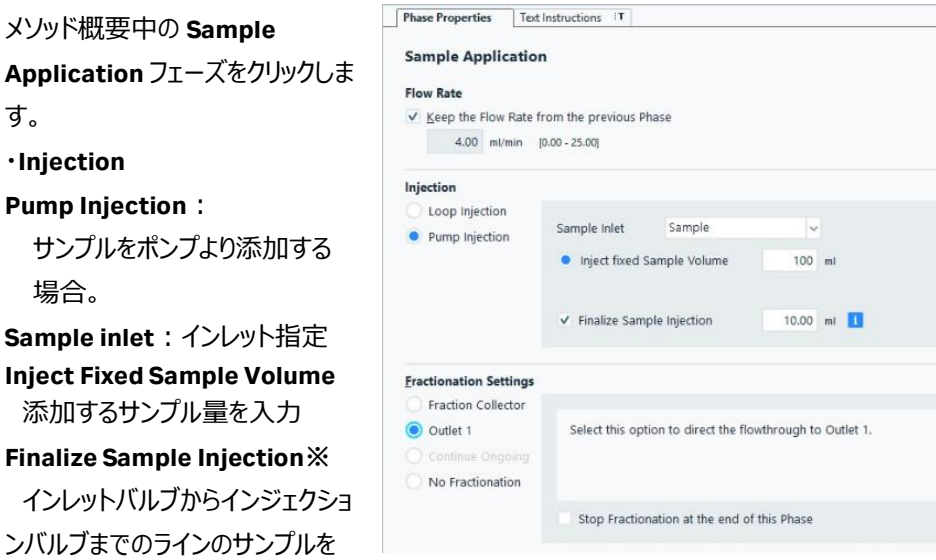

 $\boxed{\odot}$  Help

※ **Pump Injection** によりサンプルをカラムへ直接添加した後に、サンプルバルブ付きの場合ポートを **Buffer** に切り換え、**Buffer** インレットバルブからインジェクションバルブまでのラインのサンプルをカラムに添 加します。サンプルバルブ付きの場合は、サンプルバルブの **Buffer** インレットに平衡化で使用するバッファ ーを接続してください。

**Pump Injection** により大量サンプルの添加をする場合には素通りフラクションの液量も多いため、 **Outlet 1** ポートより回収することをお勧めします。

#### 7.5.2、分画方法の指定

素通り画分、溶出画分などの分画方法は、各フェーズ詳細中の **Fractionan settings** にて以下より選択、設定できます。

<**Fraction collector**>:フラクションコレクターにより回収する場合

3 つの Fractionation Type からフラクション方法を選択します。

カラム押し流す量

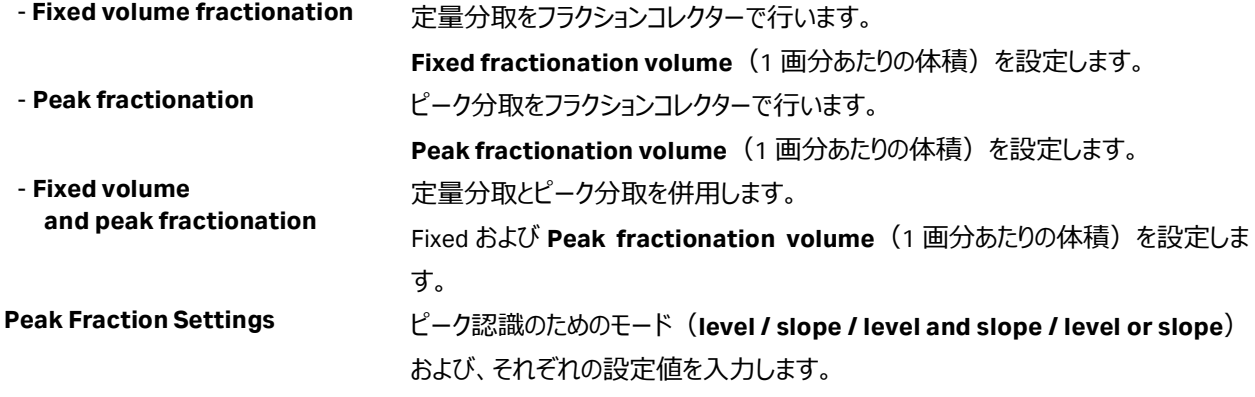

<**Outlet 1**>:アウトレットバルブにより回収する場合

**<No Fractionation>**:回収せずに全て廃棄する場合

#### 7.6、非吸着画分の洗浄
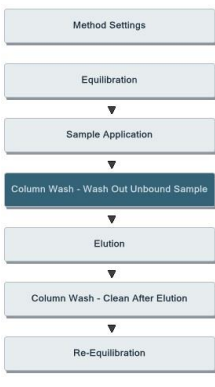

メソッド概要中の

クリックします。

の値を変更します。

このフェーズでフラクション 回収停止する場合には チェックを入れます。

設定を継続

**Phase**

非吸着画分の回収は 7.5.2 をご参照ください。

Phase Properties | Text Instructions | T Column Wash - Wash Out Unbound Sample (Column Wash) O Help **Column Wash** フェーズを **Flow Rate**  $\sqrt{2}$  Keep the Flow Rate from the previous Phase 非吸着画分の洗浄に使  $4.00$  ml/min  $[0.00 - 25.00]$ 用するバッファー量を変更 **Wash Settings** Volume  $2.00$  CV する場合は、「**Volume**」 Concentration  $0.0$  %B  $[0.0 - 100.0]$ Wash the System with Set Concentration □**Continue Ongoing Fractionation Settings** 前のフェーズのフラクション Fraction Collector The fractionation setting from the previous phase is maintained. Outlet 1 Continue Ongoing Note that the checkbox 'Stop fractionation at the end of this phase' must<br>be unchecked in the preciding phase for this to be true.  $\bigcirc$  No Fractionation □**Stop Fractionation At The End Of This**  Stop Fractionation at the end of this Phase

7.7、溶出方法

Method Settings Equilibration

Sample Appl

Elution ₹ Wash - Clean Af  $\overline{\phantom{a}}$ Re-Equilibri

Column Wash - Wash Out Ur

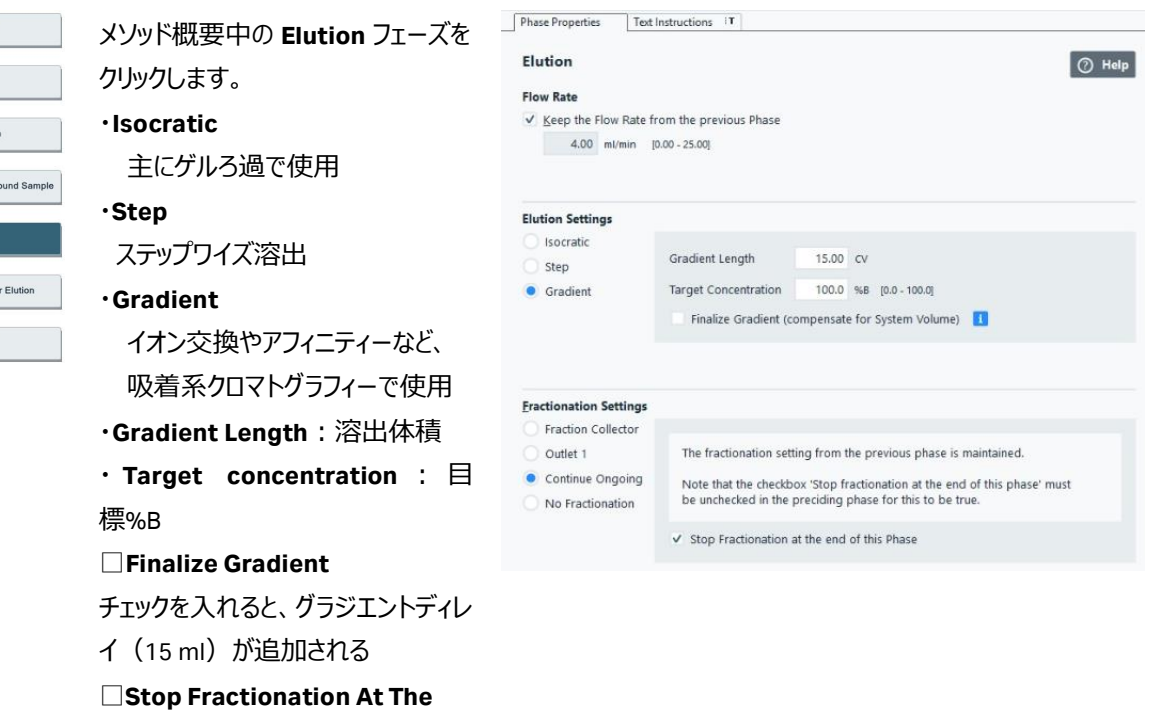

**End Of This Phase** チェックを入れない場合、フェーズを またいで回収が継続する。

溶出画分の回収は 7.5.2 をご参照ください。

#### 7.8、溶出後カラム洗浄

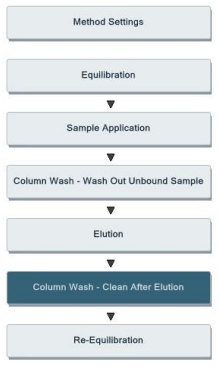

メソッド概要中の **Column Wash** フ ェーズをクリックします。 溶出後カラム洗浄を行う場合、 **Wash Settings の Volume** でカラ ム洗浄体積を設定します。 □**Wash the system with Set** 

**Concentration** にチェックを入れる と、高流速で指定した%B で流路 を置換(この間は Injection valve より廃液)してからカラム洗浄しま す。

洗浄画分の回収をする場合は **Fractionation Setting** で設定で きます

### 7.9、再平衡化

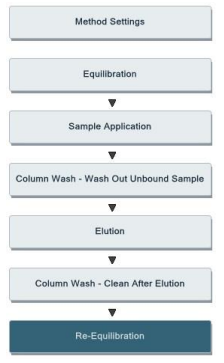

メソッド概要中の **Re-Equilibration** フェーズをクリック します。 カラムの再平衡化を行う場合には、 **Equilibrate Settings** の 「**Volume**」で再平衡化体積を設 定します。 再平衡化が不要の場合にはフェー ズ概要下部の **Delete** ボタンをクリッ クし、本フェーズを削除します。

 $\begin{tabular}{|c|c|c|c|} \hline \textbf{Phase Properties} & \textbf{Test instructions} & \textbf{IT} \\\hline \end{tabular}$ Column Wash - Clean After Elution (Column Wash)  $\n<sup>1</sup>$  Help Flow Rate  $\vee$  Keep the Flow Rate from the previous Phase 4.00 ml/min [0.00 - 25.00] **Wash Settings** Volume 5.00 CV Concentration 100.0 %B [0.0 - 100.0] Wash the System with Set Concentration **Fractionation Settings** Fraction Collector Select this option if no fractions are to be collected. Outlet 1 C Continue Ongoing • No Fractionation

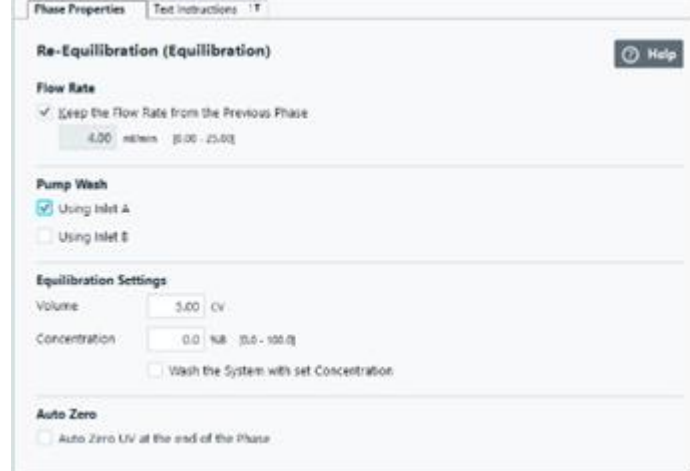

リザルトファイルの保存フォルダーを事前に指定する場合は、以 下の手順で設定できます。

- 1、 **Edit↓Result name & Location** をクリックします。
- 2、 ダイアログにて、**Browse** ボタンをクリックし、保存先のフォル ダーを指定します。
- 3、**OK** ボタンをクリックします。

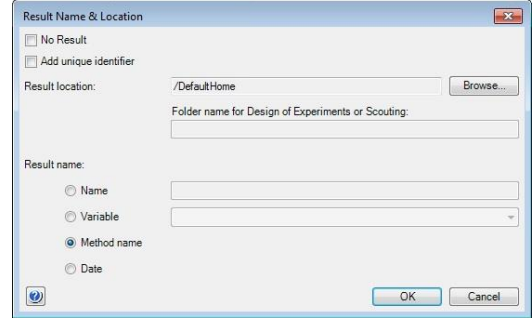

メソッド実行時に表示される確認画面は、以下の手順で確 認、選択できます。

- 1、 **Tools↓Start protocol** をクリックします。
- 2、 ダイアログにて、表示したい項目にチェックを入れます。
- 3、**OK** ボタンをクリックします。

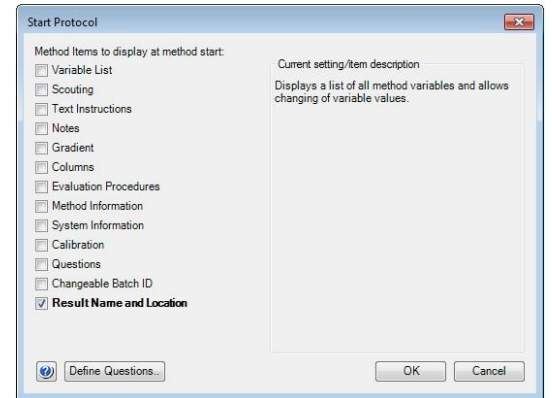

7.10、保存

**File** ↓ **Save**(または **Save As**)を選択します。 保存するフォルダーを選択し、**Name** に任意のファイル名を入力し ます(フォルダーを選択しないと **Save** ボタンがアクティブになりませ ん)。

**Save** ボタンをクリックします。

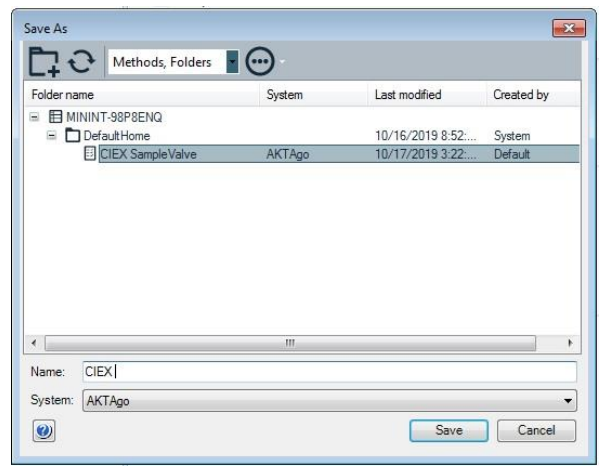

### 8、メソッドの実行

#### 8.1、サンプル準備

サンプルは、使用直前に 0.45 µm または 0.22um のフィルターでろ過します。イオン交換の場合には、サンプルの塩濃度、バッフ ァーpH にも注意が必要です。必要に応じ、結合バッファーによる希釈や脱塩操作をします。

### 8.1.1、サンプルループへのマニュアルサンプル充填

- 1、インジェクションバルブのポジションが **Load** であることを確認し、バッファーを満たしたシリンジをポート **Syr** に接続して、サンプ ルループ内を洗浄します(サンプルループ体積の 3倍量以上のバッファーで洗浄します)。この際、送液したバッファーは W1 より廃液されます。
- 2、サンプルをシリンジに満たしてポート **Syr** に挿し、ゆっくり充填します。サンプルループ容積に対するサンプル充填量については 下記 Web サイトを確認してください。

#### **注意**

メソッドを開始してサンプルがカラムに添加されるまでは、シリンジは絶対に抜かないでください。サンプルループと廃液ボトルの 高低差により、シリンジを抜くと、サンプル溶液がサンプルループから廃液ボトルへ流れます。

### 8.1.2、サンプルインレットの準備

ポンプによるカラムへの直接添加を行う場合には、使用するサンプルインレットの先端をサンプルが入った容器の底に届くように 配置し、チュービングが浮かないように固定します。

※ サンプルインレットに、フィルター付きインレットチュービングホルダーを使用すると、フィルターが目詰まりし、陰圧によるエア発 生の原因となり得ます。インレットフィルター無しで運用します。

### 8.2、フラクションコレクターの確認

#### <F9-R を使用する場合>

ラックに十分な本数の試験管が挿入されているかを確認します。

※ 素通り画分、溶出画分の 1 本目の試験管には、ディレイボリューム分の液が回収され、2 本目以降に、クロマトグラムに対 応した溶液が回収されます。なお、ディレイボリューム分の液が回収された画分は、クロマトグラム上には試験管番号が表示さ れません(クロマトグラムには分画番号 1 は表示されず、分画番号 2 以降が表示されます)。

#### <アウトレットバルブで回収する場合>

回収先でアウトレットバルブを選択している場合、アウトレットバルブの **Outlet1** に試験管やフラスコなどの回収容器が接続さ れていることをご確認ください。

- 1、**System Control** より **File** ↓ **Open** を選択します(**Method Navigator** が開いている場合は不要です)。
- 
- 2、実行するファイルを選択します。
- 3、**File** ↓ **Run** を選択します。
- 4、**Start protocol** 画面が表示されます。

保存フォルダー、ファイル名を確認し、**Start** ボタンをクリックします。設定により **Next** ボタンがアクティブな場合は、**Start** ボ タンがアクティブになるまで **Next** ボタンをクリックします。初期のファイル名はメソッド名の後に 3 桁の連番数字が付加されま す。

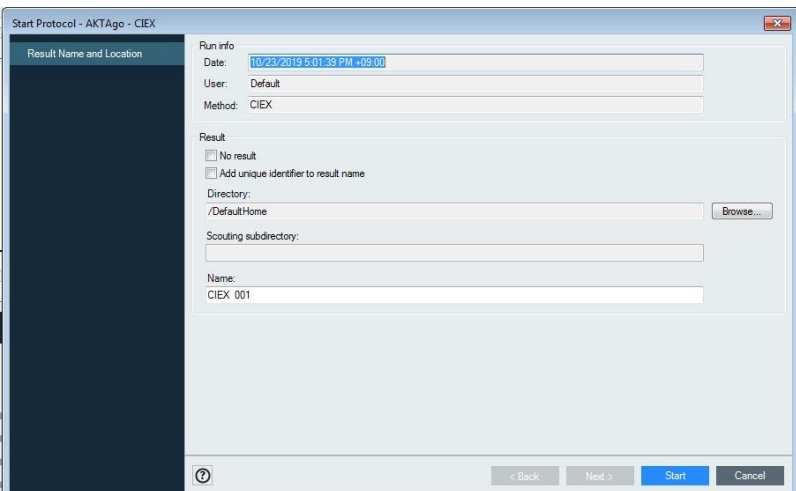

### 8.4、強制終了

実行中のメソッドを強制終了させる場合は、次のように操作します。

- 1、 画面上部のツールバーから End ボタン ( ) をクリックすると、End Run ダイアログが表示されます。
- 2、強制終了までのデータを保存する場合は、**Save Partial Result** にチェックを入れ **OK** ボタンをクリックします。

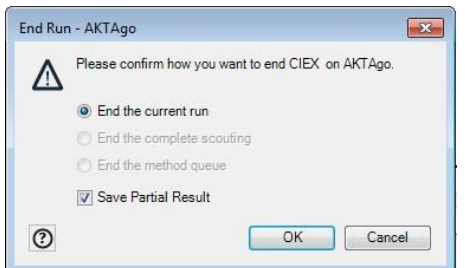

## 8.5、メソッド実行中のマニュアル操作

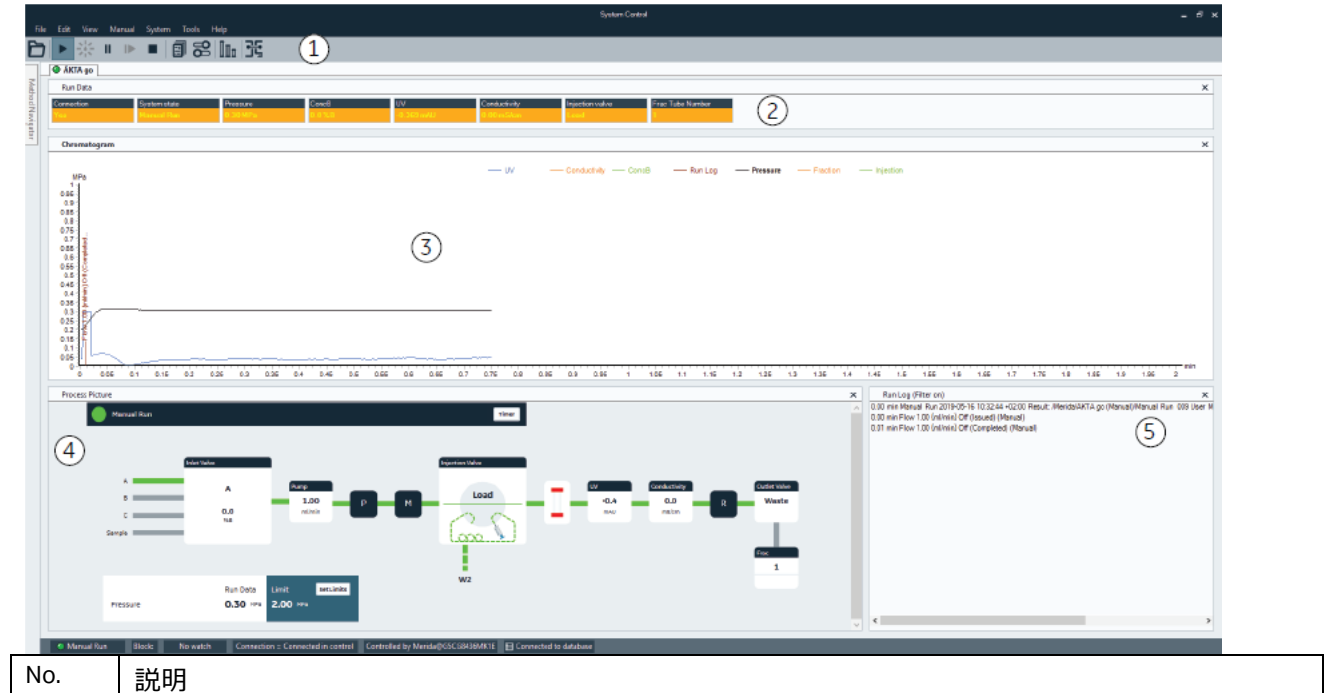

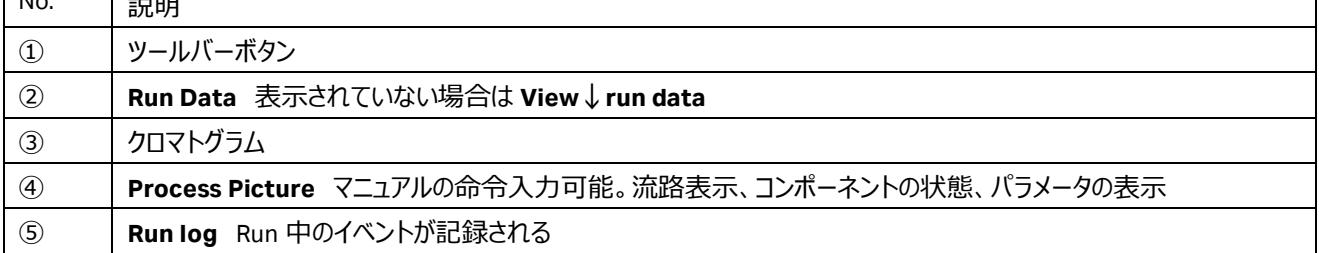

## 8.5.1、アイコン

## **System Control** の画面上部にあるツールバー中のアイコンで、以下の操作が可能です。

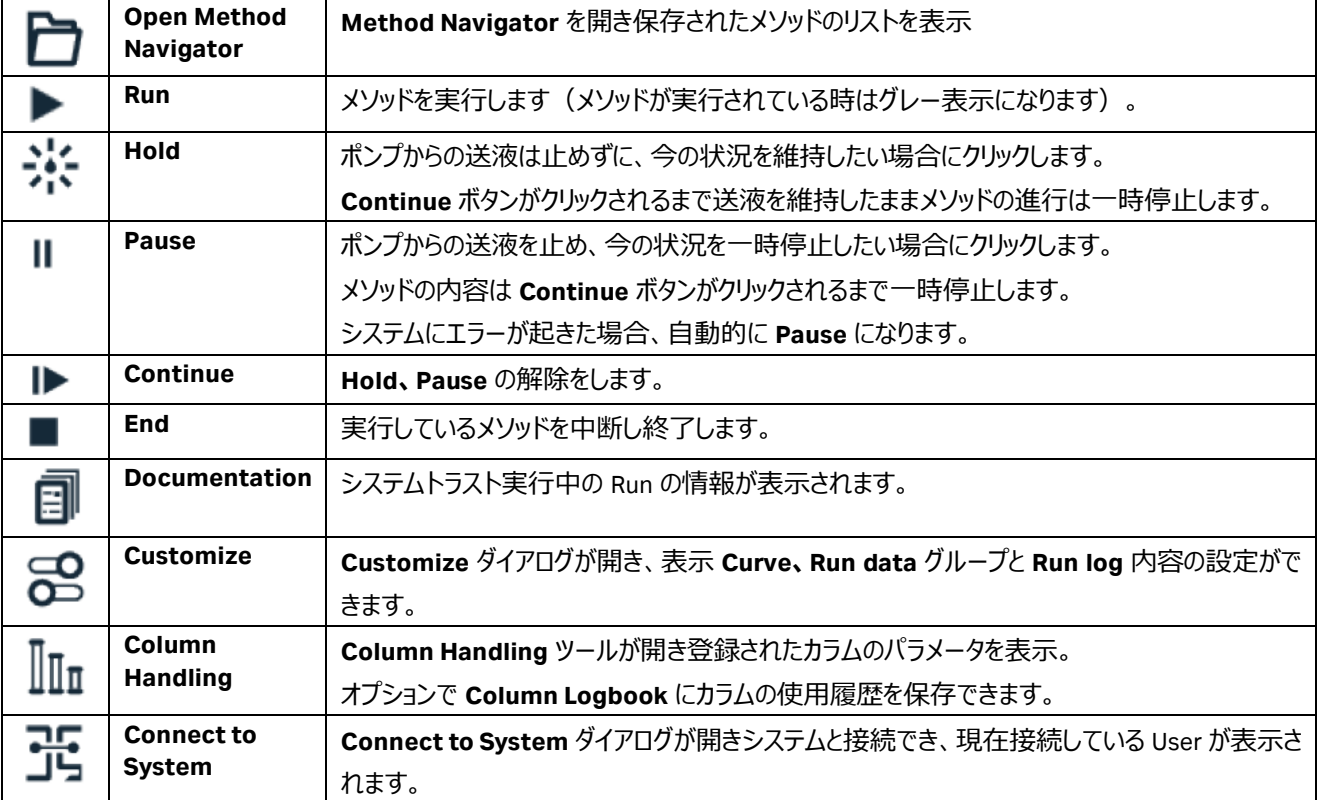

### 8.5.2、マニュアル命令

メソッド実行中にマニュアル操作で命令を追加したり、変更したりすることができます。 **Manual Instruction** ダイアログを表示させ、任意のコマンドを選択、実行します。 **Process Picture** から命令することもできます。

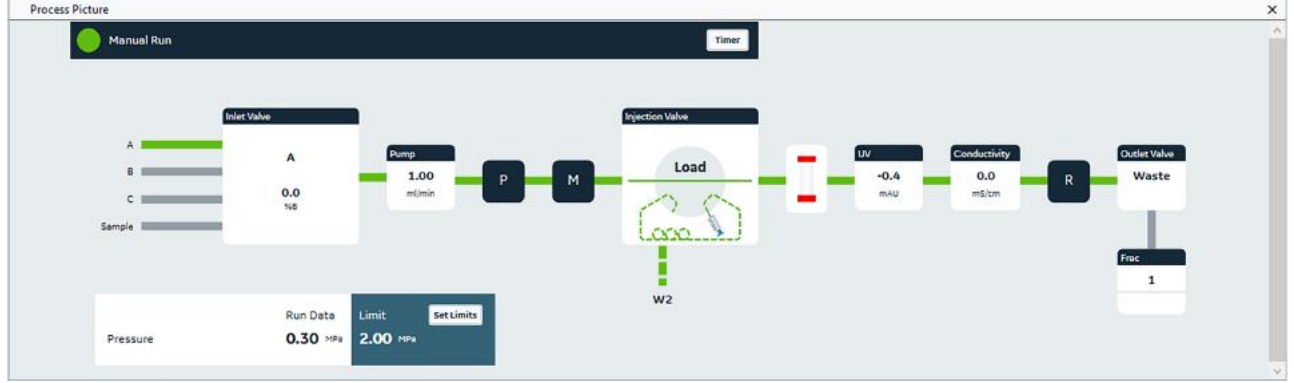

### 8.6、ウィンドウ表示

- 1、表示されたウィンドウで**右クリック**します。
- 2、メニューから **Customize** を選択し、**Customize** ウィンドウを表示します。

### 8.6.1、**Run Data** の選択

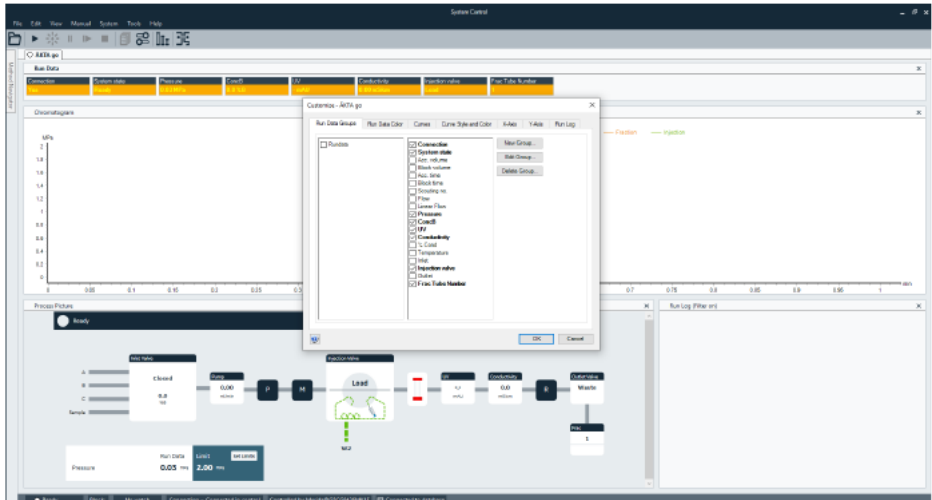

- 1、 **Run Data Groups** タブをクリックします。
- 2、 表示したい項目にチェックを入れます。表示を解除する場合は、チェックを外します。
- 3、**OK** ボタンをクリックすると変更が反映されます。

### 8.6.2、カーブの選択

- 1、**Curves** タグをクリックします。
- 3、 表示したいカーブ名にチェックを入れます。表示を解除す る場合は、チェックを外します。
- 3、**OK** ボタンをクリックすると変更が反映されます。

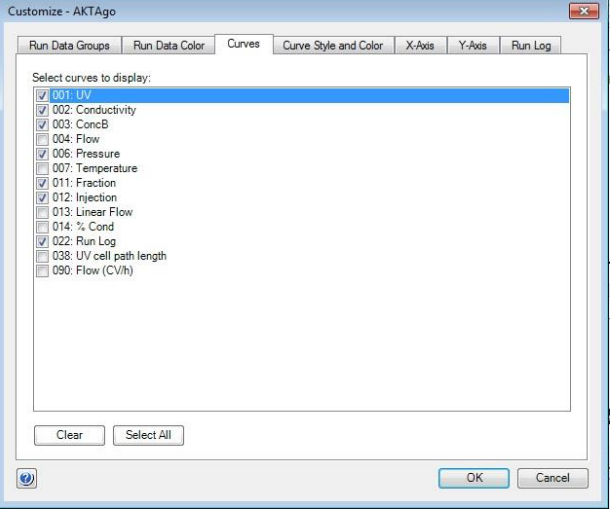

#### 8.6.3、Y 軸の設定

- 1、**Y-axis** タブをクリックします。
- 2、軸の設定をしたいカーブをクリックし選択します。
- 3、 選択したカーブのスケール表示を、**Auto**(オートフルスケ ール)または **Fixed**(固定軸表示)で表示できます。
- 4、クロマトグラムの右側にも Y 軸の目盛りを表示させたい場合 は、**Right Axis** から任意のカーブ名を選択します。
- 5、**OK** ボタンをクリックすると変更が反映されます。

#### 8.6.4、X 軸の設定

- 1、**X-Axis** タブをクリックします。
- 3、 X 軸のベース (時間、容量) の指定とスケール表示を、 **Auto**(オートフルスケール)または **Fixed**(固定軸表 示)、**Window**(指定範囲)で表示できます。
- 3、**OK** ボタンをクリックすると変更が反映されます。

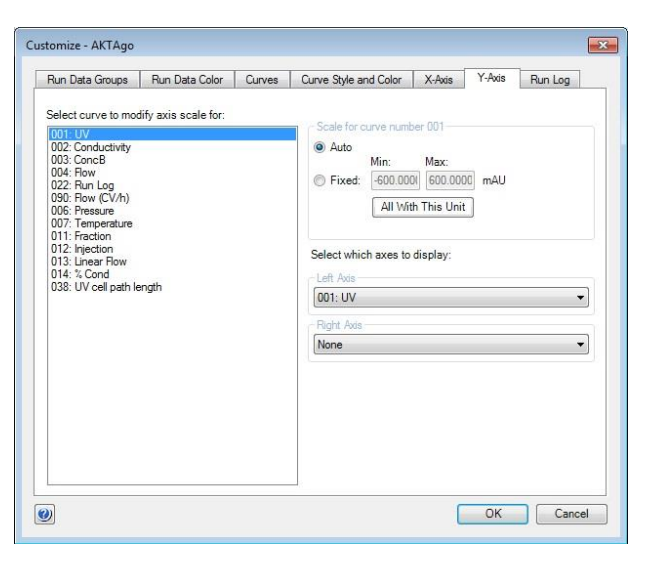

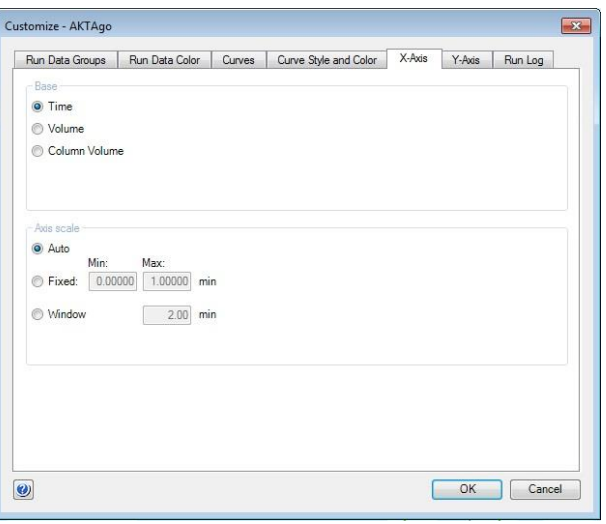

## 9、データ処理

※ 本作業はスケジュールバックアップを含む、データベースのバックアップが行われていない時に実行してください。

※ UNICORN 7 で **Evaluation Classic** をお使いの方は、「9.2、<**UNICORN 7 Evaluation Classic** の場合>」へお進みく ださい。

UNICORN 7 で **Evaluation Classic** ライセンスが導入されている場合、以下の手順で両者の表示モジュールを切り換えること が出来ます。

<**Evaluation** から **Evaluation Classic** への切り換え>

- 1、 **Evaluation** の **File** タブをクリックします。
- 2、 **Applications** を選択します。
- 3、 **Switch to Evaluation Classic** を選択します。
- 4、**Evaluation** モジュールが閉じ、**Evaluation Classic** モジ ュールが起動します。

<**Evaluation Classic** から **Evaluation** への切り換え  $\geq$ 

- 1、 **Evaluation Classic** の **Switch to Evaluation** ボタン(右図では一番右側のボタン)をクリックし ます。
- 2、**Evaluation Classic** モジュールが閉じ、**Evaluation** モジュールが起動します。
- ※ **Evaluation Classic** ライセンスの取得方法については、本書の 1 章をご参照下さい。

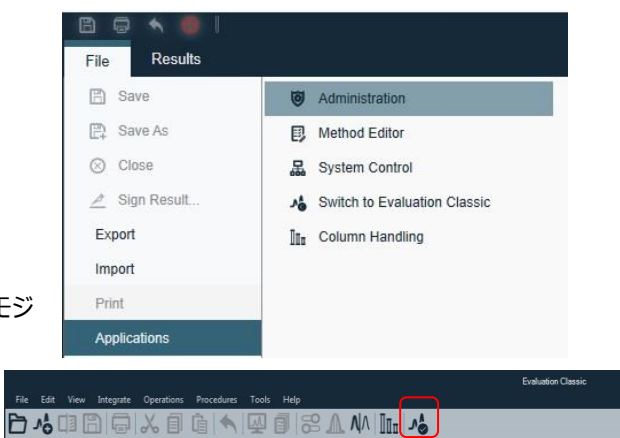

### 9.1、<UNICORN 7 の場合>

※ 手順の詳細は Help 中に記載される「Getting started(動画)」「Peak area calculations」「Compare results」などをご 参照ください。

### 9.1.1、データの呼び出し

### 1、**Evaluation** の **Results** タブをクリックします。

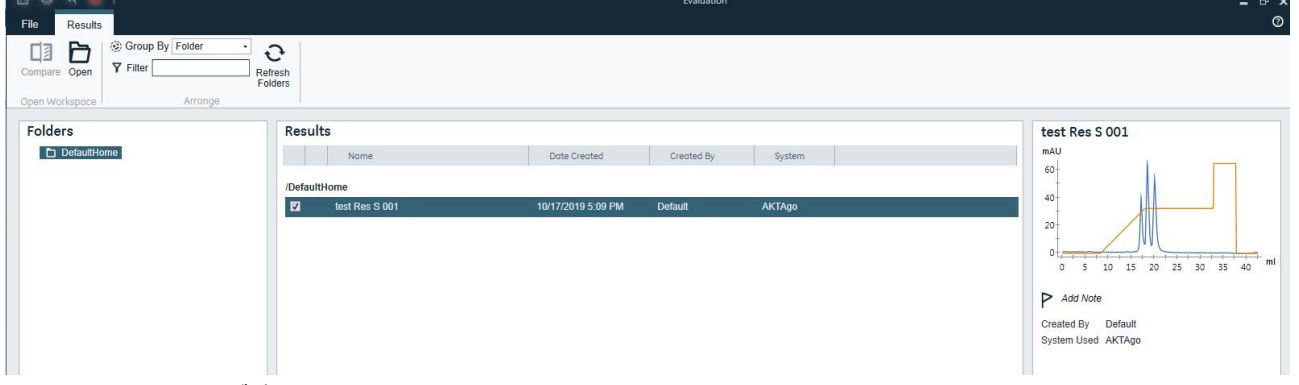

2、該当するファイルをダブルクリックします。

### 9.1.2、画面表示

9.1.2.1、カーブの選択

画面表示したいカーブを指定します。

1、画面右側の **Curve Selection** から、表示したいカーブ名をクリックします。カーブ名の左にある●が色付きの場合にカーブ 表示され、白い場合は非表示になります。カーブ名が隠れている場合は▼ボタンをクリックします。

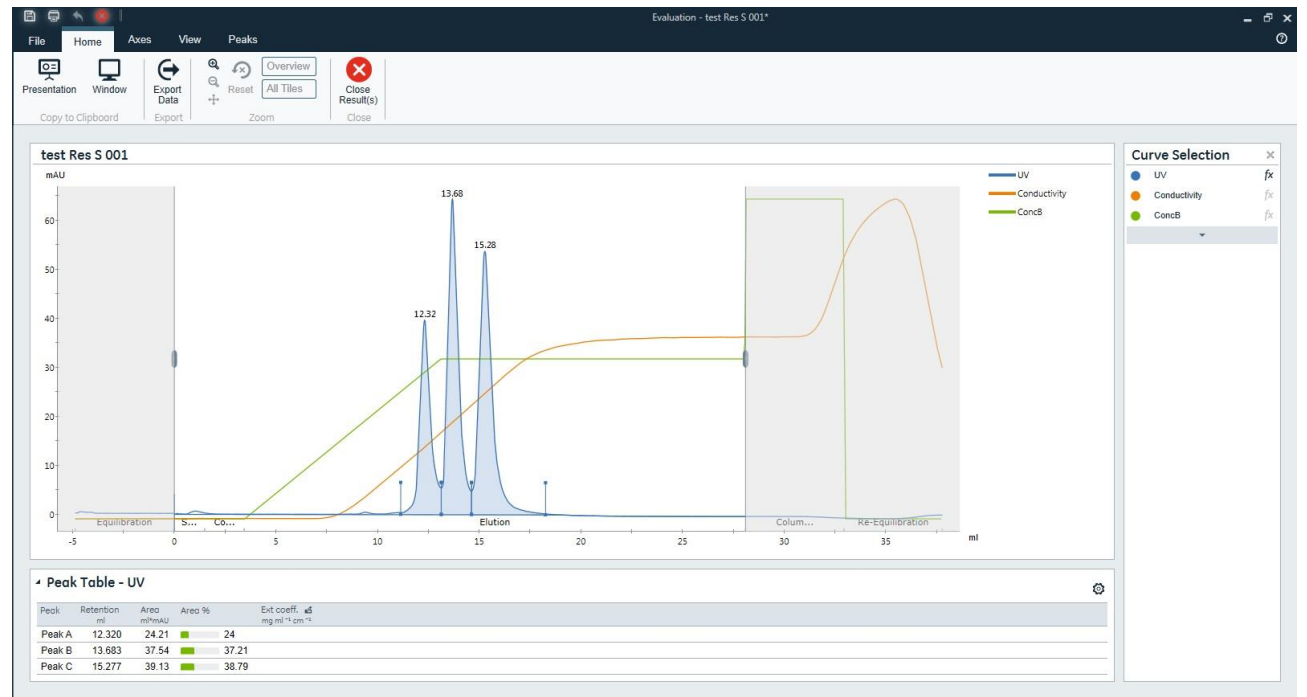

### 9.1.2.2、Y 軸の設定

1、**Axis** タブをクリックします。

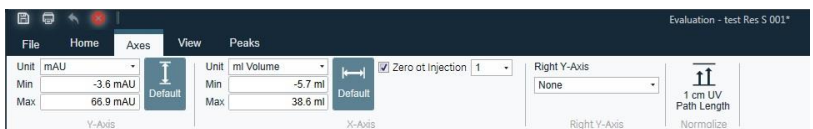

2、 スケール表示を変更したいカーブの単位(Unit)をプルダウンメニューより選択します。

3、必要に応じて最小値(Min)および最大値(Max)を設定します。

4、 クロマトグラム左側の Y 軸の目盛りとして表示させたい単位を Units から選びます。

5、クロマトグラムの右側にも Y 軸の目盛りを表示させたい場合は、**Right Y-Axis** から該当するカーブを選択します。

9.1.2.3、X 軸の設定

1、**Axis** タブをクリックします。

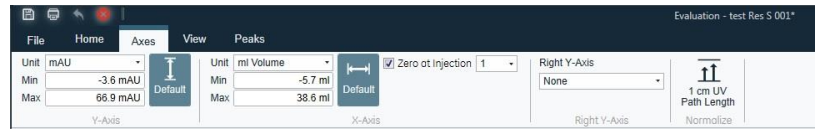

2、X軸のベース (時間、容量、カラム体積)を単位(Unit)のプルダウンメニューより選択します。

3、必要に応じて最小値(Min)および最大値(Max)を設定します。

4、**Zero at Injection** にチェックを入れると、サンプル添加のリテンション時間(体積)を 0 min(ml)として表示します。

9.1.2.4、ズームアップ

クロマトグラムの任意の範囲をズームアップできます。

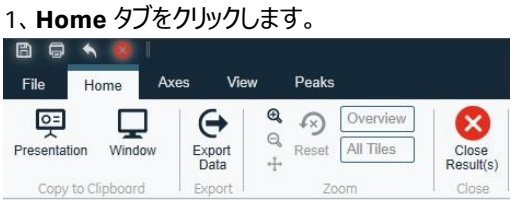

2、**Zoom In** ボタン(虫眼鏡の中が+)をクリックします。

3、ドラッグして、ズームアップしたい範囲を囲います。

**4、1回前の表示に戻す場合は Zoom Out ボタン (虫眼鏡の中が-) をクリックします。ズームアップを解除するには Reset** ボタンをクリックします。

印刷する際は、プリンターに電源が入っていること、コンピューターとプリンターが USB ケーブルなどで接続されていることを確認し ます。また必要に応じ印刷終了後にプリンターの電源を切ることも可能です。

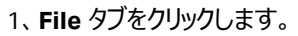

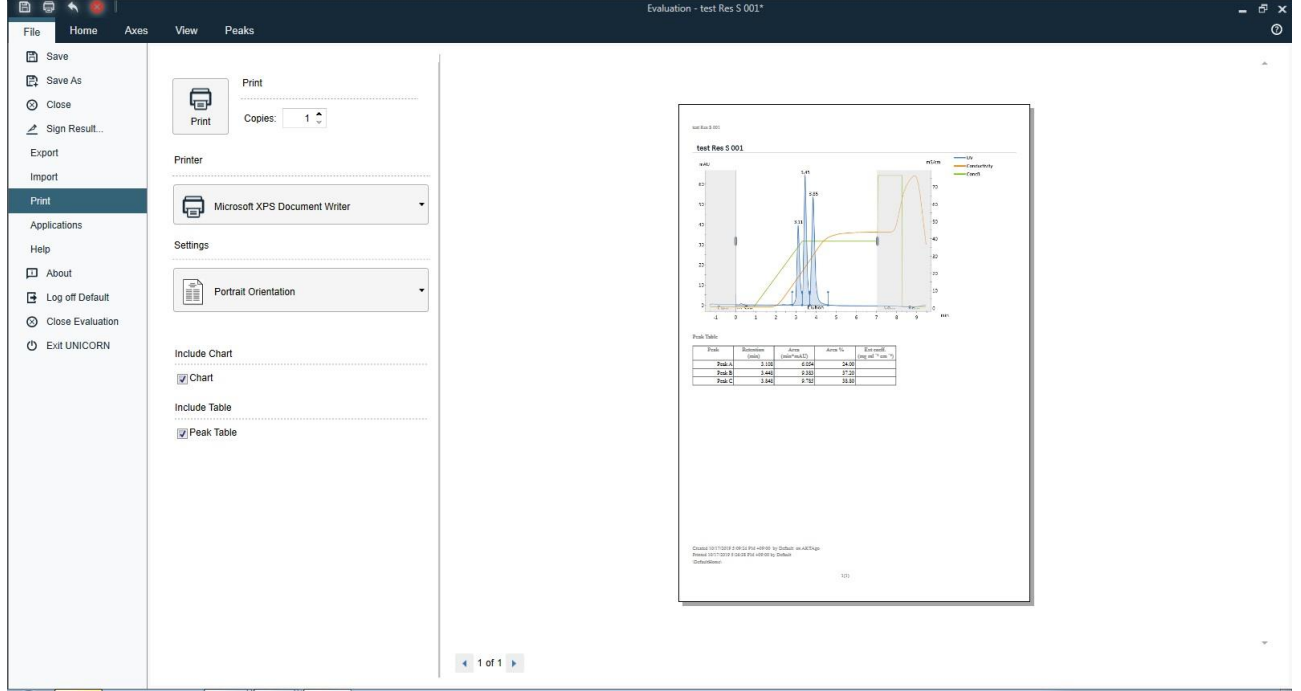

- 2、**Settings** から用紙の向きを設定します。
- 3、必要に応じて印字項目を **Include Content** から選択します。

### 9 .1.4、ファイルのクローズ

1、**Home** タブをクリックします。

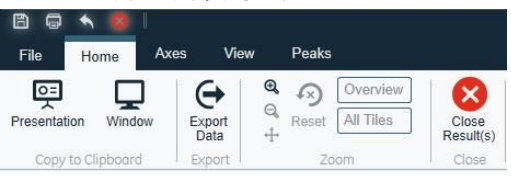

2、**Close Result(s)**ボタンをクリックします。

### 9.1.5、複数のクロマトグラムの表示

- 1、**Evaluation** の **Results** タブをクリックします。 Compare Open **Y** Filter  $\sum_{\substack{\text{References} \\ \text{Folutions}}}$ Folders Results test Res S 001  $\blacktriangleright$   $\Box$  De  $\blacksquare$  $60<sup>1</sup>$  $\overline{a}$ 日日日  $\frac{1}{20}$  $\begin{picture}(120,110) \put(0,0){\line(1,0){10}} \put(15,0){\line(1,0){10}} \put(15,0){\line(1,0){10}} \put(15,0){\line(1,0){10}} \put(15,0){\line(1,0){10}} \put(15,0){\line(1,0){10}} \put(15,0){\line(1,0){10}} \put(15,0){\line(1,0){10}} \put(15,0){\line(1,0){10}} \put(15,0){\line(1,0){10}} \put(15,0){\line(1,0){10}} \put(15,0){\line$  $\overline{a}$  $P$  Add N /Det AKTAgo (M ated By Defaul
- 2、該当するファイルにチェックを入れます。
- 3、**Compare** ボタンをクリックします。
- 4、Home タブで表示させるカーブを指定します。カーブ名の左にある●の部分(または相当する部分)をクリックすると、全て のリザルトの同一名称のカーブが表示されます。カーブ名の左にある▲の部分を展開すると、それぞれのリザルトのカーブに

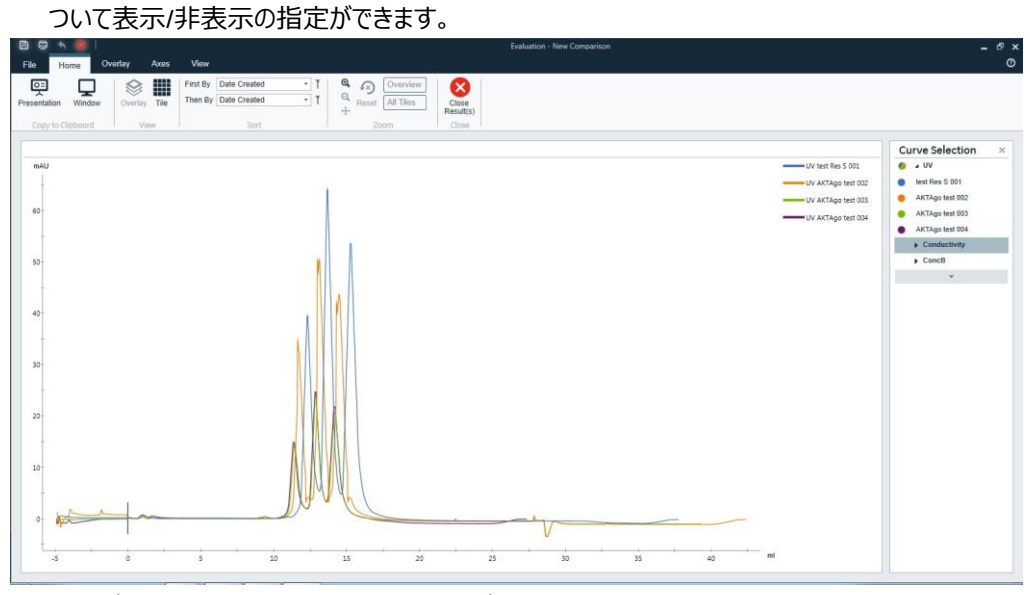

5、 カーブをシフトさせる場合は、**Overlay** タブをクリックします。%が記載されるボタンをクリック、もしくは数字を入力すると、 全てのカーブがリザルト単位でシフトします。

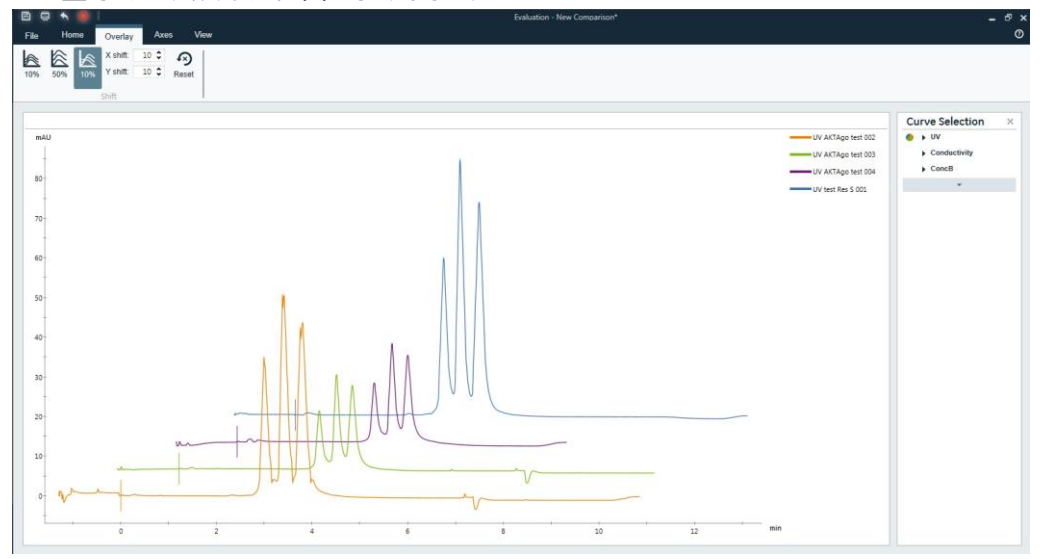

- 9.2、 <UNICORN 7 Evaluation Classic の場合>
- 9.2.1、データの呼び出し
- 1、Evaluation より **File** ↓ **Open** → **Result Navigator** を選択します。
- 2、該当するファイルをダブルクリックします。

#### 9.2.2、画面表示

- 1、表示されたウィンドウで、右クリックします。
- 2、メニューから **Customize** を選択し、Customize ウィンドウを表示します。

#### 9.2.2.1、カーブの選択

- 1、 **Curves** タブをクリックします。
- 2、 画面表示したいカーブを指定します。表示したいカーブ名に チェックを入れます。 表示を解除する場合は、チェックを外します。
- 3、**OK** ボタンをクリックすると変更が反映されます。

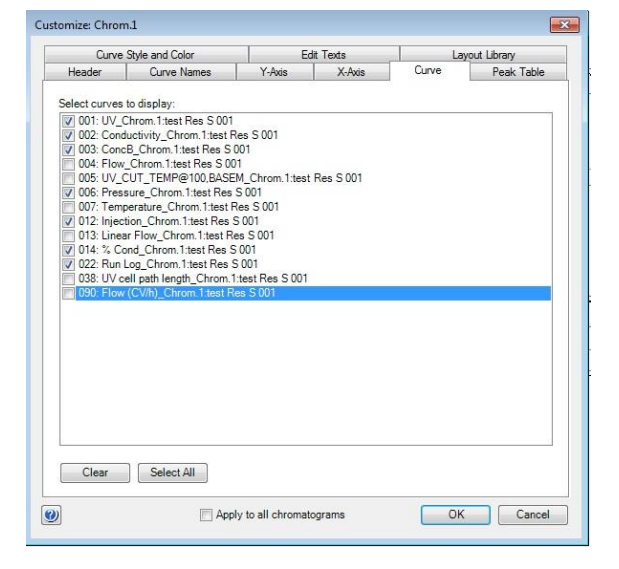

### 9.2.2.2、Y 軸の設定

- 1、**Y-Axis** タブをクリックします。
- 2、軸の設定をしたいカーブをクリックし選択します。
- 3、 選択したカーブのスケール表示を、**Auto**(オートフルスケー ル)または **Fixed**(固定軸表示)で表示できます。
- 4、 同じスケールで表示したい場合は、**All with this unit** をクリッ クします。
- 5、 クロマトグラムの右側にも Y 軸の目盛りを表示させたい場合 は、**Right Axis** から任意のカーブ名を選択します。
- 6、OK ボタンをクリックすると変更が反映されます。

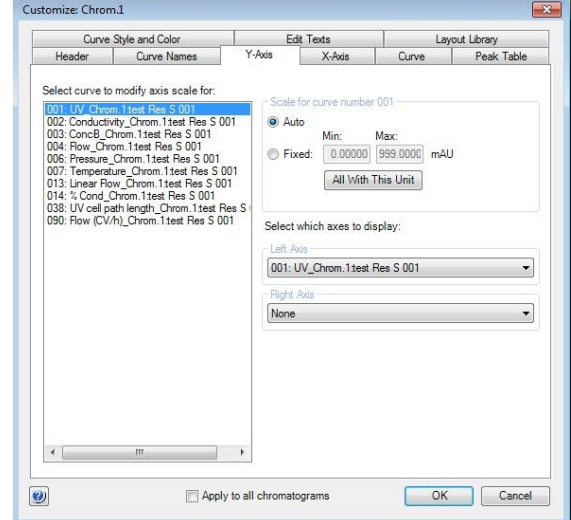

#### 9.2.2.3、X 軸の設定

- 1、**X-Axis** タブをクリックします。
- 2、X 軸のベース (時間、容量、カラム体積) の指定とスケール表示を、 Auto (オートフルスケール)または Fixed (固定軸表示)で表示でき ます。

**Adjust retention zero to injection number をチェックしていると、** サンプル添加のリテンション時間 (体積) を 0 min (ml) として表示し ます。

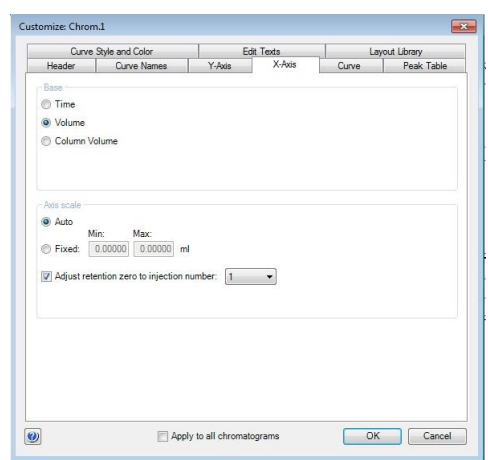

3、**OK** ボタンをクリックすると変更が反映されます。

9.2.2.4、ズームアップ

クロマトグラムの任意の範囲をズームアップできます。 1、ズームアップしたい範囲にカーソルを移動します。

2、ドラッグして、ズームアップしたい範囲を囲います。

3、ズームアップを解除するには、**右クリック**し、メニューから **Reset zoom** を選択します。

9.2.2.5、クロマトグラムのテキスト入力

1、クロマトグラムウィンドウで**右クリック**してメニューより **Add text** を選択します。

2、カーソルをテキスト入力したい場所に移動し、クリックします。

3、**<text>**という字が表示されたら、**<text>**の位置に入力したい文字を入力します。

### 9.2.3、クロマトグラムの印刷

印刷する際は、プリンターに電源が入っていること、コンピューターとプリンターが USB ケーブルなどで接続されていることを確認し ます。また必要に応じ印刷終了後にプリンターの電源を切ることも可能です。

- 1、印刷したいクロマトグラムを表示します。
	- **File** ↓ **Print** を選択し、Print Chromatograms ダイアログを表示し ます。
- 2、**Print format**(クロマトグラムの配置)を選択します。
- 3、カーブを太線で印刷する場合は **Use thick lines** をチェックします。
- 4、**Preview** をクリックすると Customize Report 画面が表示され、ここで 印刷のプレビューが確認できます。 **File ↓ Exit** でプレビューを終了します。(この画面からレイアウトの 変更およびレポートフォーマットとしての保存も可能です)

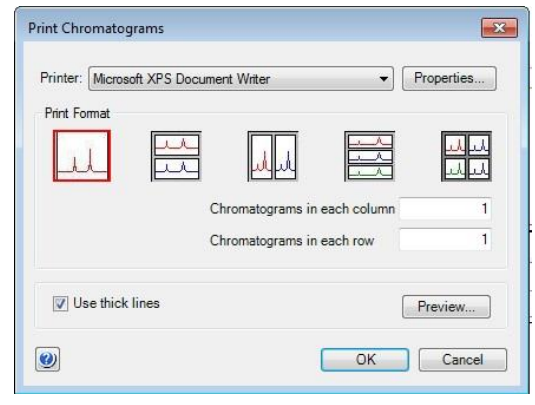

- 5、印字の横置き、縦置きの設定を変更する場合は Printer の **Properties** ボタンをクリックし、設定を変更、確認します。**OK** ボタンをクリックします。なお設定方法はプリンターにより異なります。
- 6、**OK** ボタンをクリックします。

10.1、システムおよびカラムの洗浄

システムおよびカラムを洗浄する方法として、マニュアル操作で使用したラインを洗浄する方法(10.1.1)と、メソッドを作成し て洗浄する方法(10.1.2)があります。

カラムバルブが設置されていないシステムの場合、メソッドを作成して洗浄する方法を選択すると、カラムを破損する恐れがあり ます。マニュアル操作での洗浄を強くお勧めします。

10.1.1、マニュアル操作での洗浄

マニュアル操作でカラムを洗浄する場合は、必ず耐圧設定を入力してからカラムへ送液します(4.1 章を参照)。

- 1、 使用したインレットチュービング (サンプルインレットを使用した場合は、サンプルインレットも含む)を超純水に接続しま す。
- 2、ポンプ内の溶液置換をします。**Manual Instructions** ダイアログより **Pump** → **Pump wash** → (使用したインレット **on**) → **Execute**
- 3、カラムの洗浄のため、耐圧値入力します。ポンプ洗浄が終了したら **Manual Instructions** ダイアログより <カラムバルブ無しおよび V9-Cm が設置されている場合>

**Alarms** → **Alarm pressure** → **High alarm**(Max delta column pressure の値) → **Execute** このとき入力する耐圧値はカラムによって異なります。

**Column handling** に記載されている **Max delta column pressure** の値を入力します。

HiTrap、HiLoad、HiPrep、HiScreen カラムについては、Max delta column pressure に FR-902 で発生する 0.2 MPa を加算した値(ただし、カラムハードウエアの耐圧値を超さない)を Alarm pressure の耐圧値として入力します。

<V9-C が設置されている場合>

**Alarms** → **Alarm pre column pressure** → **High alarm**(Max pre-column pressure の値) → **Execute Alarms** → **Alarm delta column pressure** → **High alarm**(Max delta column pressure の値) → **Execute** このとき入力する耐圧値はカラムによって異なります。**Column handling** に記載されている **Max pre-column pressure** および **Max delta column pressure** の値を入力します。

4、カラムバルブが設置されている場合は、流路を切り換えます。

**Flow path** → **Column valve** または **Column position** → Position 1(使用したポジション) → **Execute**

5、送液を開始します。

**Pump → Flow →** (至適流速またはそれ以下) → Execute カラム体積の 3 倍以上の超純水を流し、UV、Cond、Pressure カーブが安定したら End ボタン ( ■ ) をクリックします。

6、 カラムバルブが設置されていない場合は、カラムを取り外します。

7、フラクションラインの洗浄を行います。

<F9-R を使用した場合>

5 ml 容量以上の試験管を設置します。**Manual Instructions** ダイアログより

**Pump**  $\rightarrow$  **Flow**  $\rightarrow$  2 $\sim$ 5 ml/min  $\rightarrow$  **Execute** 

**Flow path** → **Outlet Valve** → **Fraction collector** → **Execute**

2 ml 送液したら、次の項目を実行します。

8、アウトレットバルブで分取した場合、使用したラインの洗浄も行います。

**Flow path** → **Outlet Valve** → **Outlet1** → **Execute**

9、5 ml 以上送液したら **End** ボタン(■)をクリックします。

10、サンプルループを使用した場合は、サンプルループの洗浄を行います。 超純水を満たしたシリンジをインジェクションバルブの **Syr** ポートに接続し、サンプルループ体積の 3 倍量以上の超純水で洗 浄します。この際、空気の混入は問題ありません。

エンドタイマー機能を使うと、設定時間もしくは設定液量送液後に自動終了することができます。 **Other → Timer →** (パラメータを設定) → Execute

上記は超純水のみの洗浄ですが、必要に応じて超純水での洗浄に引き続き水酸化ナトリウムのような洗浄溶液での洗浄 や、保存用の 20%エタノールの置換作業を同様の手順で行います。 カラムの洗浄は、溶媒耐性を確認の上、送液を行います。 20%エタノールは溶液粘性が高いため、至適流速よりも低い流速で送液します (例:室温では 1/2 程度、低温では 1/4 程度)

### 10.1.2、カラム洗浄のメソッドの作成 **Column CIP**

- 1、カラム洗浄用のメソッドを作成します。カラムバルブ V9-Cm 付きを例に説明し ます。
- 2、**Method editor** より **File** ↓ **New Method** を選択します。
- 3、**Predefined Method** にチェックを入れ、**Column CIP** を選択し、**OK** ボタンを クリックします。
- 3、 メソッド概要中の **Method Settings** フェーズをクリックしま す。
- 4、 **Column Type selection**、**Column position** などの項目 を入力します。カラムを選択すると流速が自動で設定されま す。
- 5、 低温で行う場合は、
	- **□Reduce for Cold Room** をチェックします。 至適流速の 50%の流速に設定されます。
- 6、 **HiPrep、HiScreen、HiTrap、HiLoad カラムの場合、 Pressure Limit** の値は、**Column Type Properties…**をク リックし、**Max delta column pressure** の値を確認します。 **Max delta column pressure に 0.2 MPa 足した値を**入 力し直します。
- 6、メソッド概要中の **Column CIP の**フェーズをクリックします。
- 7、 **Inlet** の指定、**Volume(CV)**に洗浄で使用するカラム体積 (3~5)を入力します。必要に応じて流速を変更します。

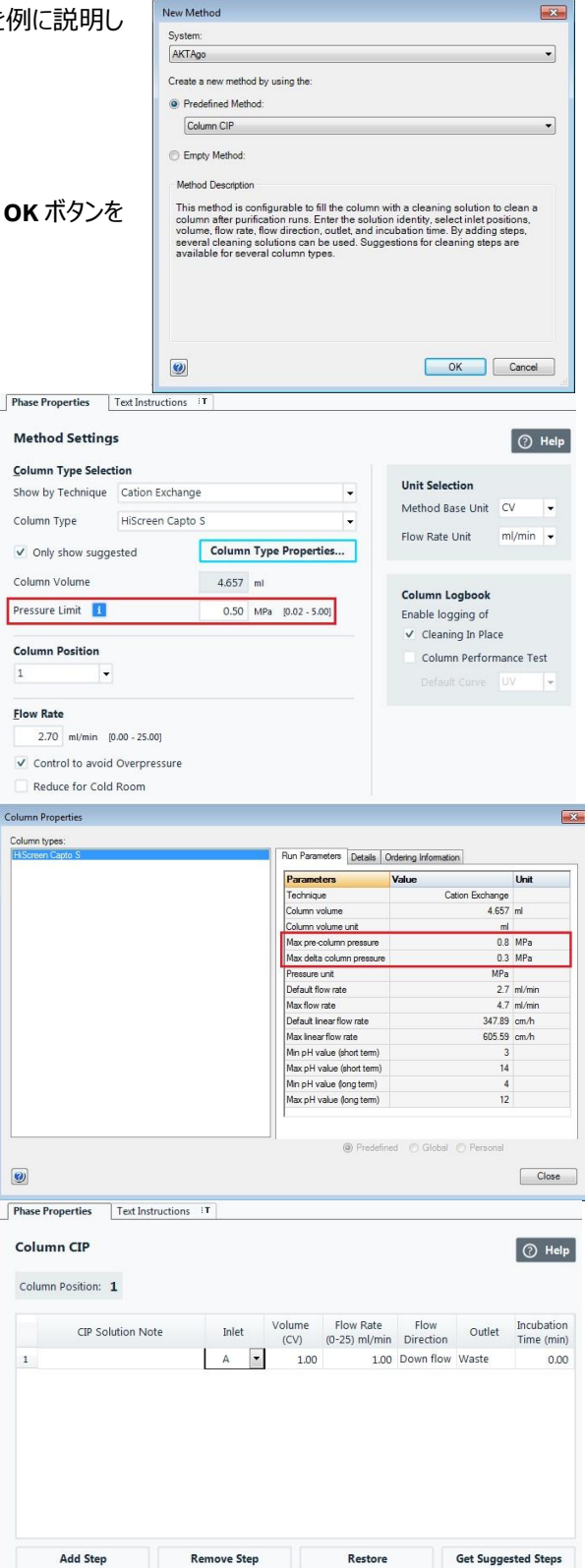

- 8、 **Get Suggested Steps** をクリックするとカラムの洗浄条件を 提案します。 **※**カラムのインストラクションで内容を確認してください。
- 9、 **Remove Step** でステップを減らすことができます。
- 10、**Add Step** でステップを追加することもできます。

11、**File** ↓ **Save**(または **Save As**)を選択し、任意の名前 をつけて保存します。

#### **10.1.2、システム洗浄のメソッドの作成 System CIP**

- 1、システム洗浄用のメソッドを作成します。カラムバルブ **V9-Cm** 付きを例に説明します。
- 2、 Method editor より File ↓ New Method を選択しま す。
- 3、**Predefined Method** にチェックを入れ、**System CIP** を選 択し、**OK** ボタンをクリックします。
- 4、**System CIP** のメソッドは 3 つの洗浄フェーズを含みます。
- ・Water
- ・1 M NaOH
- ・Buffer

必要ないフェーズがある場合はフェーズを選択し、**Delate**をクリ ックしてください。

- 5、 **Method Settings** フェーズをクリックします。
- 6、**Column Position** は **Bypass** を選択してください。 カラムバルブがついていない場合は、カラムを外し、 バイパスチューブを接続してください。

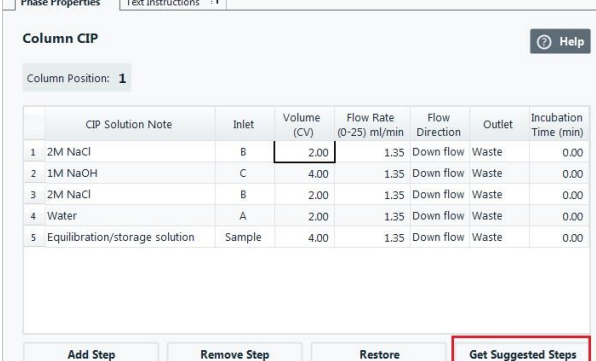

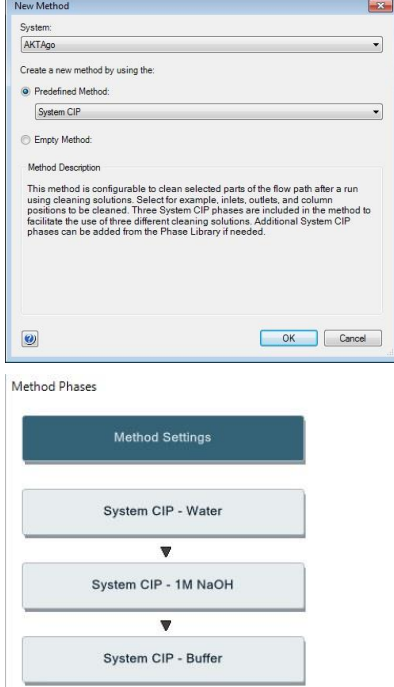

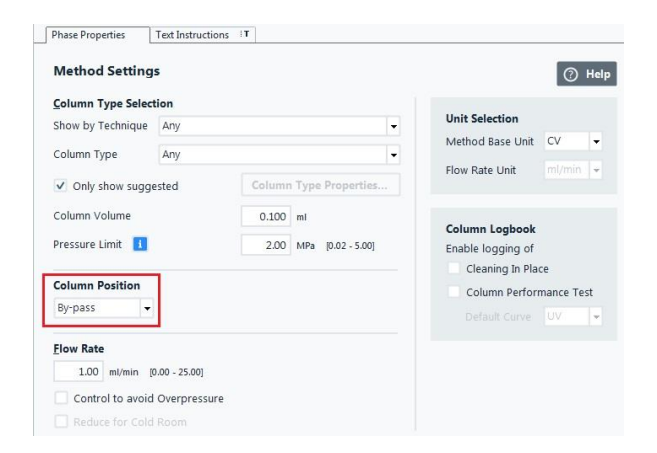

7、**System CIP-Water** のフェーズをクリックします。

洗浄するライン(使用した)を選択します。 (例:初期 に選択 され て いる インレット に 加 え 、B 、 **Fraction collector** を選択。 **Volume per position**:上記で選択した各ラインの洗浄 で使用する液量(20~30 ml)を入力。

※サンプルループ (Superloop を除く) の洗浄については、 「□ **Injection valve**」を使用せず、マニュアル操作による洗 浄をお勧めします。

(方法) 超純水を満たしたシリンジをインジェクションバルブの Syr ポートに接続し、サンプルループ体積の 3 倍量以上の超純 水で洗浄します。この際、空気の混入は問題ありません。

- 7、 **System CIP-1M NaOH** のフェーズをクリックします。
- 8、 **□ Pause to manualy move all inlets to the selected solution にチェックを入れると、インレットチュ ーブを 1M NaOH の容器に入れ替えるためにシステムは 一旦停止します。**
- 9、同様に、洗浄するライン (使用した)を選択します。

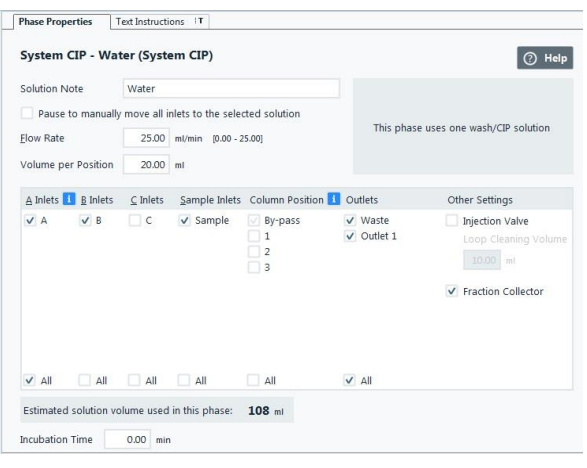

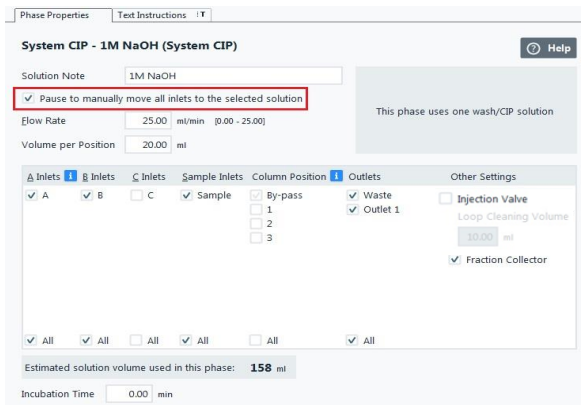

10、**File** ↓ **Save**(または **Save As**)を選択し、任意の名前をつけて保存します。

※ カラムの保護の観点から、カラムポジションを選択しないで下さい。カラムポジションを選択した場合、カラムに対しても、本 フェーズで設定した流速で送液されます。またこの間、耐圧はシステム圧上限に設定されるため、カラムは保護されません。 選択する場合は、カラムを取り外し、バイパスチュービングを接続してから、洗浄します。

10.2、システムの終了

- 1、**File** ↓ **Exit UNICORN** を選択します(どのモジュールからでも選択出来ま す)。 もし編集中のメソッドもしくはリザルトがある場合には確認画面が表示されます。編 集を保存する場合は Yesを、保存せず終了する場合は Noを、終了しない場合は Cancel を選択します。
- 2、 **Windows** を終了します(コンピューターの電源が切れます)。
- 3、 ディスプレイ、プリンターなどの主電源を切ります。
- 4、 本体のコントロールパネル **On/Off ボタン**(5)を押し電源を落とします。 コントロールパネルは **Offline** になります。

5、廃液ボトルの中身は施設の廃液処理基準に従い処理し、空にします。 注意、低温環境下で使用の場合は、本体の電源を入れたままにします。

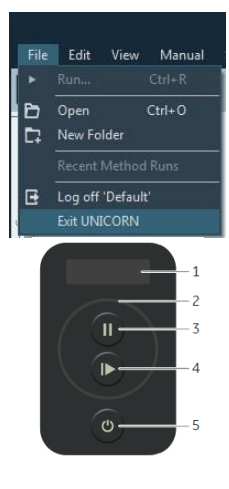

## 11、メンテナンス

11.1、システムの保存

システムを 2 日以上使用しない場合、システム全体を 20%エタノールで置換します。20%エタノールに置換する場合は、必ず 超純水でシステムを洗浄してから置換を行います。塩が残った状態で 20%エタノールを流すと塩が析出する恐れがあります。

注意

システムは、バッファーが入ったままで放置しないでください。

#### 11.2、リンス液の交換

1、ポンプピストンの裏側を洗浄するリンス液は、週 1 回以上ご使用の場合には、週 1 回定期的に 20%エタノールを交換しま す(ご使用の頻度がこれよりも少ない場合には、その都度交換します)。またリンス液が減っていたり、濁っていたりする場合 にも交換します。

#### 注意

リンス液が増えている場合は、ポンプシールからの液漏れの可能性があります。弊社技術サービスまでご連絡ください。

2、交換した時は、ポンプ稼働時に、リンス液が循環していることを確認します。

3、循環していない場合は、シリンジを長さの短いリンス液チュービングに接続し、リンス液を吸引します。

11.3、インレットフィルター

インレットフィルターが詰まると陰圧になり、エアが発生しやすくなります。新品のフィルター (11000414) に交換します。なお、 サンプルインレット (S1~S5) にインレットフィルターを取り付けると、目詰まりしやすくなるため、取り付けないで下さい。

## 12、データ管理

### 12.1、メソッド/リザルトファイルのバックアップ

個別にファイルを保存してメールなどでやり取りをする場合に ご利用いただきます。

≪メソッドファイル≫

- 1、 **Method editor** より **File ↓ Open** を選択し、 **Method Navigator** を展開します。
- 2、 該当するファイルを選択します。
- 3、 **File ↓ Export → to UNICORN → Export Method to UNICORN → Method** を選択。
- 4、保存先を指定します。必要に応じてファイル名を変更 し、**OK** ボタンをクリックします。
- ≪リザルトファイル:UNICORN 7 Evaluation≫
- 1、 **Evaluation** より **Results** タブをクリックします。
- 2、 該当するファイルを選択します。
- 3、 **右クリック**します。
- 4、 **Export** を選択します。
- 5、 保存先を指定します。必要に応じてファイル名を変更し ます。
- 6、**Save** ボタンをクリックします。
- ≪リザルトファイル:UNICORN 7 Evaluation Classic≫
- 1、 **Evaluation ( Classic )** よ り **File ↓ Open → Result Navigator** を選択します。
- 2、 該当するファイルを選択します。
- 3、 **File ↓ Export → To UNICORN → Entire Result** を選択します。
- 4、保存先を指定します。必要に応じてファイル名を変更し、 **OK** ボタンをクリックします。

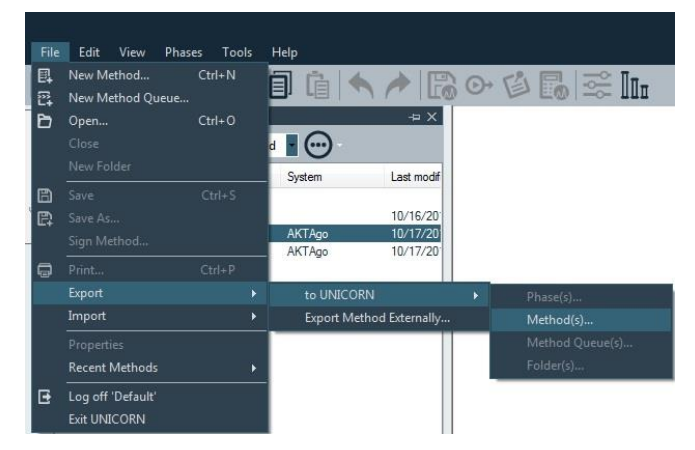

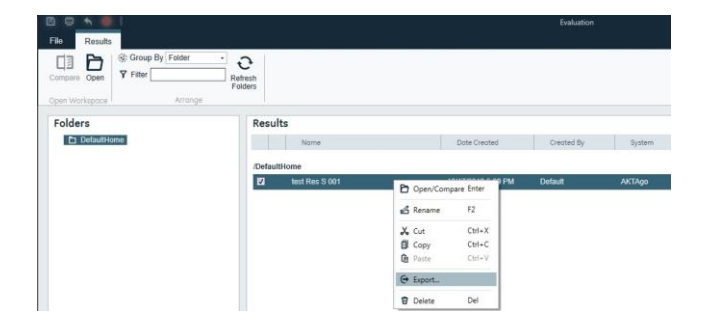

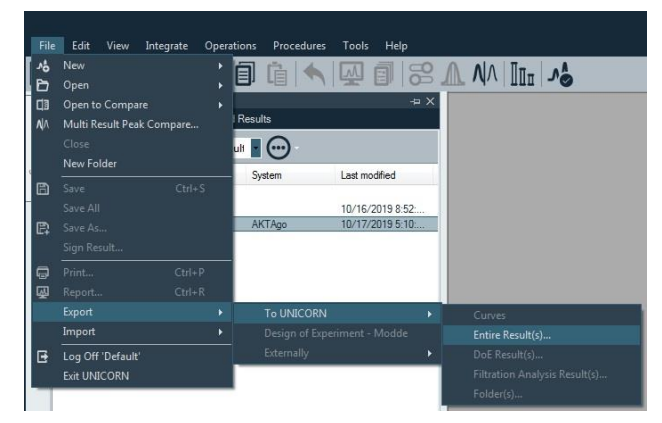

### 12.2、メソッド/リザルトファイルの復元

バックアップしたファイルを再度 UNICORN へ読み込む場合に使用します。

※ 本項目で UNICORN 5形式について記載していますが、全てのファイルについて動作を保証するわけではありません。特にメ ソッドファイルは UNICORN 5 および UNICORN 6/7 の両方で動作する ÄKTApilot、ÄKTAprocess、ÄKTAexplorer、 ÄKTApurifier、ÄKTA ready のみが対象です(ÄKTA go は対象外です)。

#### ≪メソッドファイル≫

- 1、 **Method editor** より **File ↓ Import → Import Method** を選択します。
- 2、 表示された画面右下のプルダウンメニューよりファイル形式を選択します。 UNICORN 6/7 形式の zip ファイルの場合は「**Zip files (\*.zip)**」を、UNICORN 5 形式の m01 ファイルの場合には「**UNICORN 5 Method Files (\*.m??)**」を選 択します。
- 3、 該当するファイルを選択し、**OK** ボタンをクリックします。
- 4、 **Import Method** 画面で保存するフォルダーを選択し、**Name** に任意の ファイル名を入力します。
- 5、**Import** ボタンをクリックします。

«リザルトファイル: UNICORN 7 Evaluation»

- 1、 **Evaluation** より **File** タブをクリックします。
- 2、 **Import** を選択します。
- 3、 **Import Result** を選択します。
- 4、 表示された画面右下のプルダウンメニューよりファイル形式を選択します。 UNICORN 6/7 形式の zip ファイルの場合は「**Zip files (\*.zip)**」を、UNICORN 5 形 式の res ファイルの場合には「**UNICORN 5.\* Result Files (\*.res)**」を選択します。
- 5、 該当するファイルを選択し、**Open** ボタンをクリックします。
- 6、 **Import Result(s)**画面で保存するフォルダーを選択し、**Name** に任意のファイル名 を入力します。
- 7、**Import** ボタンをクリックします。
- ≪リザルトファイル:UNICORN 7 Evaluation Classic≫
- 1、 **Evaluation(Classic)**より **File ↓ Import → Entire Result** を選択しま す。
- 2、 表示された画面右下のプルダウンメニューよりファイル形式を選択します。 UNICORN 6/7 形式の zip ファイルの場合は「**Zip files (\*.zip)**」を、UNICORN 5 形 式の res ファイルの場合には「**UNICORN 5.\* Result Files (\*.res)**」を選択します。
- 3、 該当するファイルを選択し、**OK** ボタンをクリックします。

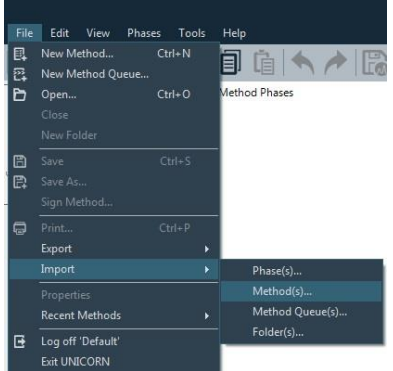

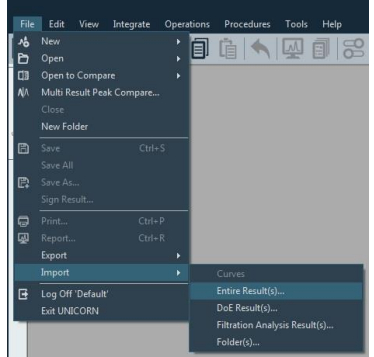

- 、 **Import Result** 画面で保存するフォルダーを選択し、**Name** に任意のファイル名を 入力します。
- 、**Import** ボタンをクリックします。

#### 12.3 ファイルの削除

- ≪メソッドファイル≫
- 、 **Method editor** より **File ↓ Open** を選択し、**Method Navigator** を展開します。
- 、 該当するファイルを選択し、**右クリック**します。メニューより **Delete** を選択します。
- 、確認画面が表示されます。**Yes** ボタンをクリックします。

≪リザルトファイル:UNICORN 7 Evaluation≫

- 、 **Evaluation** より **Results** タブをクリックします。
- 、 該当するファイルを選択し、**右クリック**します。メニューより **Delete** を選択します。
- 、確認画面が表示されます。**Yes** ボタンをクリックします。

≪リザルトファイル:UNICORN 7 Evaluation Classic≫ 、 **Evaluation(Classic)**より **File ↓ Open → Result Navigator** を選択します。

、 該当するファイルを選択し、右クリックします。 メニューより **Delete** を選択します。

、確認画面が表示されます。**Yes** ボタンをクリックします。

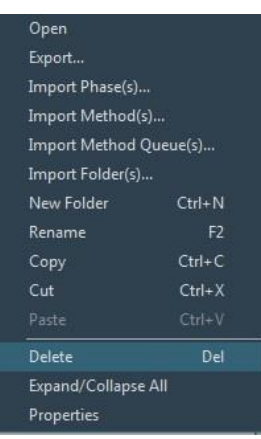

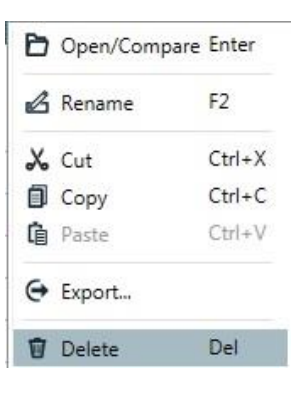

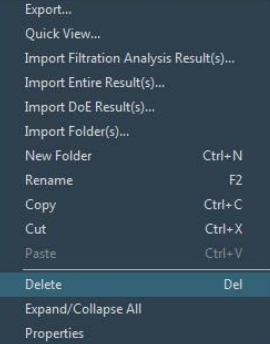

### 12.4、ファイル名の変更

≪メソッドファイル≫

- 、 **Method editor** より **File ↓ Open** を選択し、**Method Navigator** を展開します。
- 、 該当するファイルを選択し、右クリックします。メニューより **Rename** を選択します。
- 、ファイル名を入力後、**Enter** キーで確定します。

#### ≪リザルトファイル:UNICORN 7 Evaluation≫

- 、 **Evaluation** より **Results** タブをクリックします。
- 、 該当するファイルを選択し、右クリックします。メニューより **Rename** を選択します。
- 、ファイル名を入力後、**Enter** キーで確定します。

≪リザルトファイル:UNICORN 7 Evaluation Classic≫

- 、 Evaluation(Classic)より **File ↓ Open → Result Navigator** を選択します。
- 、 該当するファイルを選択し、**右クリック**します。メニューより **Rename** を選択します。
- 、ファイル名を入力後、**Enter** キーで確定します。

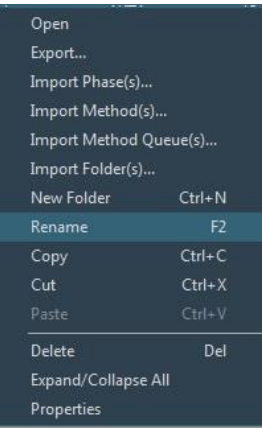

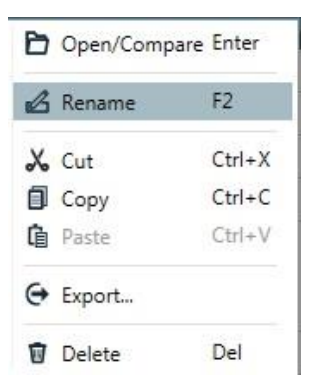

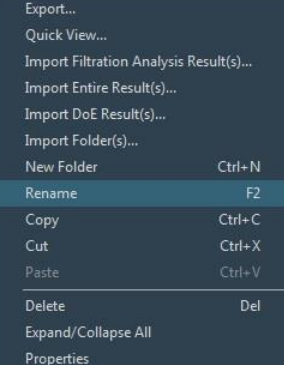

### 12.5、データベースのバックアップ

UNICORN 7 ではシステム構成、メソッド、リザルト、カラムリストなどの情報をデータベースとして管理しています。定期的なバック アップにより、コンピューターの不測事態によるデータ損失を最小限にとどめることが出来ます。なお、初期設定では、午前 3:00 にコンピューターの電源が入っている場合のみ、自動的にバックアップされるよう設定されています。

### 12.5.1、手動でバックアップを実施する場合

- 1、**Administration** より **Database Management** をクリックします。
- 2、**Backup** タブをクリックし、右下の **Backup Now** ボタンをクリックします。
- 3、 確認画面が表示されます。**OK** ボタンをクリックします。作業時間はデー タベースの大きさや、コンピューターの稼働状況に依存します。なおバック アップ中は、メソッドファイルまたはリザルトファイルの編集を行わないよう、 ご注意ください。
- 4、バックアップ終了後、表示された画面で、Go To Backup File ボタンをクリッ クします。保存先フォルダーを開き、データベースがバックアップされているこ とを確認します。ファイル名は、以下となります。 UNICORN\_MANUAL\_BACKUP\_yyyymmdd\_hhmmss.BAK yyyymmdd\_hhmmss はバックアップ時の日時です。 必要に応じて、バックアップファイルを外部記憶装置にコピーします。

### 12.5.2、自動バックアップスケジュールを変更する場合

- 1、**Administration** より **Database Management** をクリックします。
- 2、**Backup** タブをクリックし、**Edit Backup Schedule** ボタンをクリックします。
- 3、**Edit Backup Schedule** のウィザード画面が表示されます。**Next** ボタンを クリックします。
- 4、バックアップファイル生成の頻度および開始時間を設定し、**Next** ボタンをク リックします。
- 5、スケジュールバックアップファイルの最大保存数を確認します (初期設定で は 14 ファイル)。
- 5、 **Next** ボタンをクリックし、設定内容を確認します。**Finish** ボタンをクリック します。

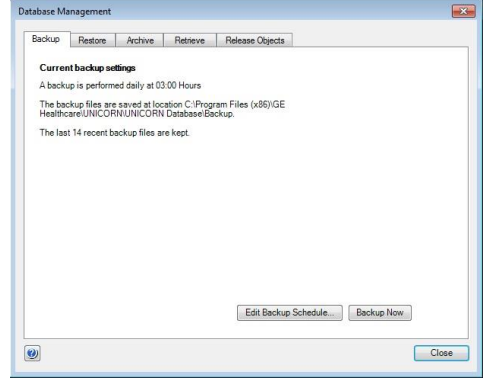

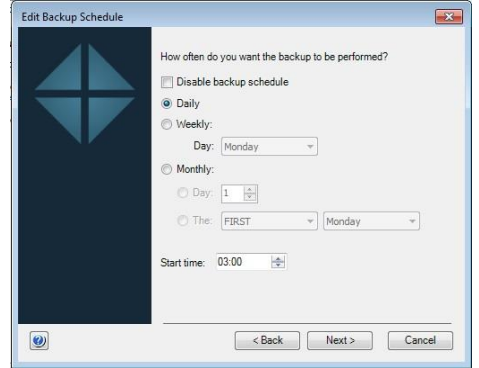

### 12.6、データベースの復元

バックアップしたデータベースを再度 UNICORN に読む込む際に使用します。本作業によりデータベースは復元したものに置き換 わります。なお、本作業中に UNICORN は自動的に終了します。必ず他の作業は行わないよう、ご注意ください。

- 1、 **Administration** より **Database Management** をクリックしま す。
- 2、 **Restore** タブをクリックし、復元したいファイルを選択します。
- 3、 右下の **Restore** ボタンをクリックします。
- 4、 現在のデータベースをバックアップするかどうかの確認画面が表 示されます。現在のデータベースをバックアップする場合は **Yes** ボタンをクリックします(手順は 12.5 をご参照ください)。既に バックアップが終了している場合は **No** ボタンをクリックします (以下は **No** を選択した時の手順です)。
- 5、 選択したファイルを復元するかどうかの最終確認画面が表示さ れます。**OK** ボタンをクリックします。作業時間はデータベースの 大きさや、コンピューターの稼働状況に依存します。
- 6、**Restore successful** 画面が表示されたら **OK** ボタンをクリックします。

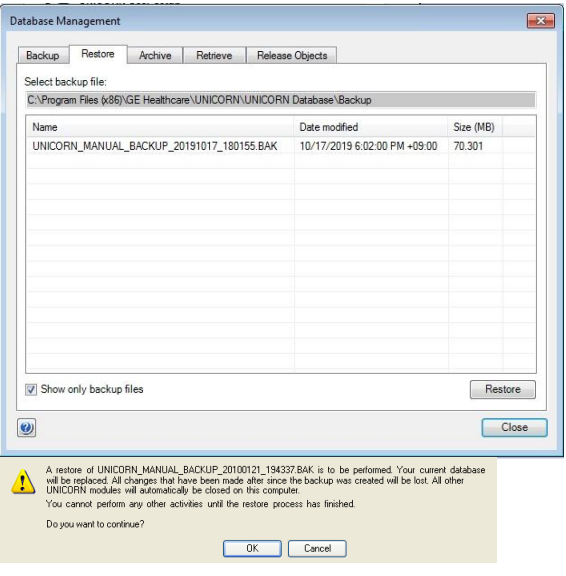

## 13、付録

13.1、英文マニュアルのダウンロード 13.2、システム配管長さ 13.3、圧力センサーのキャリブレーション 13.4、pH 電極のキャリブレーション 13.5、pH フローセルの洗浄および pH 電極の保存

13.6、コンフィグレーションファイルのアップデート 13.7、コンフィグレーションファイルのアップデート

### 13.1、英文マニュアルのダウンロード

英文マニュアルの PDF は、弊社本国ウェブサイトよりダウンロード可能です。お手元に説明書がない場合には、以下の番号 でサイト内検索するとダウンロードできます。(検索時はハイフンを除いた 8 桁の数字を用いるとより見つけやすくなります) なお、予告なしに公開を終了する場合があります。

アクセス先 [www.cytivalifesciences.com](http://www.gelifesciences.com/)

SEARCH RESULTS IN Downloads All Products Search Cytiva

 $\boldsymbol{\mathsf{x}}$ 

## 13.2、システム配管長さ

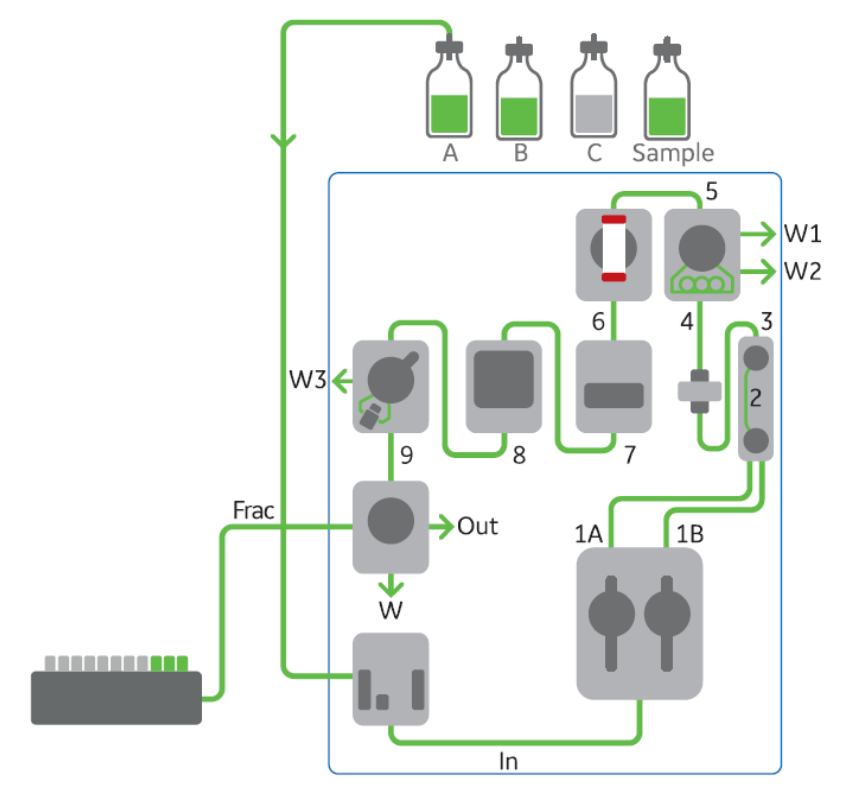

# **・インレットチュービング**

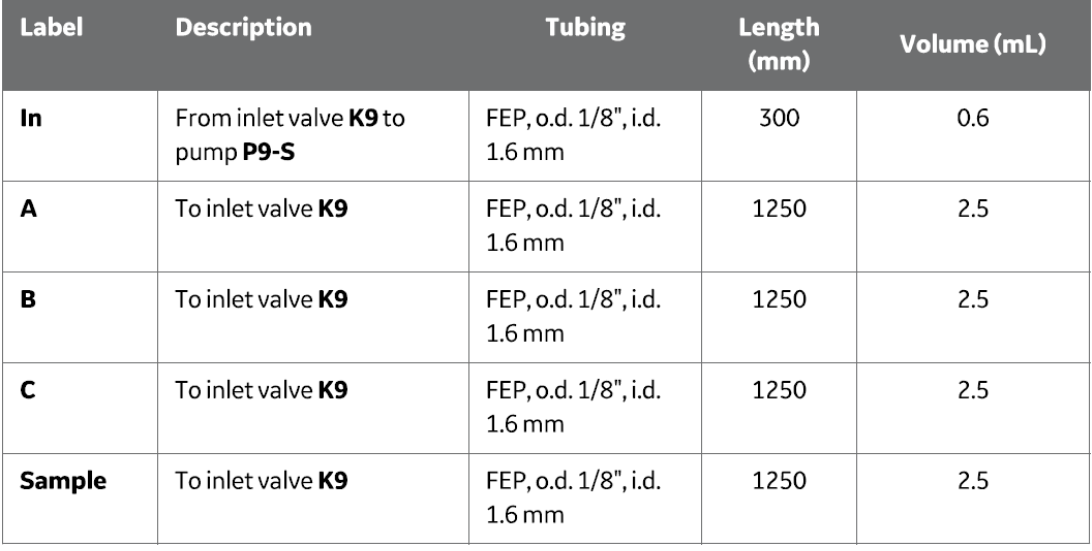

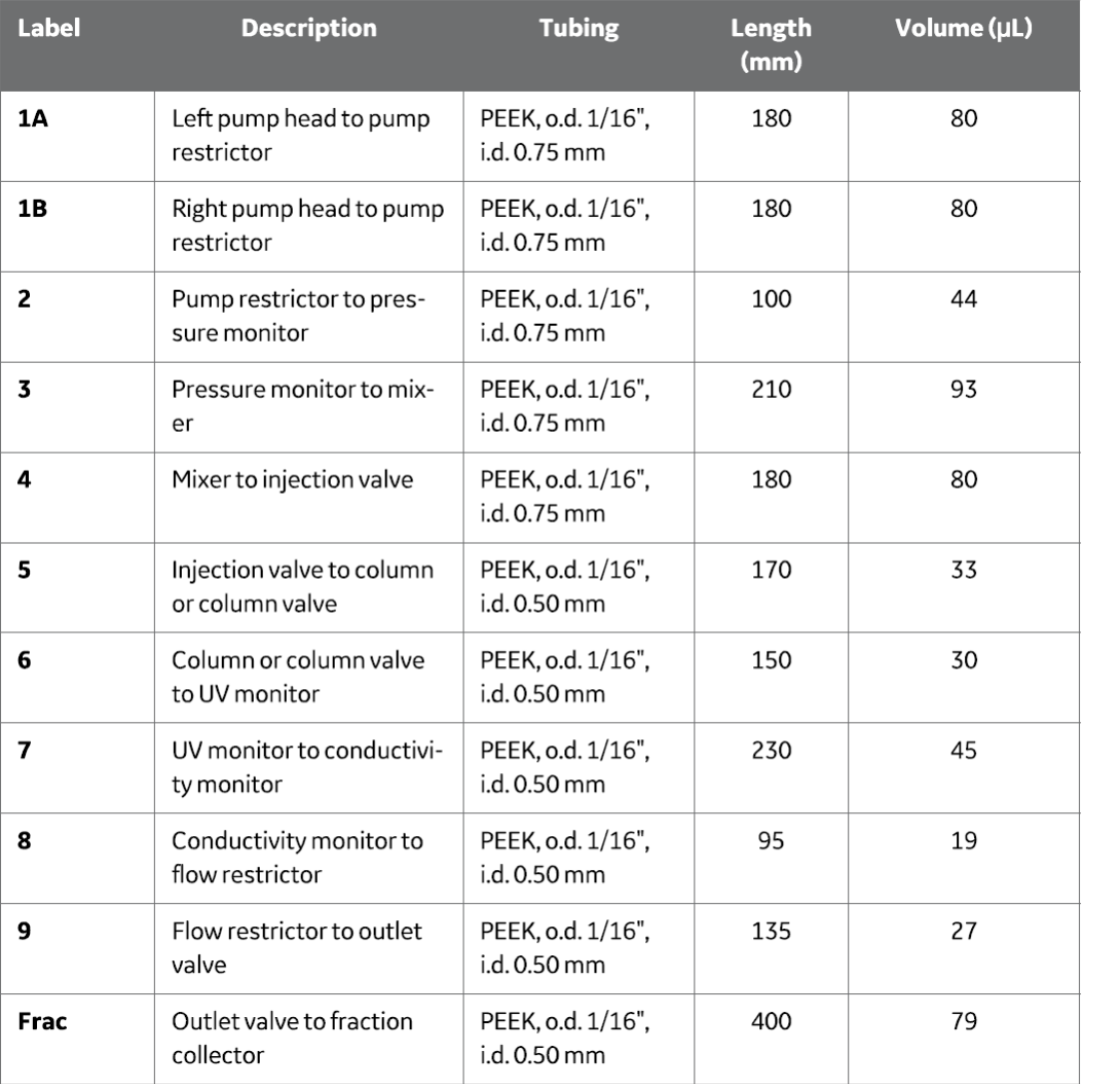

# **・pH バルブ接続チュービング(pH バルブに付属)**

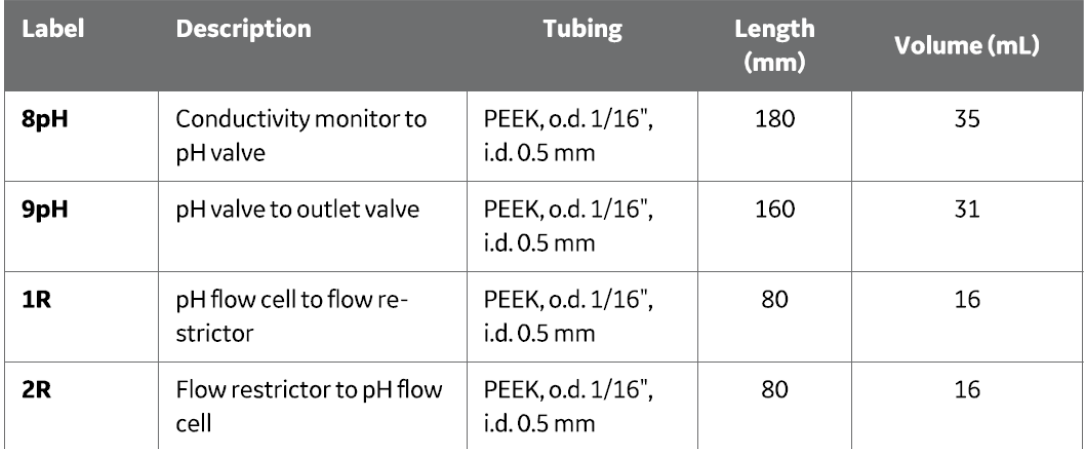

## **・アウトレットチュービング**

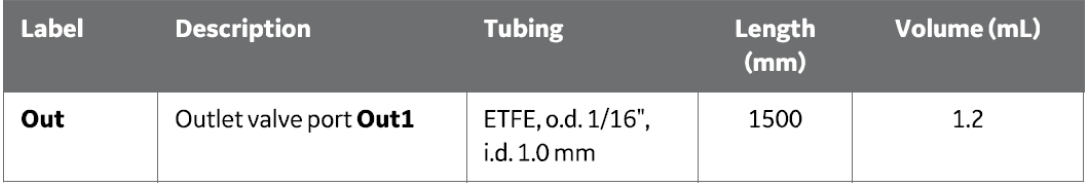

**・廃液チュービング**

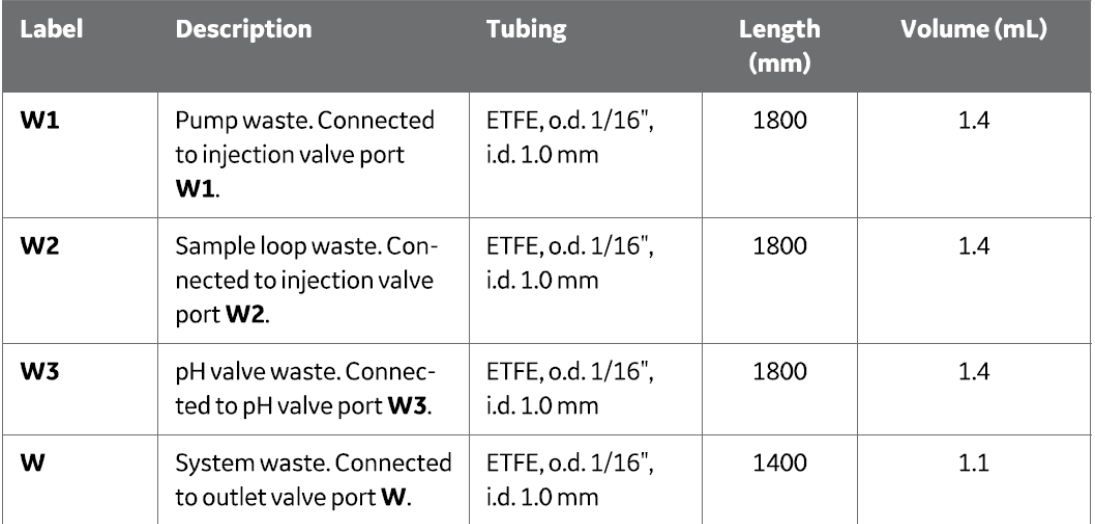

# **・バッファーインレットバルブ(オプション)**

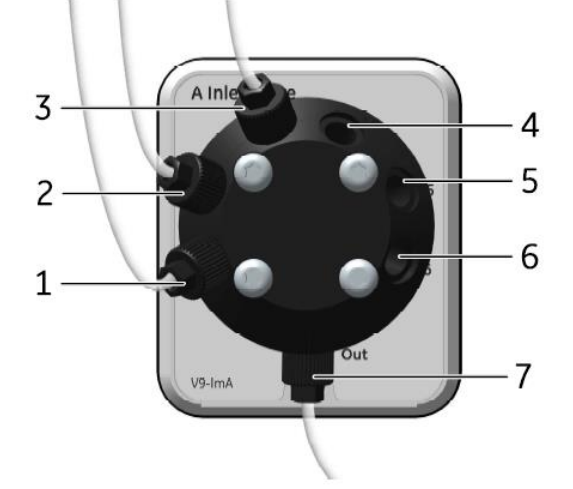

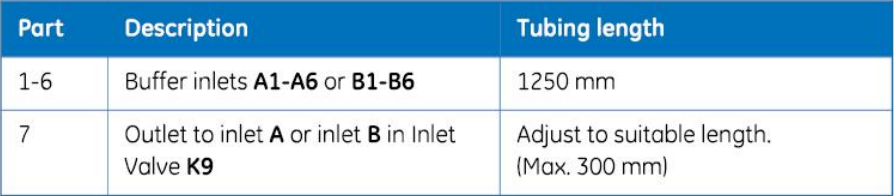

### 13.3、圧力センサーのキャリブレーション

送液停止 (End) 時に圧力値が±0.02 MPa を超える場合に、以下の手順でキャリブレーションを行います。

1、System Control より、**System** ↓ **Calibrate** を選択し、Calibration ダイアログを表示します。

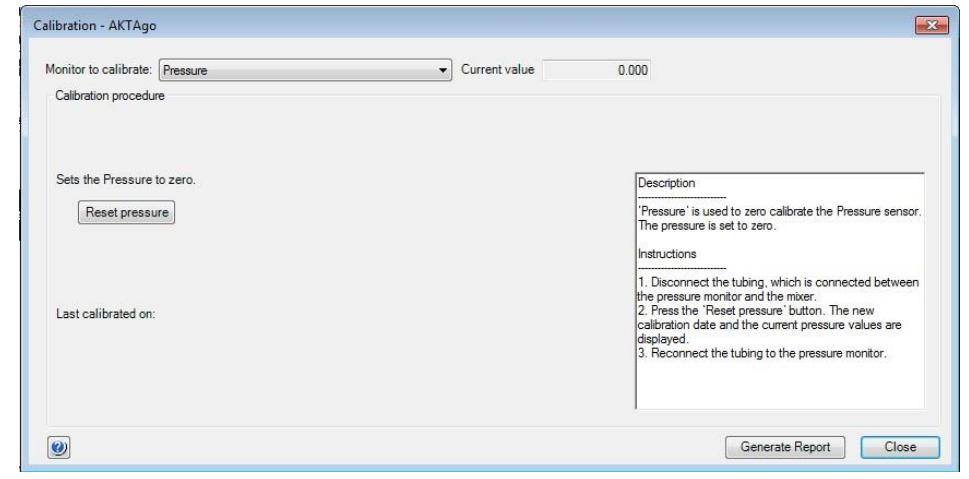

2、キャリブレーションが必要な圧力センサー部分のコネクターを外して開放します。

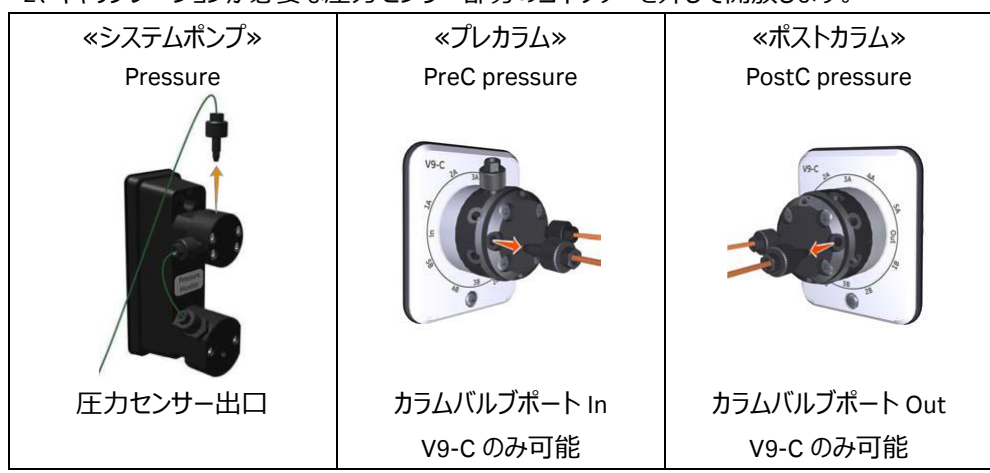

3、**Monitor to calibrate** から該当するコマンドを選択し、**Reset pressure** ボタンをクリックします。

4、 キャリブレーションが終了したら **Close** ボタンをクリックしてダイアログを閉じます。

5、開放したコネクターおよびチュービングを再接続します。

### 13.4、pH 電極のキャリブレーション

※ pH バルブおよび pH 電極はオプションです。

pH 電極を使用する時に実施します (2 点校正) 。未使用時には pH 電極を保護液 (保存液) に浸漬させます。

1、 pH 電極のケーブルが pH バルブのユニット(左上)に挿入されていることを確認します。

2、System Control より、**System** ↓ **Calibrate** を選択し、Calibration ダイアログを表示します。

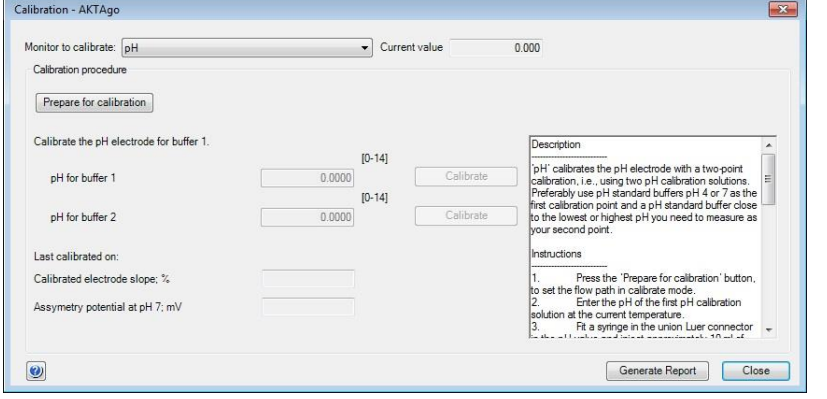

2、 ダミー電極を取り外し、pH 電極を pH バルブのフローセルに接続します。

3、 **Monitor to calibrate** から **pH** を選択し、**Prepare for calibration** ボタンをクリックします。

- 4、 **pH for buffer 1** に最初の校正液の pH を入力します。
- 6、10 ml シリンジに校正液を満たし、pH バルブの Cal ポートに接続されるルアーコネクターと 接続し、ゆっくりと校正液を注入します。
- 7、Current value の値が安定したら、上段の **Calibrate** ボタンをクリックします。電極の状態 や温度により、値が安定するまで時間がかかることがあります。
- 8、シリンジを取り外し、10 ml の超純水を満たしたシリンジを再度 pH バルブの Cal ポートに 接続し、洗浄します。
- 9、**pH for buffer 2** に 2 番目の校正液の pH を入力します。
- 10、10 ml シリンジに校正液を満たし、pH バルブの Cal ポートに接続し、ゆっくりと校正液を 注入します。

11、Current value の値が安定したら、下段の **Calibrate** ボタンをクリックします。

12、**Close** ボタンをクリックします。

13、シリンジを取り外します。

※ 推奨の pH 電極保護液(保存液)は、1 M 硝酸カリウムと pH 4 の溶液を等量混合した溶液です。 ※ pH 電極の耐圧は 0.5 MPa です。カラムバルブ V9-C が設置されている場合、Post column pressure の値が 0.5 MPa を越すとシステムは自動的にポーズします。pH バルブインレットのコネクターを緩めるなどして、圧力を開放してから Continue ボタクリックします。

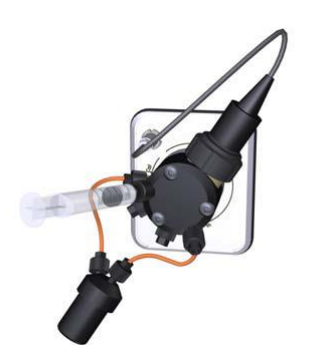

※ pH バルブおよび pH 電極はオプションです。 使用後に以下の手順で pH フローセル内の洗浄を行います。

- 1、 System Control より、**System** ↓ **Calibrate** を選択し、Calibration ダイアログを表示します。
- 2、 **Monitor to calibrate** から **pH** を選択し、**Prepare for calibration** ボタンをクリックします。
- 3、10 ml シリンジに超純水を満たし、pH バルブの Cal ポートに接続されるルアーコネクターと接続し、ゆっくりと超純水を注入し ます。
- 4、シリンジを取り外し、保護液 (保存液) を満たしたシリンジを再度 pH バルブの Cal ポートに接続し、ゆっくりと保存液を注 入します。
- 5、 **Close** ボタンをクリックします。
- 6、シリンジを取り外します。
- ※ 2 日以上 pH 電極を使用しない場合は、上記 3 の作業が終了したら pH 電極をフローセルから取り外し、 保護液 (保存液) に浸漬します。代わりにダミー電極を pH バルブのフローセルに接続します。
- ※ pH 電極に対して、強酸、強アルカリ、有機溶媒を送液すると pH 電極の劣化が加速しますので、システム洗浄の際には、 pH 電極を外すか、pH バルブをオフラインにして、pH 電極に溶液を流さないようにします。
13.6、コンフィグレーションファイルのアップデート

コンフィグレーションファイルには、コマンド、各種設定などのシステム情報が含まれ、不定期的に更新されます。ここではファイル のダウンロード方法および、インストール方法を記載します。なお、手順はご使用の環境(コンピューター、OS、ブラウザ、 UNICORN などの種類、バージョン、設定)によって変わることがあります。なお、最新のコンフィグレーションファイル (ÄKTA go:)は、UNICORN 7.4 以降で有効です。

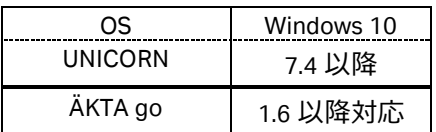

13.7、コンフィグレーションファイルのアップデート

コンフィグレーションファイルには、コマンド、各種設定などのシステム情報が含まれ、不定期的に更新されます。ここではファイル のダウンロード方法および、インストール方法を記載します。

13.7.1、コンフィグレーションファイルのダウンロード

- 1、インターナショナルサイト(www.cytivalifesciences.com)へアクセスします。 ÄKTA go
- 2、**Related Documents** タブをクリックします。

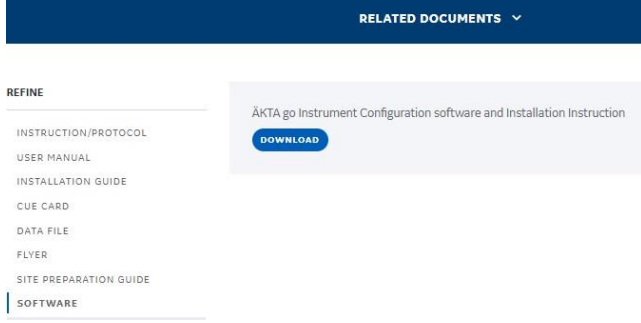

- 3、カテゴリー「**Software**」内にある「**ÄKTA go Instrument Configuration**」をクリックし、zip ファイルをダウンロードします。ファ イルは 20 MB 程度あるため、快適なネットワーク環境で作業されることをお勧めします。
- 4、zip ファイルを 1 回解凍します。通常はファイル名に機種名が含まれる zip ファイルと PDF ファイルが格納されています。この zip ファイルは解凍しません。詳細な手順は同梱される PDF ファイルをご覧下さい。

5、機種名が記載される zip ファイルを UNICORN がインストールされているコンピューター (デスクトップなど) へコピーします。

### 13.7.2、システムコントロールの記録

コンフィグレーションファイルを更新すると、システム構成、システムコントロール画面の表示設定およびフラクションコレクターの設 定(ディレイボリューム、ランプ照射設定、温度設定)がリセットされることがあります。画面キャプチャーするなどして、変更前 の設定を記録します。

# 13.7.2.1、システム構成

1、**Administration**モジュール内の **System properties** をクリック します。

**BI** System Properties

- 2、画面左の **Systems** を選択し、**Edit** ボタンをクリックします。
- 3、画面左の **Component types** を上から順にクリックし、それぞれ 右側に表示されるコンポーネントのチェック有無および種類をメ モします。

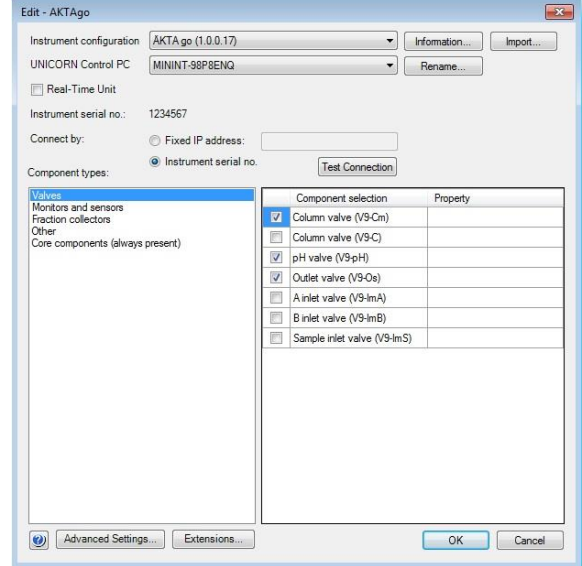

### 13.7.2.2、System control 画面表示

1、**System control** モジュール内で、**Tool → Customize** を選 択します。

2、それぞれのタブに記載される設定をメモします。

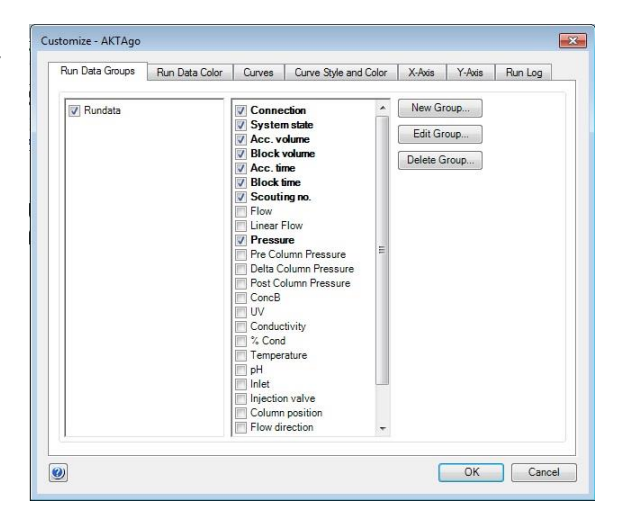

13.7.2.3、フラクションコレクターの設定

1、ディレイボリューム設定に関して、6 章をご覧ください。

13.7.3、コンフィグレーションファイルのインストール

ファイルのインストールは、必ず ÄKTA go とのコミュニケーションが取れている、エンド状態で行います。

1、**Administration** を開き、**System properties** をクリックします。

**BI** System Properties

- 2、画面左の **Systems** を選択し、**Edit** ボタンをクリックします。
- 3、右上の **Import** ボタンをクリックします。
- 4、コピーした圧縮ファイルを選択し、**Open** ボタンをクリックしま す。
- 5、新しいコンフィグレーションのインストールが終了したら、プルダ ウンリストより最新のコンフィグレーションファイルを選択しま す。
- 6、「13.7.2.1 システム構成」で記録した内容と照らし合わせ、コ ンポーネントを選択します。
- 7、**OK** ボタンをクリックします。
- 8、UNICORN を再起動します。
- 9、システムコントロール画面を開きます。
- 10、UNICORN と ÄKTA 本体との接続がされない場合は、**System ↓ Connect to Systems** を選択し、**Connect to systems** ダイアログを表示します。
- 11、**System name** にチェックを入れます。また **Control** ラジオボタンが選択されていることを確認します。

12、**OK** ボタンをクリックします。

13.7.4、システムコントロールの設定

「13.7.2.2 System control 画面表示」「13.7.2.3 フラクションコレクターの設定」で記録した内容と照らし合わせ、設定します。

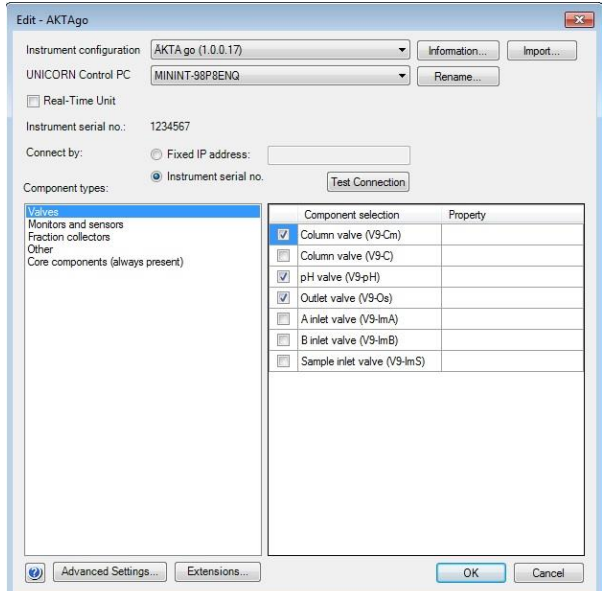

# 13.7.5、既存メソッド

作成済みのメソッドを開くと確認画面が表示されることがあります。**OK** ボタン をクリックしてその画面を閉じます。

もし、システム構成が異なったメソッドを開く場合には、Adapt method ボタンをクリックします。

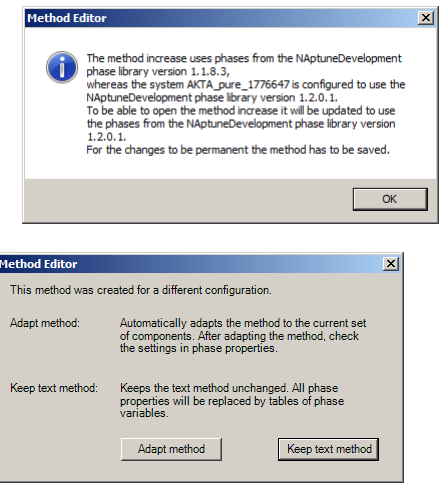

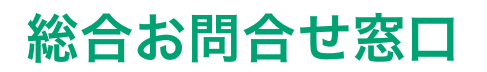

# **TEL**:**03-5331-9336**

(営業日の 9:00 ~ 12:00、13:00 ~ 17:30)

機器アフターサービス (音声案内にしたがい①を選択) **FAX**:**03-5331-9349**(常時受付)

製品技術情報に関して(音声案内にしたがい②を選択) **e-mail**: **Tech-JP@cytiva.com**(常時受付)

約期/在庫に関して (音声案内にしたがい③を選択)

注) お問合せに際してお客さまよりいただいた情報は、お客さまへの回答、弊社サービスの向上、弊社からのご連絡のために利用させていただく場合があります。

### **www.cytivalifesciences.co.jp**

論文に掲載いただく際の名称・所在地 Cytiva Tokyo, Japan

掲載されている内容および価格は2022年4月現在のものです。価格は希望小売価格(消費税は含まれておりま せん)であり、単なる参考価格のため、弊社販売代理店が自主的に設定する販売価格を何ら拘束するものではあ りません。掲載されている製品は試験研究用以外には使用しないでください。掲載されている内容は予告な く変更される場合がありますのであらかじめご了承ください。掲載されている社名や製品名は、各社の商標また は登録商標です。お問合せに際してお客さまよりいただいた情報は、お客さまへの回答、弊社サービスの向 上、弊社からのご連絡のために利用させていただく場合があります。

# **Cytiva**(サイティバ)

グローバルライフサイエンステクノロジーズジャパン株式会社  $-7169 - 0073$ 東京都新宿区百人町3-25-1 サンケンビルヂング お問合せ:バイオダイレクトライン TEL:03-5331-9336 e-mail: Tech-JP@cytiva.com

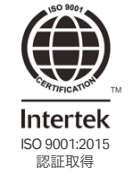

#### **www.cytivalifesciences.co.jp**